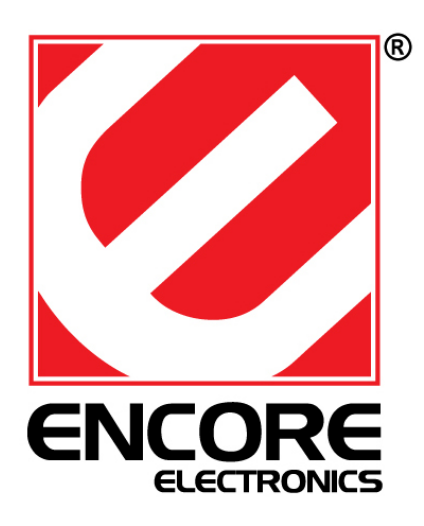

# **ENHWI-G2**

# 802.11g Wireless Broadband Router

# Users Guide

#### *Federal Communication Commission Interference Statement*

This equipment has been tested and found to comply with the limits for a Class B digital device, pursuant to Part 15 of the FCC Rules. These limits are designed to provide reasonable protection against harmful interference in a residential installation. This equipment generates, uses and can radiate radio frequency energy and, if not installed and used in accordance with the instructions, may cause harmful interference to radio communications. However, there is no guarantee that interference will not occur in a particular installation. If this equipment does cause harmful interference to radio or television reception, which can be determined by turning the equipment off and on, the user is encouraged to try to correct the interference by one of the following measures:

Reorient or relocate the receiving antenna.

- Increase the separation between the equipment and receiver.

- Connect the equipment into an outlet on a circuit different from that to which the receiver is connected.

Consult the dealer or an experienced radio/TV technician for help.

FCC Caution: Any changes or modifications not expressly approved by the party responsible for compliance could void the user's authority to operate this equipment.

This device complies with Part 15 of the FCC Rules. Operation is subject to the following two conditions: (1) This device may not cause harmful interference, and (2) this device must accept any interference received, including interference that may cause undesired operation.

#### **IMPORTANT NOTE:**

#### **FCC Radiation Exposure Statement:**

This equipment complies with FCC radiation exposure limits set forth for an uncontrolled environment. This equipment should be installed and operated with minimum distance 20cm between the radiator & your body.

This transmitter must not be co-located or operating in conjunction with any other antenna or transmitter.

The availability of some specific channels and/or operational frequency bands are country dependent and are firmware programmed at the factory to match the intended destination. The firmware setting is not accessible by the end user.

#### *Europe – EU Declaration of Conformity*

This device complies with the essential requirements of the R&TTE Directive 1999/5/EC. The following test methods have been applied in order to prove presumption of conformity with the essential requirements of the R&TTE Directive 1999/5/EC:

#### **EN 60 950-1: 2001 +A11: 2004**

Safety of Information Technology Equipment

#### **EN 50385: 2002**

Product standard to demonstrate the compliance of radio base stations and fixed terminal stations for wireless telecommunication systems with the basic restrictions or the reference levels related to human exposure to radio frequency electromagnetic fields (110MHz - 40 GHz) - General public

#### **EN 300 328 V1.7.1 (2006-10)**

Electromagnetic compatibility and Radio spectrum Matters (ERM); Wideband transmission systems; Data transmission equipment operating in the 2,4 GHz ISM band and using wide band modulation techniques; Harmonized EN covering essential requirements under article 3.2 of the R&TTE Directive

#### **EN 301 489-1 V1.6.1 (2005-09)**

Electromagnetic compatibility and Radio Spectrum Matters (ERM); ElectroMagnetic Compatibility (EMC) standard for radio equipment and services; Part 1: Common technical requirements

#### **EN 301 489-17 V1.2.1 (2002-08)**

Electromagnetic compatibility and Radio spectrum Matters (ERM); ElectroMagnetic Compatibility (EMC) standard for radio equipment and services; Part 17: Specific conditions for 2,4 GHz wideband transmission systems and 5 GHz high performance RLAN equipment

This device is a 2.4 GHz wideband transmission system (transceiver), intended for use in all EU member states and EFTA countries, except in France and Italy where restrictive use applies.

In Italy the end-user should apply for a license at the national spectrum authorities in order to obtain authorization to use the device for setting up outdoor radio links and/or for supplying public access to telecommunications and/or network services.

This device may not be used for setting up outdoor radio links in France and in some areas the RF output power may be limited to 10 mW EIRP in the frequency range of 2454 – 2483.5 MHz. For detailed information the end-user should contact the national spectrum authority in France.

# *0560*

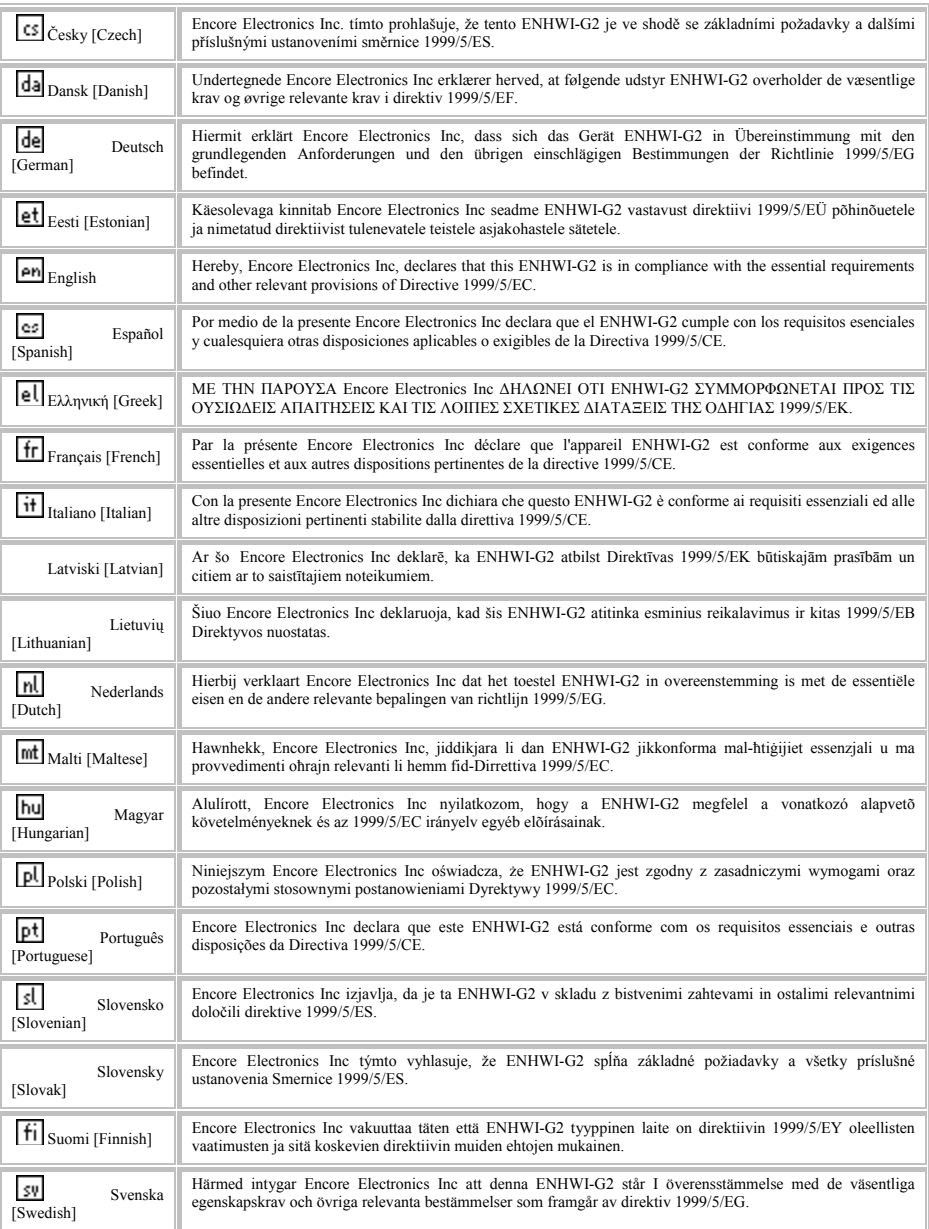

# **TABLE OF CONTENT**

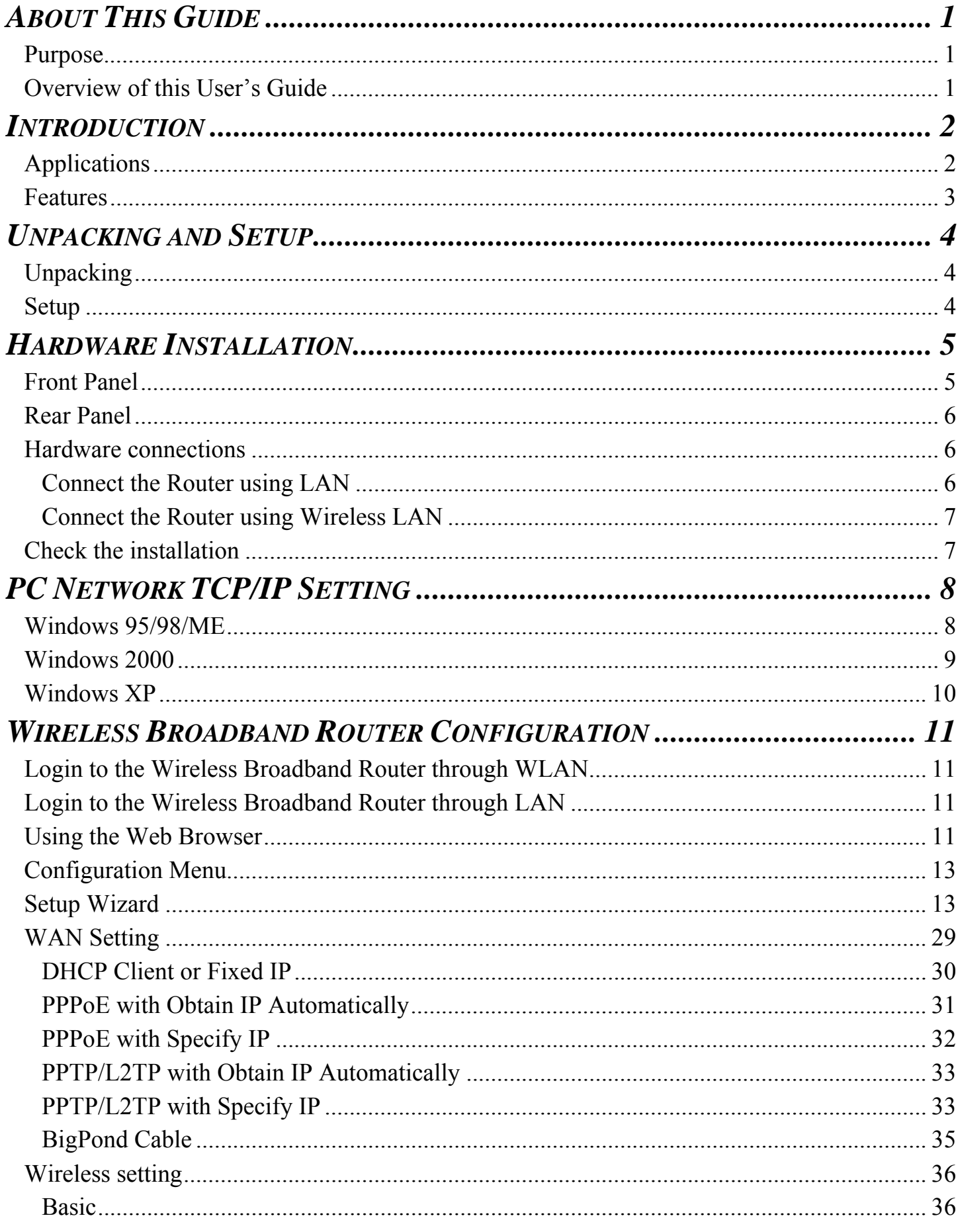

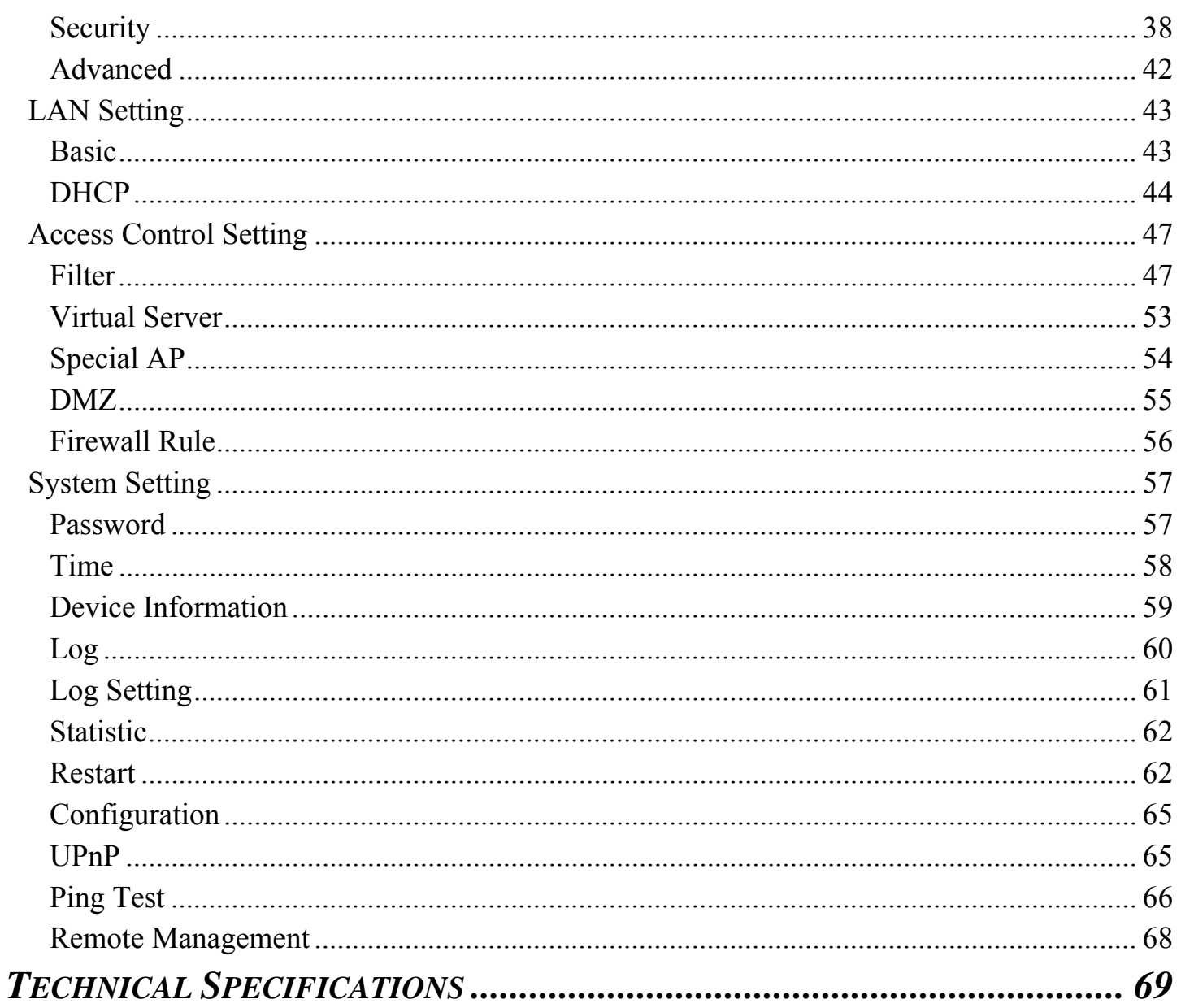

# <span id="page-6-0"></span>*ABOUT THIS GUIDE*

Congratulations on your purchase of this ENHWI-G2 802.11g Wireless Broadband Router. This integrated access device combines Internet gateway functions with wireless LAN and Fast Ethernet switch. It provides a complete solution for Internet surfing and office resources sharing, and it is easy to configure and operate for every users.

#### **Purpose**

This manual discusses how to install the ENHWI-G2 802.11g Wireless Broadband Router.

#### **Overview of this User's Guide**

**Introduction.** Describes the ENHWI-G2 802.11g Wireless Broadband Router and its features.

**Unpacking and Setup.** Helps you get started with the basic installation of the ENHWI-G2 802.11g Wireless Broadband Router.

**Identifying External Components.** Describes the front panel, rear panel and LED indicators of the ENHWI-G2 802.11g Wireless Broadband Router.

**Connecting the Router.** Tells how you can connect the ENHWI-G2 802.11g Wireless Broadband Router to your xDSL / Cable Modem.

**Technical Specifications.** Lists the technical (general, physical and environmental, performance and Routers settings) specifications of the ENHWI-G2 802.11g Wireless Broadband Router.

# <span id="page-7-0"></span>*INTRODUCTION*

With the explosive growth of the Internet, accessing information and services at any time, day or night has become a standard requirement for most people. The era of the standalone PC is waning. Networking technology is moving out of the exclusive domain of corporations and into homes with at least two computers.

This integrated access device combines Internet gateway functions with wireless LAN and Fast Ethernet switch. Designed for the business and home, it saves you the cost of installing a separate modem and ISP line for each computer, while providing ready connection for the users, with or without the network wires.

Broadband network access is also gaining ground. However, allowing more than two computers to access the Internet at the same time means less affordable, higher costs. Thus, there is a need to share one legal IP address over a single Internet connection to link the home with the Internet.

The scarcity of IP addresses and using a shared Internet connection through an Internet sharing device can solve high network access costs. All linked computers can make full use of broadband capabilities over such a device.

This device not only comes equipped with a wide range of features, but also can be installed and configured right out of the box. This device supports a simple local area network and Internet access share, offering great cost savings.

The local area network connects up home computers while also allowing any of the computers to access the Internet, share resources, or play online games—the basis of the family computing lifestyle.

#### **Applications**

**Broadband Internet access:** Several computers can share one high-speed broadband connection through wireless or wired (WLAN, LAN and WAN-Internet).

**Resource sharing:** Share resources such as printers, scanners and other peripherals.

File sharing: Exchange data, messages, and distribute files thus making good use of hard disk space.

**Online gaming:** Through the local area network, online gaming and e-commerce services can be easily setup.

**Firewall:** A built-in firewall function — for security and anti-hack system.

#### <span id="page-8-0"></span>**Features**

- $\checkmark$  Backward Compatible with 802.11b Devices
- $\checkmark$  Built-in 4 x 10/100 Mbps Auto-MDIX LAN Ports
- $\checkmark$  Built-in 1 x 10/100 Mbps Auto-MDIX WAN Port (Internet)
- $\checkmark$  Supports Cable / DSL Modems with Dynamic IP, Static IP, PPPoE, L2TP, PPTP or BigPond Connection Types
- $\checkmark$  DHCP Server Feature Allocates up to 253 Client IP Addresses
- $\checkmark$  Supports 64/128-bit Wired Equivalent Privacy (WEP)
- 9 Supports WPA™, WPA2™, WPA-PSK and WPA2-PSK Advanced Security
- $\checkmark$  Supports MAC Address Filters, Protocol Filters and UPnP (Universal Plug & Play)
- $\checkmark$  Traffic Control with Virtual Server, Virtual PC mapping and DMZ
- $\checkmark$  Provides Additional Security with SPI / NAT firewall and Attack Alert via emails
- $\checkmark$  Provides Additional Security of Enable/Disable SSID, Password Protection
- $\checkmark$  Flash Memory for Firmware Upgrade, Save / Restore Settings, and Traffic Log
- $\checkmark$  Compliant with Windows<sup>®</sup> 95/98/NT/2000/XP, Windows Vista<sup>TM</sup>, Linux and Mac<sup>®</sup> OS
- $\checkmark$  Easy Management and Remote Management via Web Browser (HTTP)
- Range for Indoor of  $30 \sim 50$  meters (depends on the environment)
- Range for Outdoor of  $50 \sim 200$  meters (depends on the environment)

# <span id="page-9-0"></span>*UNPACKING AND SETUP*

This chapter provides unpacking and setup information for the ENHWI-G2 802.11g Wireless Broadband Router Unpacking

Open the box of the Wireless Broadband Router and carefully unpack it. The box should contain the following items:

- One ENHWI-G2 802.11g Wireless Broadband Router
- One 2dBi dipole antenna
- One CD-ROM with Users Guide
- One full range AC Power adapter

If any item is found missing or damaged, please contact your local reseller for replacement.

#### **Setup**

The setup of the Wireless Broadband Router can be performed properly using the following methods:

- The power outlet should be within 1.82 meters (6 feet) of the ENHWI-G2 802.11g Wireless Broadband Router.
- Visually inspect the DC power jack and make sure that it is fully secured to the power adapter.
- Make sure that there is proper heat dissipation from and adequate ventilation around the Broadband Router. Do not place heavy objects on the Broadband Router.
- Fix the direction of the antennas. Try to place the ENHWI-G2 802.11g Wireless Broadband Router in a position that can best cover your wireless network. Normally, the higher you place the antenna, the better the performance will be. The antenna's position enhances the receiving sensitivity.

# <span id="page-10-0"></span>*HARDWARE INSTALLATION*

#### **Front Panel**

The figure below shows the front panel of the ENHWI-G2 802.11g Wireless Broadband Router.

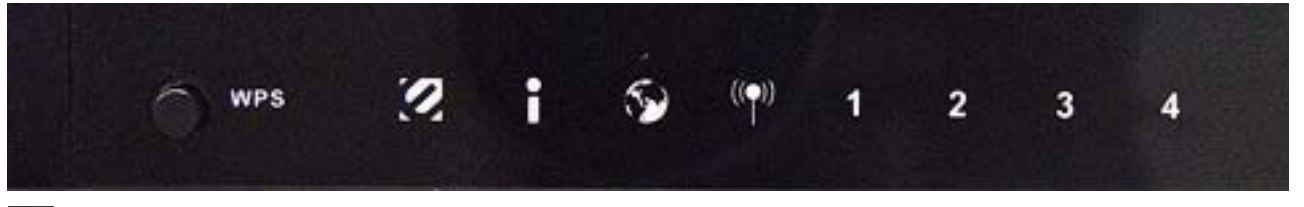

## **Power LED**

Lights in Red when power is on.

## **f** Status

When this indicator blinks green it means the Wireless Broadband Router is working successful. Otherwise, hen this indicator blinks on-and-off it means the Internet Broadband Router is failing to establish internet connections.

#### **WAN (Link/ACT)**

When Green indicates a WAN port is being use and connected to the xDSL or Cable Modem devices. When this indicator blinks green, the WAN port is transmitting-receiving data from the xDSL or Cable modem whichever your ISP is.

#### **WLAN (ACT)**

This indicator LED lights up in Green when a wireless device is connected and transmitting data to and from the ENHWI-G2 802.11g Wireless Broadband Router.

#### **1** to <sup>4</sup> LAN (Link/ACT)

LAN wired ports 1 to 4. When in solid light Green it indicates a good connection. When flashing green it indicates the appropriate port is receiving / transmitting data.

**WPS –** Button use to configure and connected using the "Wireless Protected Setup" feature

#### <span id="page-11-0"></span>**Rear Panel**

The figure below shows the rear panel of the Wireless Broadband Router.

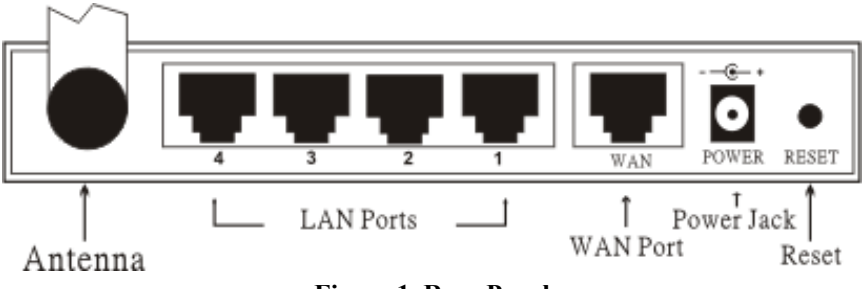

**Figure 1. Rear Panel** 

#### **Antenna**

Connect the supplied detachable 2 dBi Gain Antenna in the rear panel for wireless connection.

#### **LAN (1-4)**

Four RJ-45 10/100Mbps Auto-MDIX ports for connecting to either 10Mbps or 100Mbps Ethernet connections (auto detection).

#### **WAN**

One RJ-45 10/100 Mbps auto-MDIX port for Internet WAN connection. This is where the xDSL or Cable modem should be connected.

#### **DC IN**

Power adapter port. Plug-in the supplied power adapter to this port.

#### **RESET**

Use a pin or a similar object to push this button to reset the unit settings to the factory default settings.

#### **Hardware connections**

#### **Connect the ENHWI-G2 802.11g Wireless Broadband Router to LAN**

- 1. Plug-in one end of UTP RJ-45 network cable to the WAN port of the ENHWI-G2 802.11g Wireless Broadband Router, while the other end connects to the Ethernet port of the xDSL or Cable modem.
- 2. Use UTP RJ-45 network cable to connect four computers to the router. Connect one end of the UTP Rj-45 cable to the computer's Ethernet card or laptop PC and the other end connects to any of the four LAN ports of the ENHWI-G2 802.11g Wireless Broadband Router. You can connect up to four wired computers.

<span id="page-12-0"></span>Connect the Router using Wireless LAN

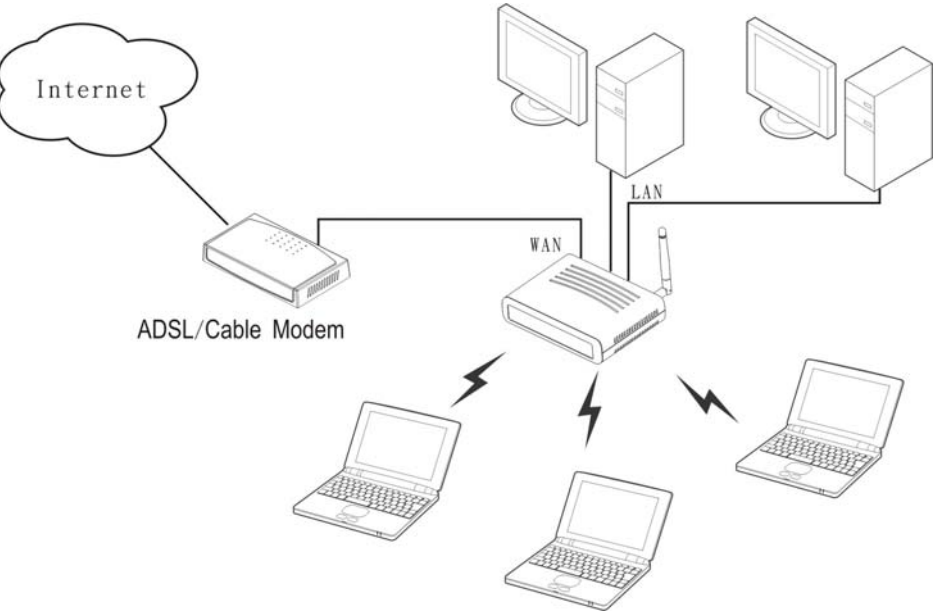

**Figure 2. Connecting Wireless LAN Router** 

- 1. Plug in one end of the RJ45 network cable to the xDSL/Cable Modem.
- 2. Plug in the other end of the RJ45 network cable to the Wireless Internet Broadband Router WAN port.

#### **Check the installation**

The control LEDs of the ENHWI-G2 802.11g Wireless Broadband Router are clearly visible and the status of the network link can be seen instantly:

- 1. With the power source on, and the device is connected to the broadband cable modem, the Power, CPU, LAN, WLAN and WAN port link LEDs of the Internet Broadband Router will light up indicating a normal status.
- 2. While the WAN is link up to the ADSL/Cable modem, the WAN port's Link/ACT LED will light up.
- 3. While the LAN is link up to the computer system, the LAN port's Link/ACT LED will light up.

# <span id="page-13-0"></span>*PC NETWORK TCP/IP SETTING*

The network TCP/IP settings differ based on the computer's operating system (Win95/98/ME/NT/2000/XP) and are as follows.

#### **Windows® 95/98/ME**

- 1. Click on the "**Network neighborhood**" icon found on the desktop.
- 2. Click the right mouse button and a context menu will be show.
- 3. Select "**Properties**" to enter the TCP/IP setting screen.
- 4. Select "**Obtain an IP address automatically**" on the "**IP address**" field.

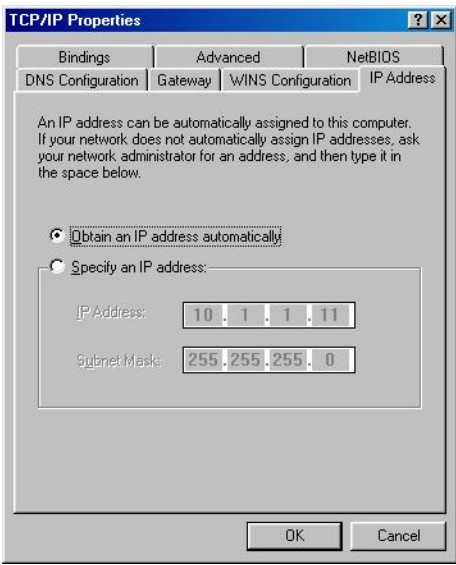

**Figure 3 Windows 95/95/ME IP setup**

5. Select "**Disable DNS**" in the "**DNS**" field.

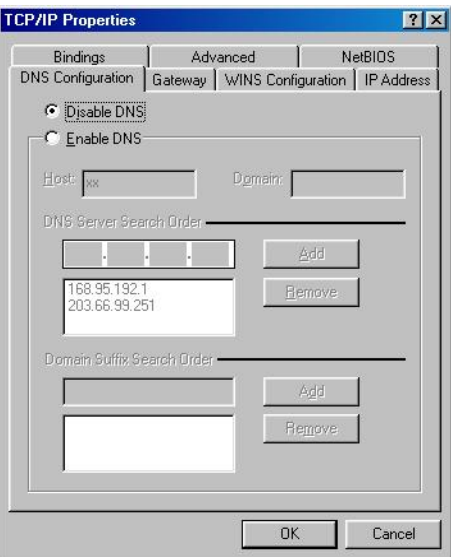

**Figure 4 Windows 95/98/ME DNS setup**

<span id="page-14-0"></span>6. Select "**None**" for the "**Gateway address**" field.

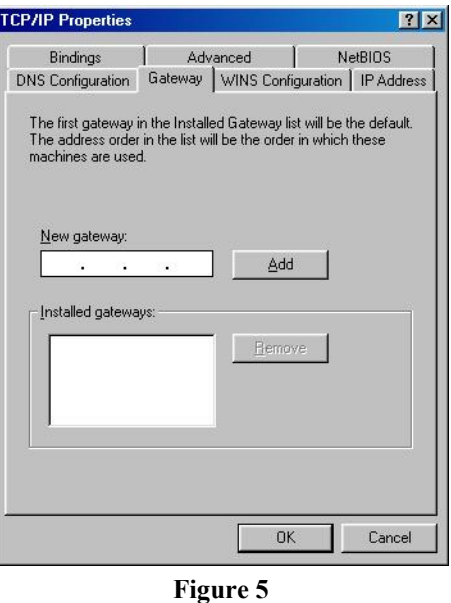

**Windows 95/98/ME Gateway setup**

#### **Windows® 2000**

Double click on the "**My computer**" icon on the desktop. When "**My computer**" window opens, open the "**Control panel**" and then open the "**Network dialup connection**" applet. Double click on the "Local area network connection" icon. Select "Properties" to enter the TCP/IP setting window.

- 1. In the "**Local area network status**" window, click on "**Properties**."
- 2. In the "**Local area network connection**" window, first select TCP/IP setting and then select "**Properties**."
- 3. Set both "**IP address**" and "**DNS**" to **Automatic configuration**.

<span id="page-15-0"></span>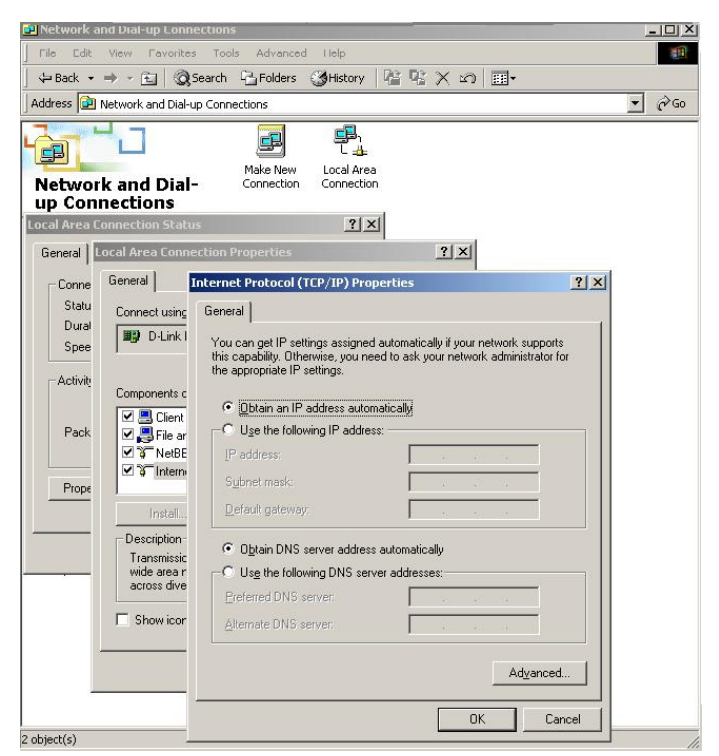

**Figure 6 Windows 2000 IP and DNS setup** 

#### **Windows® XP**

Point the cursor and click the right button on the "My Network Place" icon.

Select "properties" to enter the TCP/IP setting window.

- 1. Set "**IP address**" to "**Obtain an IP address automatically**."
- 2. Set "**DNS**" to "**Obtain DNS server address automatically**."

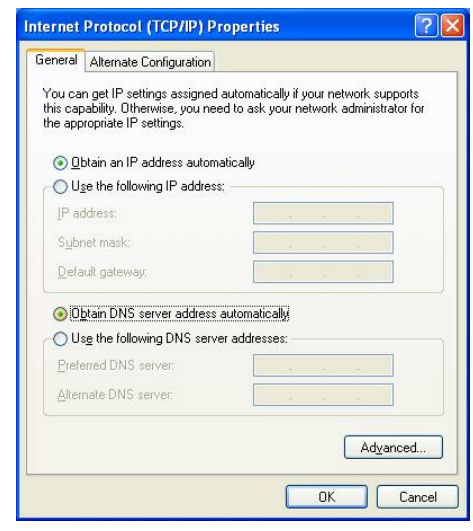

**Figure 7 Windows XP IP and DNS setup** 

# <span id="page-16-0"></span>*ENHWI-G2 802.11G WIRELESS BROADBAND ROUTER CONFIGURATION*

First make sure that the network connections are functioning normally.

This ENHWI-G2 802.11g Wireless Broadband Router can be configured using Internet Explorer 5.0 or newer web browser versions.

#### **Login to the ENHWI-G2 802.11g Wireless Broadband Router WLAN**

Before configuring the Wireless Broadband Router through WLAN, make sure that the SSID, Channel and the WEP is set properly.

The default setting of the Wireless Broadband Router that you will use:

- SSID: **default**
- Channel: **6**
- ◆ Security: **disable**
- ◆ IP Address: **192.168.1.1**

#### **Login to the Wireless Broadband Router through LAN**

Before you configure this device, note that when the ENHWI-G2 802.11g Wireless Broadband Router is configured through an Ethernet connection, make sure the host PC must be set on the **IP sub-network** that can be accessed by the xDSL/Cable modem. For example, when the default network address of the xDSL/Cable modem Ethernet interface is 192.168.1.x, then the host PC should be set at 192.168.1.xxx (where xxx is a number between 2 and 254), and the default subnet mask is 255.255.255.0.

#### **Using the Web Browser**

- 1. Open Internet Explorer 5.0 or above Internet browser.
- 2. Enter IP address *[http://192.168.1.1](http://192.168.1.1/)* (the factory-default IP address setting) to the URL web address location.

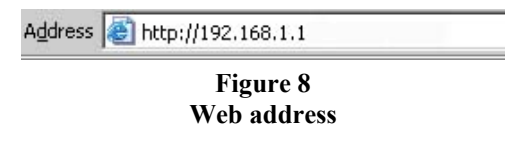

3. When the following dialog box appears, enter the user name and password to login to the main configuration window, the default username and password is "*admin*".

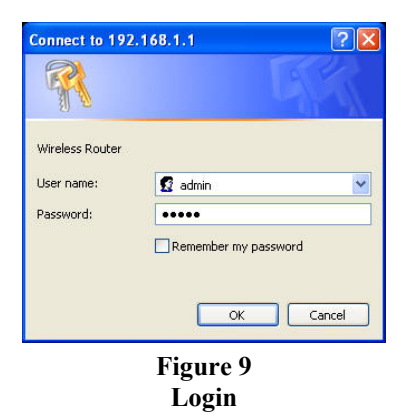

Note: If needed to set a password, then refer to the **System – Password Setting**.

After entering the password, the main page comes up, the screen will display the device information.

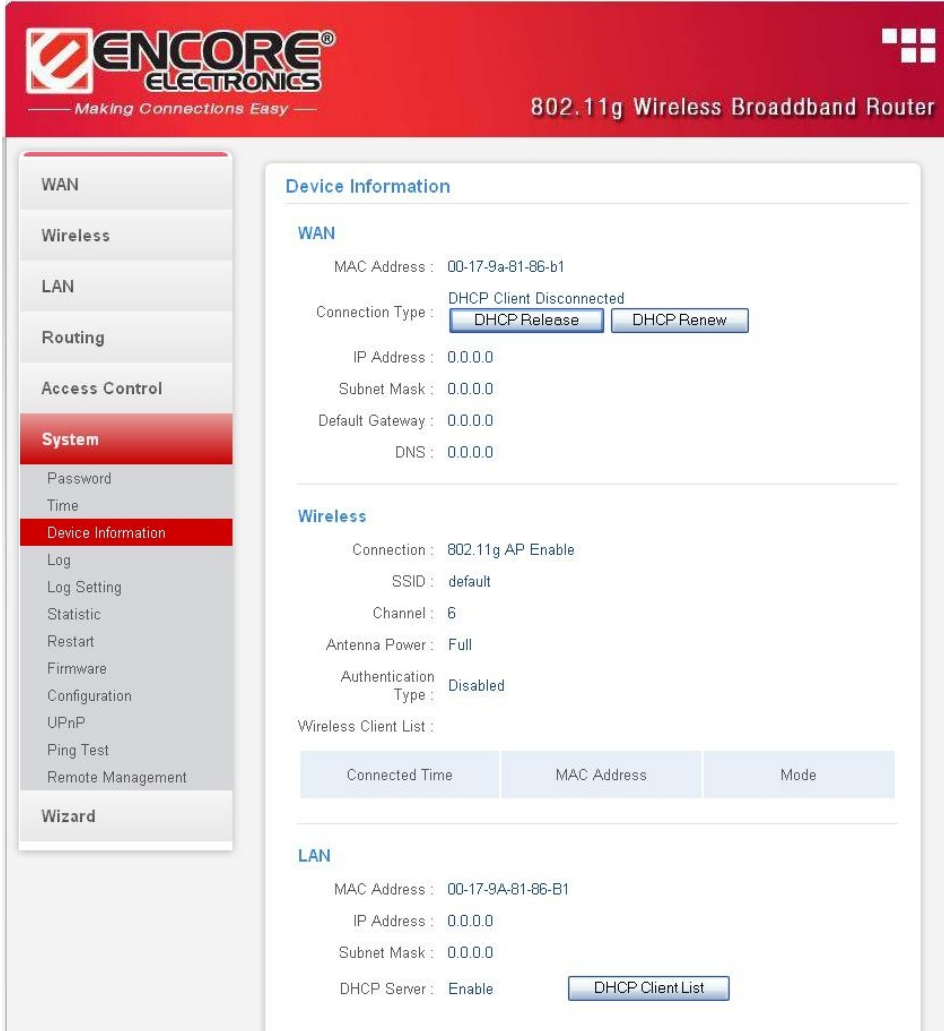

**Figure 10 Device information** 

#### <span id="page-18-0"></span>**Configuration Menu**

When the main page appears, find the *Configuration menu* in the left side of the screen. Click on the setup item that you want to configure. There are six main options: *WAN, Wireless, LAN, Access Control, System and Wizard* as shown in the Configuration Menu screen.

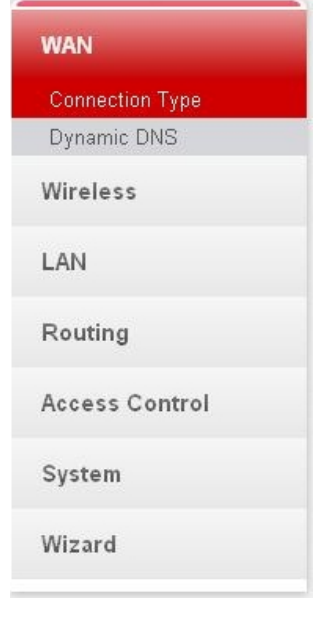

**Figure 11 Configuration Menu** 

#### **Setup Wizard**

Setup wizard is provided as the part of the web configuration utility. User can simply follow the step-by-step process to get the wireless router configuration ready to run in 6 easy steps by clicking on the "Wizard" button on the function menu. The following screen will appear. Please click "Next" to continue.

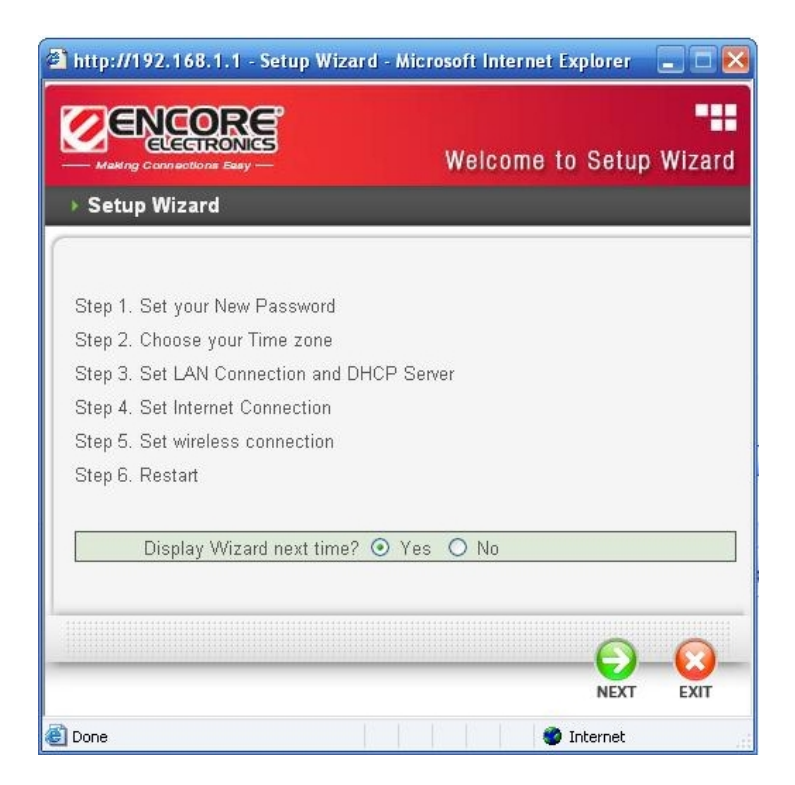

**Figure 12 Setup Wizard**

#### **Step 1: Set up new Password**

User can change the password and then click "Next" to continue.

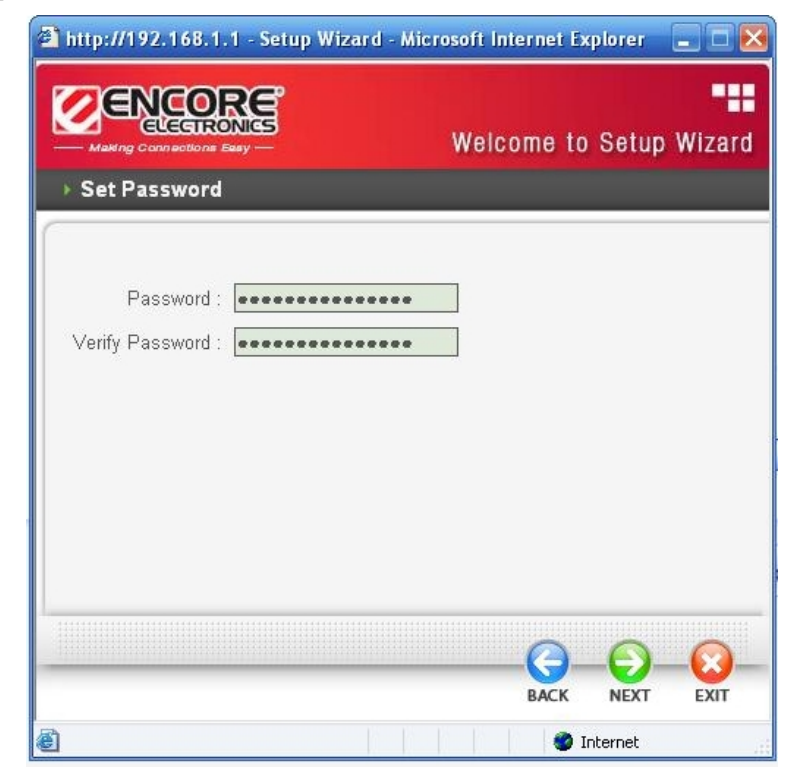

**Figure 13 Setup Wizard – Set Password**

#### **Step 2: Choose time zone**

Select the time zone from the drop down list. Please click "Next" to continue.

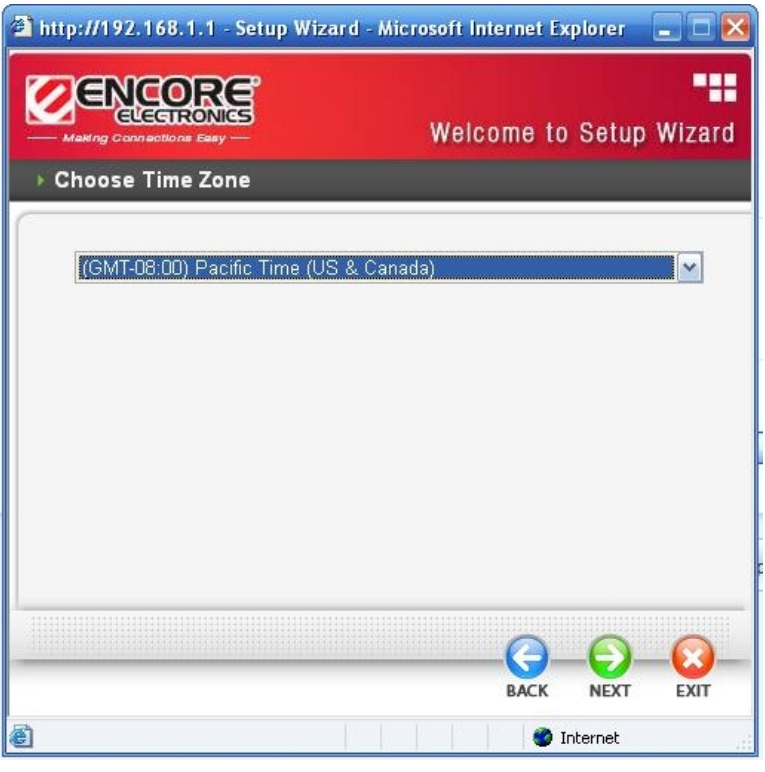

**Figure 14 Setup Wizard – Set time zone** 

#### **Step 3: Set LAN and DHCP Server**

Set user's IP address and mask. The default IP is 192.168.1.1. If user likes to enable DHCP, click "Enabled". DHCP enabled is able to automatically assign IP addresses. Assign the range of IP addresses in the fields of "Range start" and "Range end", click "Next" to continue.

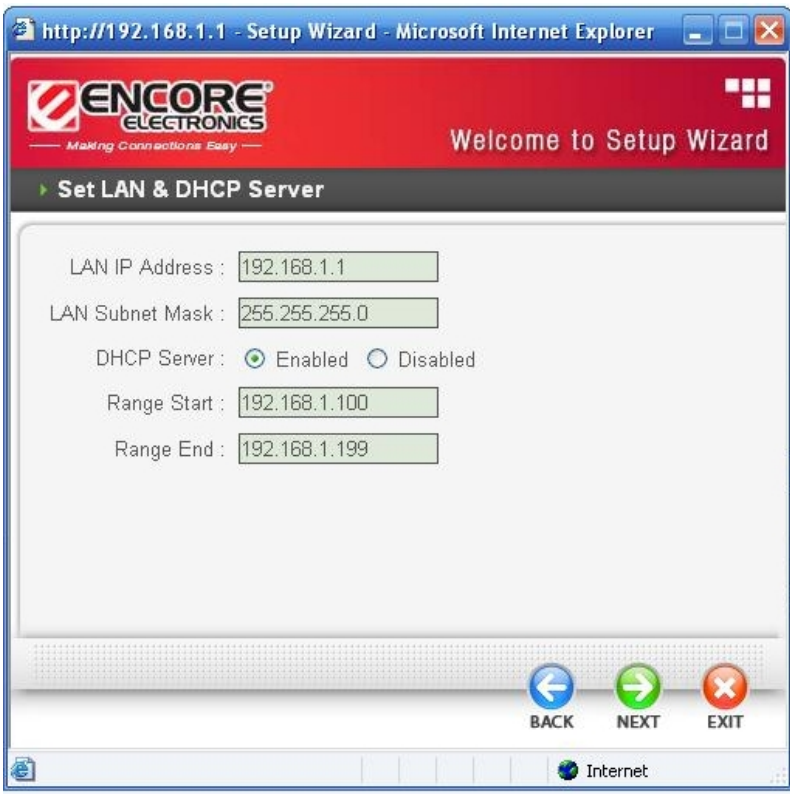

**Figure 15 Setup Wizard – Setting LAN & DHCP Server**

#### **Step 4: Setting the Internet connection**

The WLAN Router will attempt to auto detect your Internet Connection.

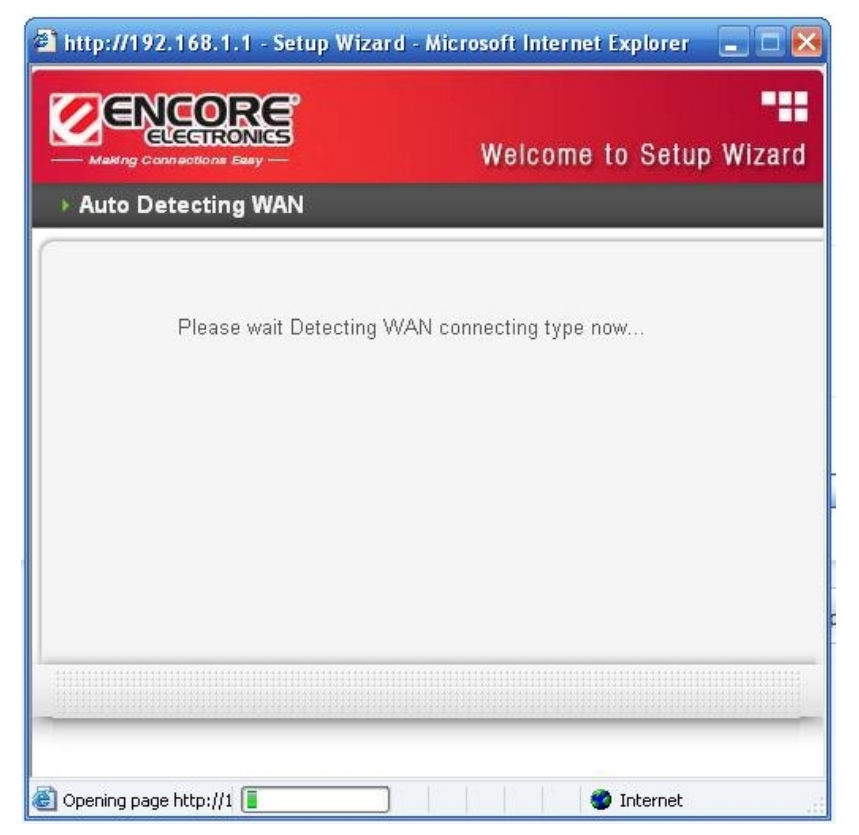

**Figure 16 Setup Wizard – WAN setup - Auto detect WAN type** 

If the WLAN Router is unable to auto detect your Internet connection, you will need to manually select the Internet connection type: Obtain IP automatically; Fixed IP, PPPoE, PPTP, L2TP or BigPond.

#### Obtain IP automatically (DHCP client):

If user has enabled DHCP server, choose "Obtain IP automatically (DHCP client)" to have the router assign IP addresses automatically.

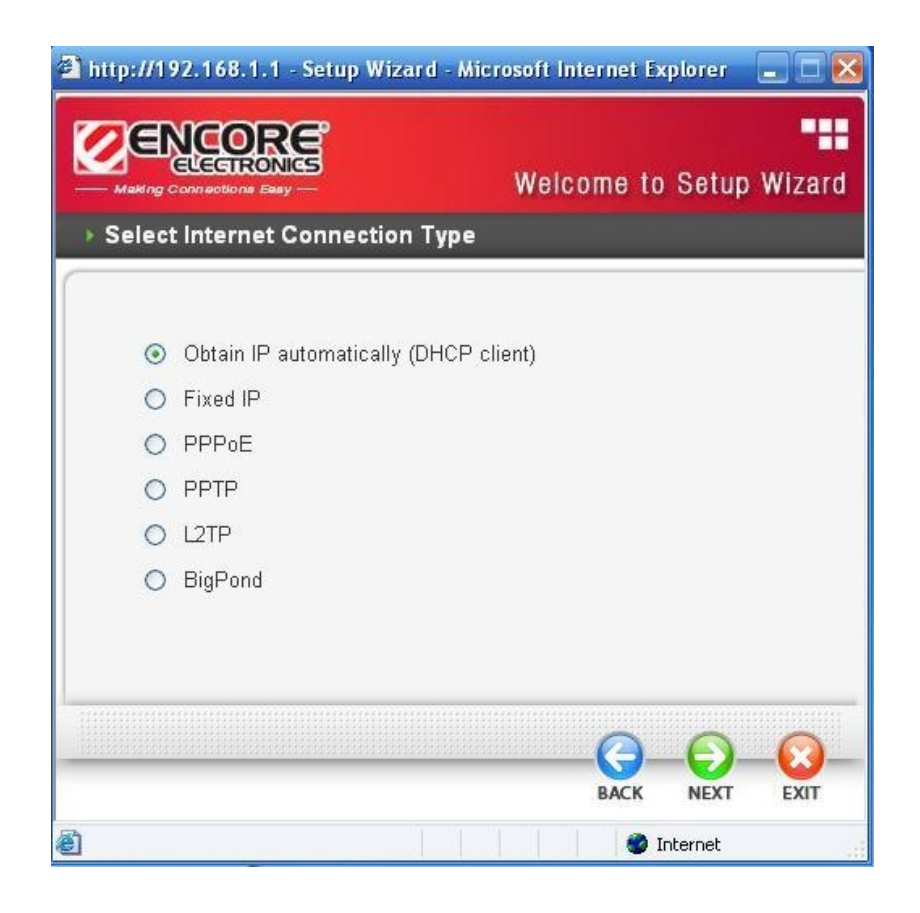

**Figure 17** 

If your ISP requires you to enter a specific host name or MAC address, please enter it in.

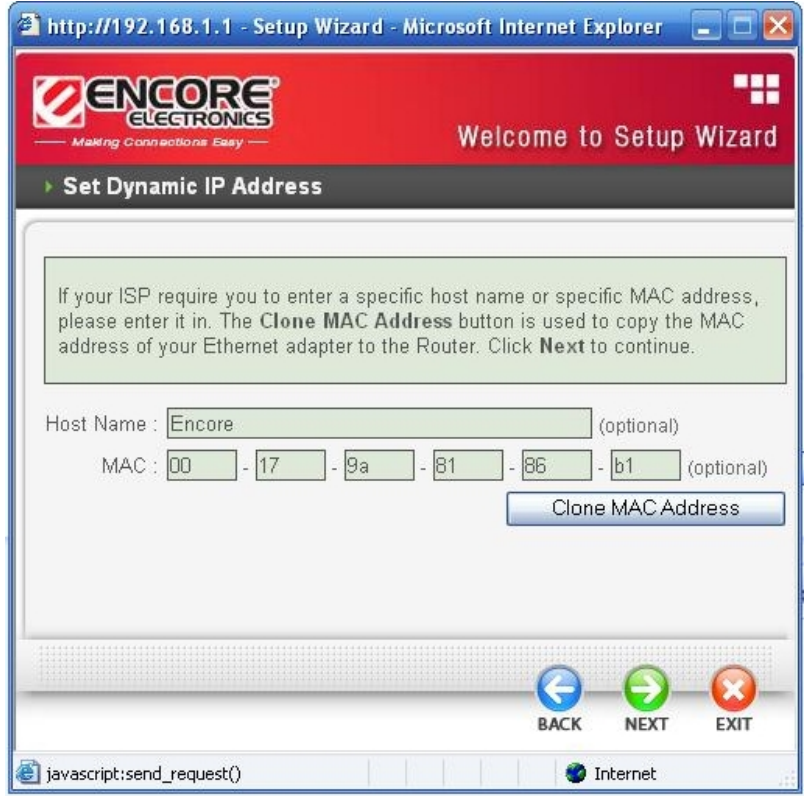

**Figure 18**

#### Fixed IP Address:

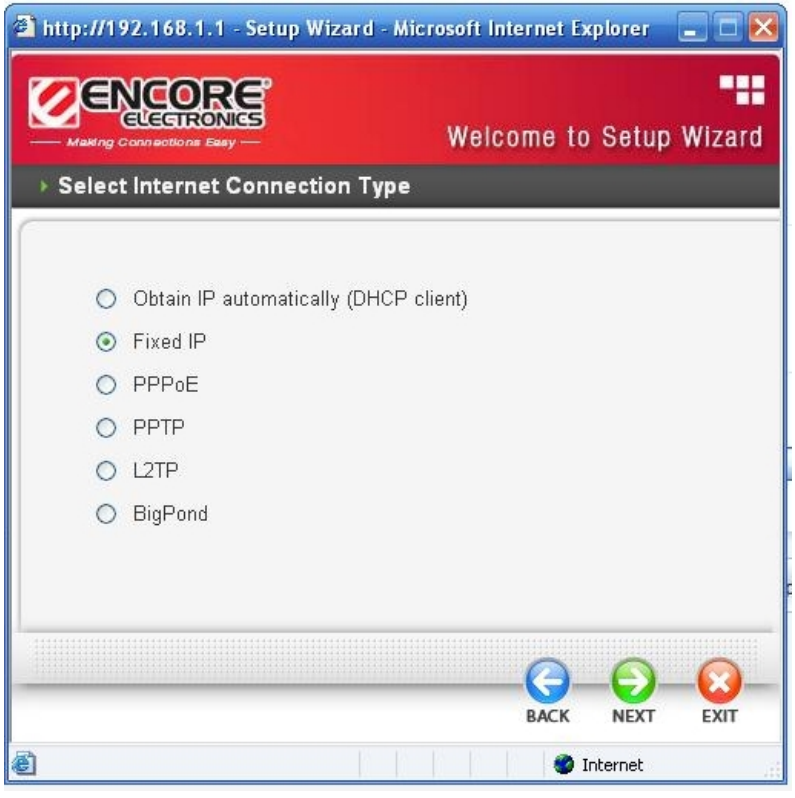

**Figure 19**

If the Internet Service Providers assign a fixed IP address, choose this option and enter the assigned IP address, Subnet Mask, Gateway IP and DNS IP addresses for your Broadband Router.

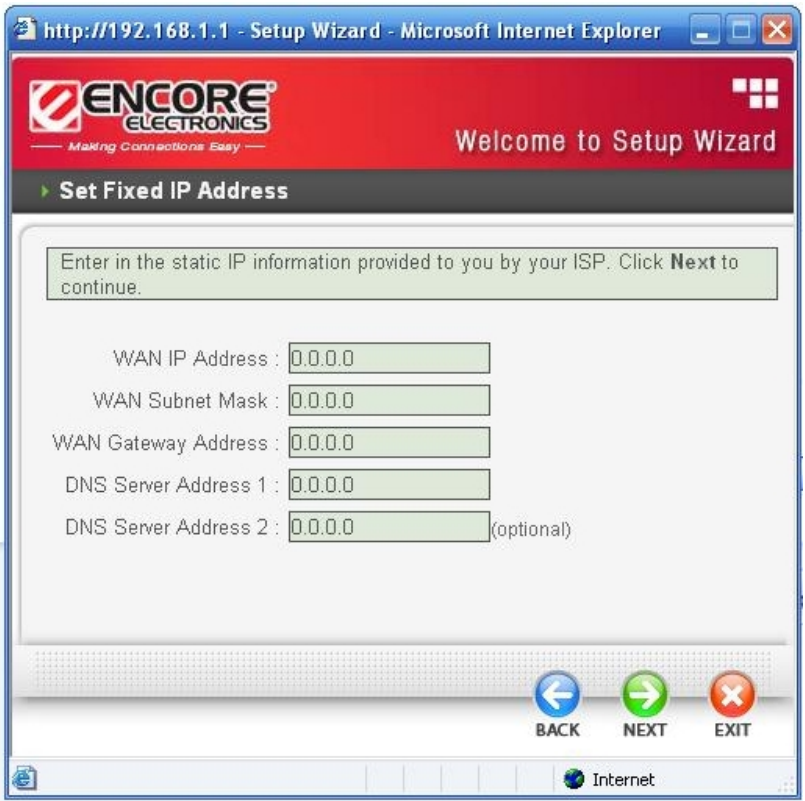

**Figure 20**

#### PPPoE:

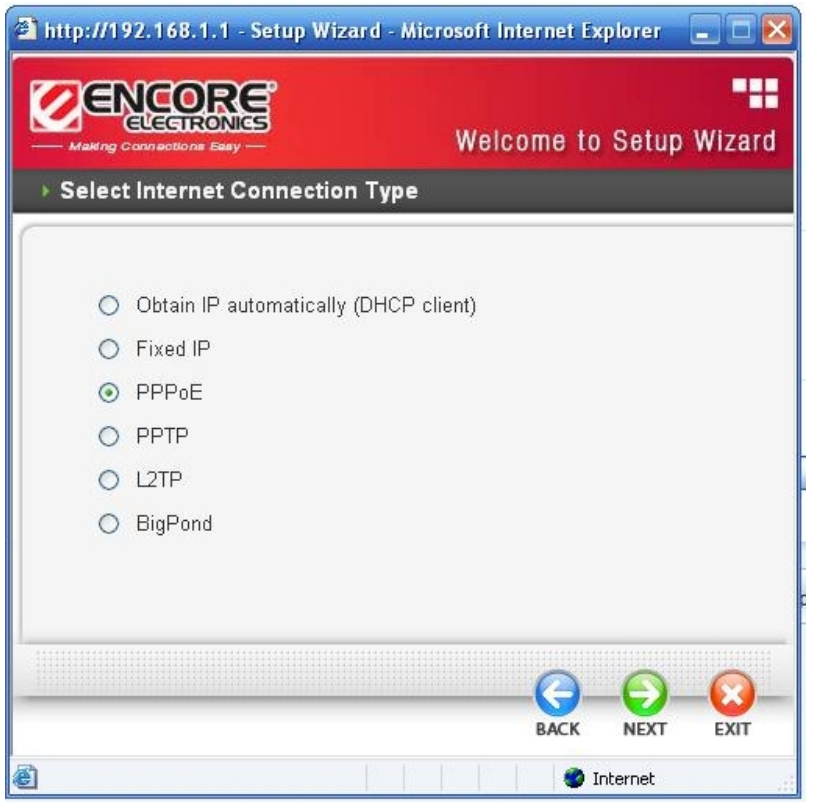

**Figure 21** 

**Obtain IP Automatically:** If connected to the Internet using a PPPoE (Dial-up xDSL) Modem, the ISP will provide a Password and User Name, and then the ISP uses PPPoE. Choose this option and enter the required information.

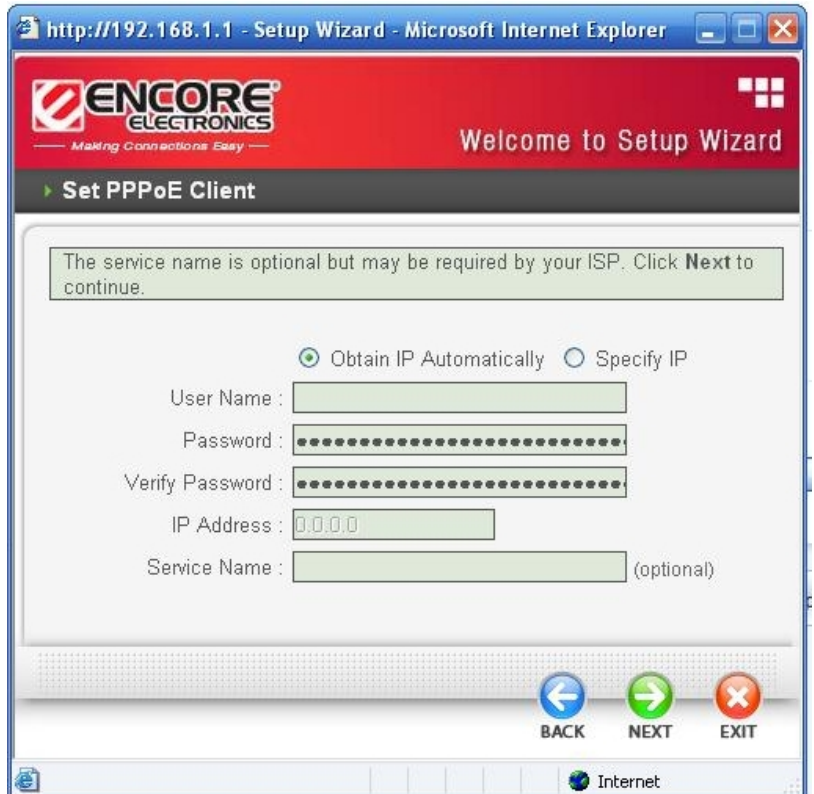

**Figure 22**

**Specify IP:** If connected to the Internet using a PPPoE (Dial-up xDSL) Modem, the ISP will provide a Password, User Name and a Fixed IP Address, choose this option and enter the required information.

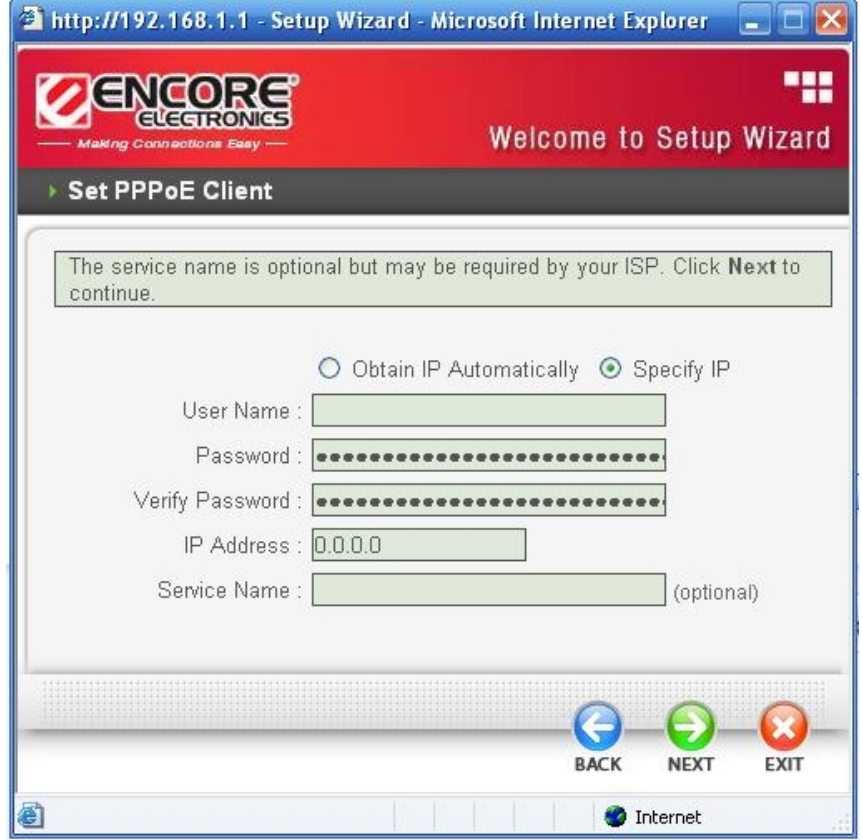

**Figure 23**

PPTP:

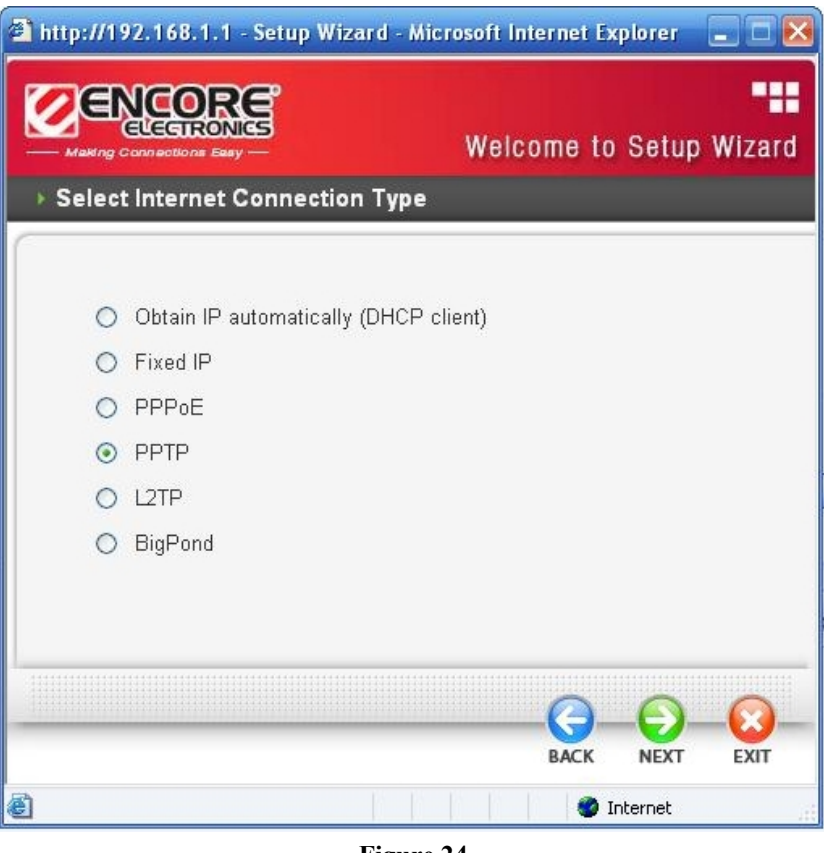

**Figure 24** 

If connected to the Internet using a (PPTP) xDSL Modem, enter the your IP Address, Subnet Mask, Gateway, Server IP, PPTP Account and PPTP Password, Your Subnet Mask required by your ISP in the appropriate fields. If your ISP has provided you with a Connection ID, enter it in the Connection ID field, otherwise, leave it zero.

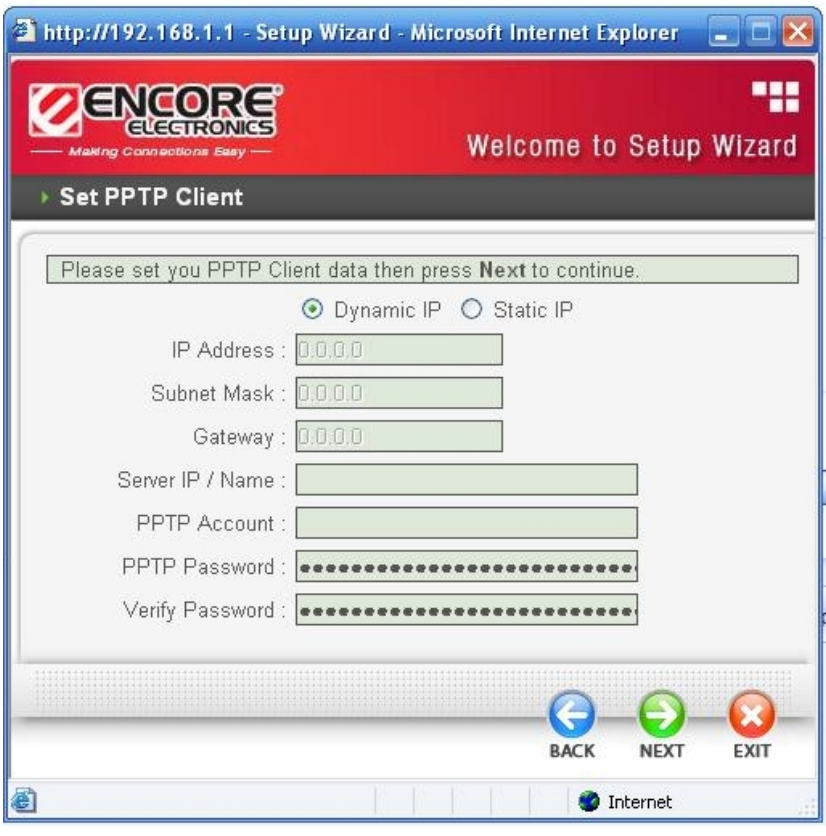

**Figure 25**

L2TP:

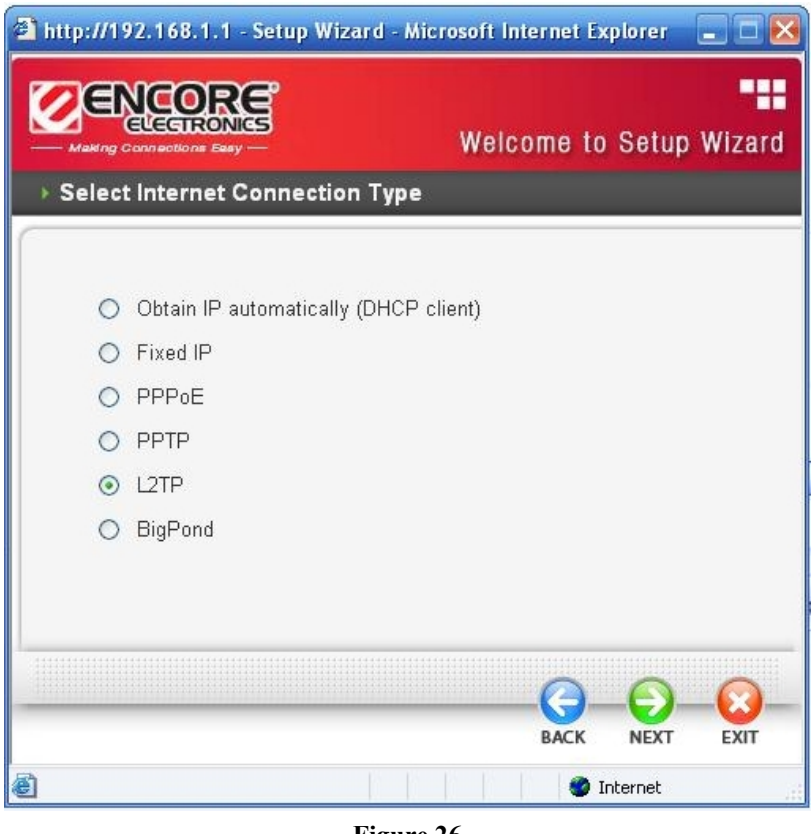

**Figure 26** 

If connected to the Internet using a (L2TP) xDSL Modem, enter the your IP Address, Subnet Mask, Gateway, Server IP, L2TP Account and L2TP Password, Your Subnet Mask required by your ISP in the appropriate fields. If your ISP has provided you with a Connection ID, enter it in the Connection ID field, otherwise, leave it zero.

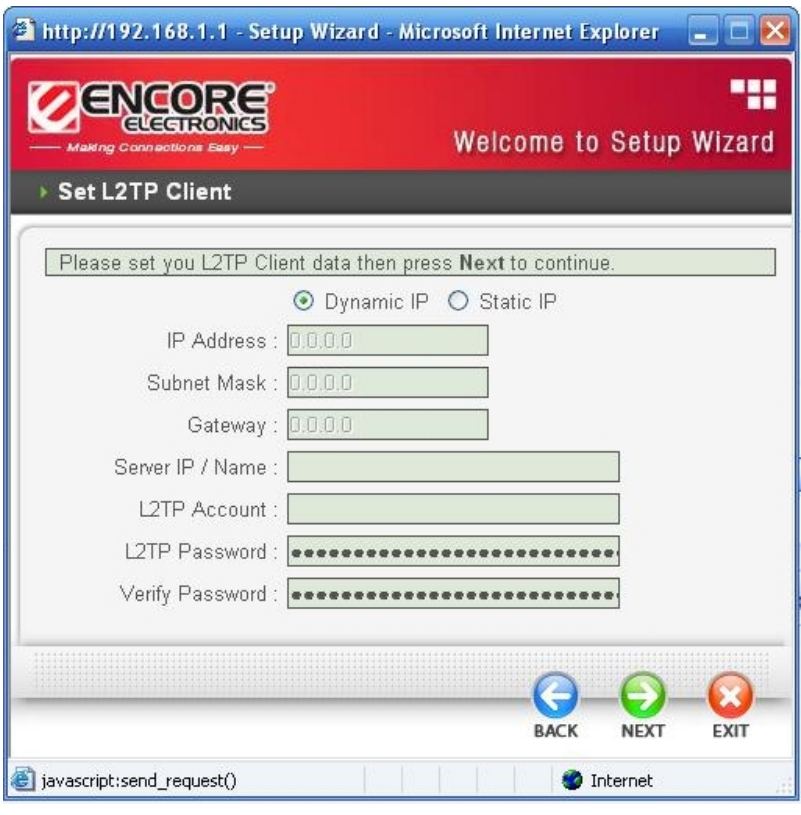

**Figure 27** 

#### BigPond:

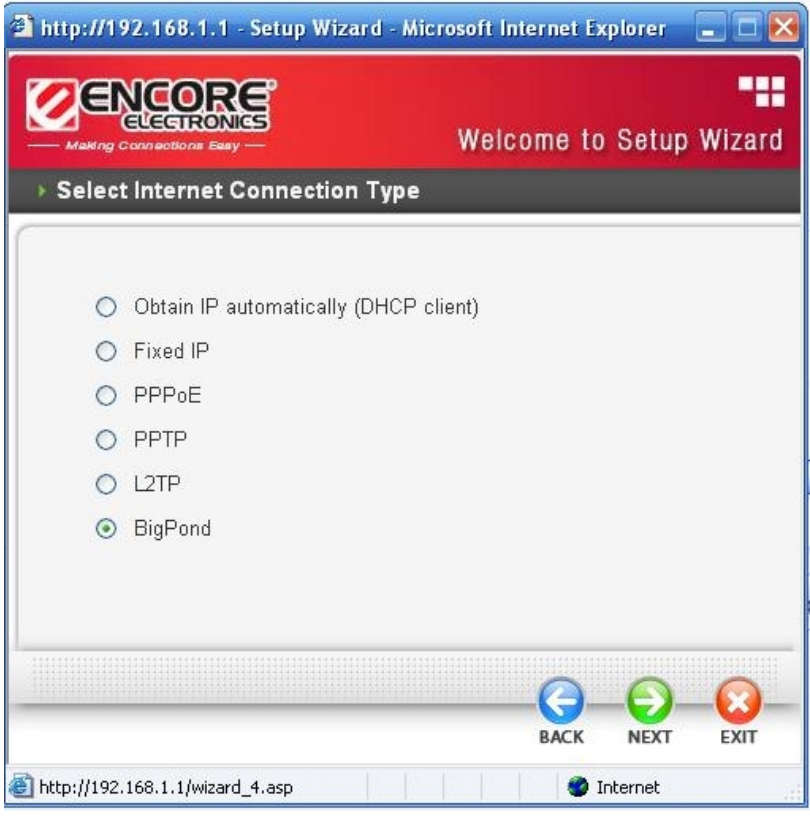

**Figure 28** 

If your ISP is BigPond Cable, the ISP will provide a User Name, Password, Authentication Server and Login Server IP (Optional). Choose this option and enter the required information.

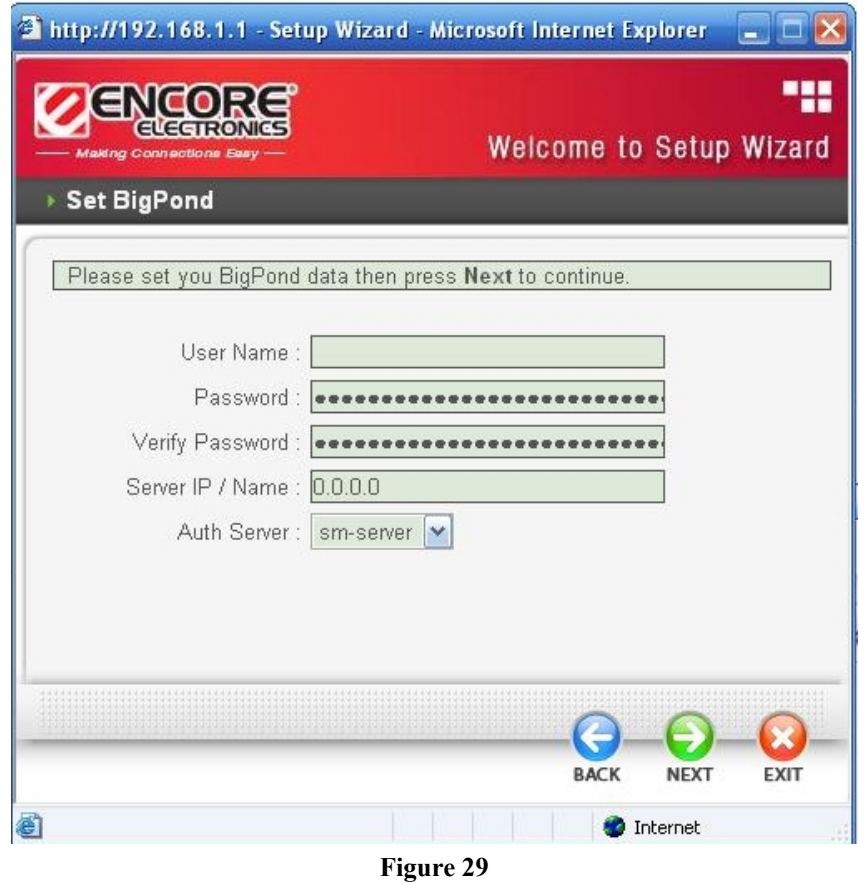

#### **Step 5: Set Wireless LAN connection**

Click "Enable" to enable wireless LAN. If user enables the wireless LAN, type the SSID in the text box and select a communications channel. The SSID and channel must be the same as wireless devices attempting communication to the router.

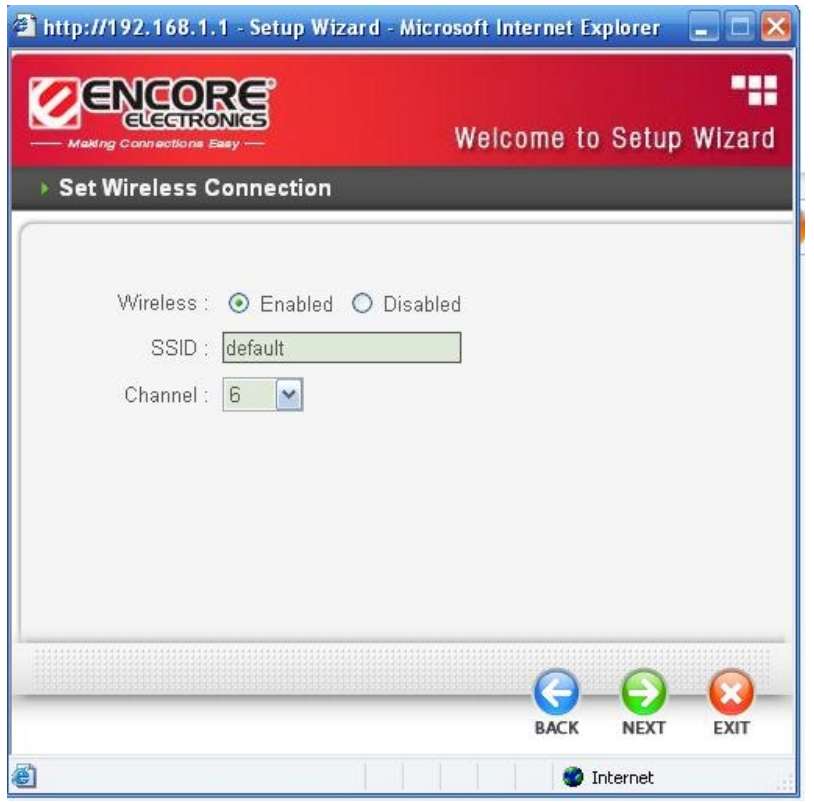

**Figure 30**

#### **Step 6: Restart**

The Setup wizard is now completed. The new settings will be effective after the Wireless router restarted. Please click "Restart" to reboot the router. If user does not want to make any changes, please click "Exit" to quit without any changes.

<span id="page-34-0"></span>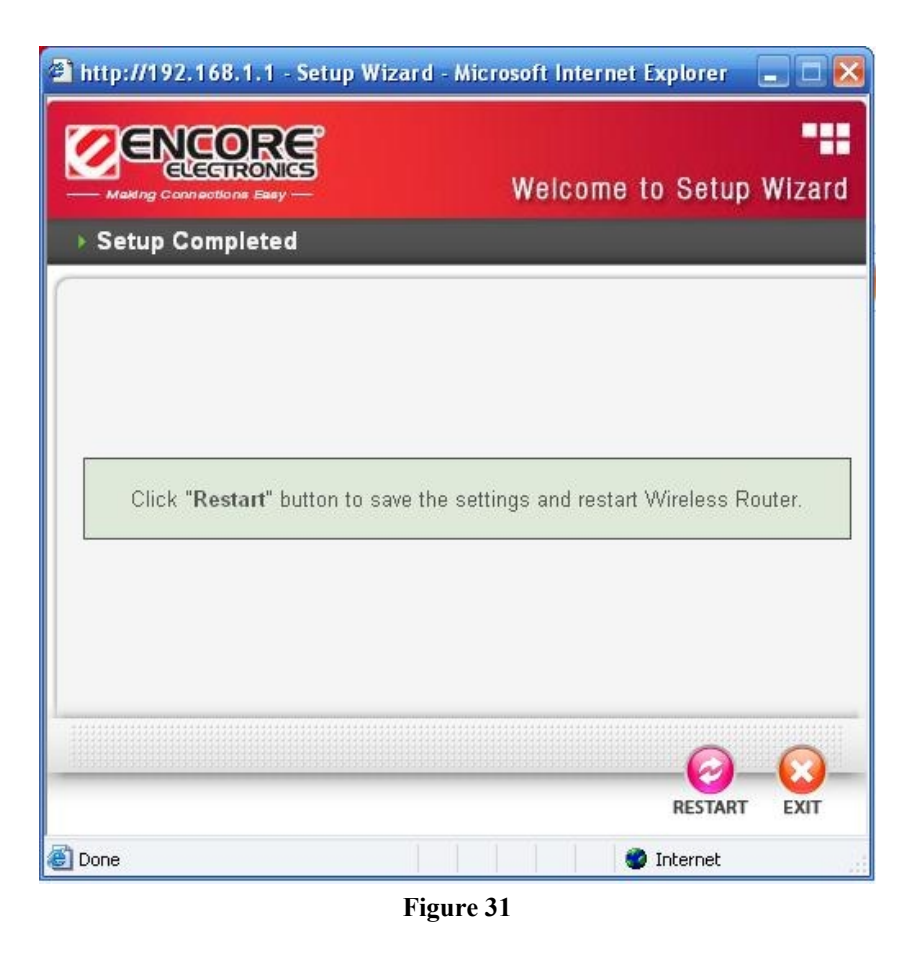

#### **WAN Setting**

This function enables users to set up the WLAN Router WAN connection, specify the IP address for the WAN, add DNS numbers, and enter the MAC address.

**Connection Type:** Select the connection type, either DHCP client, Fixed IP or PPPoE, PPTP, L2TP or BigPond from the drop-down list.

#### <span id="page-35-0"></span>**DHCP Client or Fixed IP**

If user has enabled DHCP server, choose "Obtain IP automatically (DHCP client)" to have the router assign IP addresses automatically.

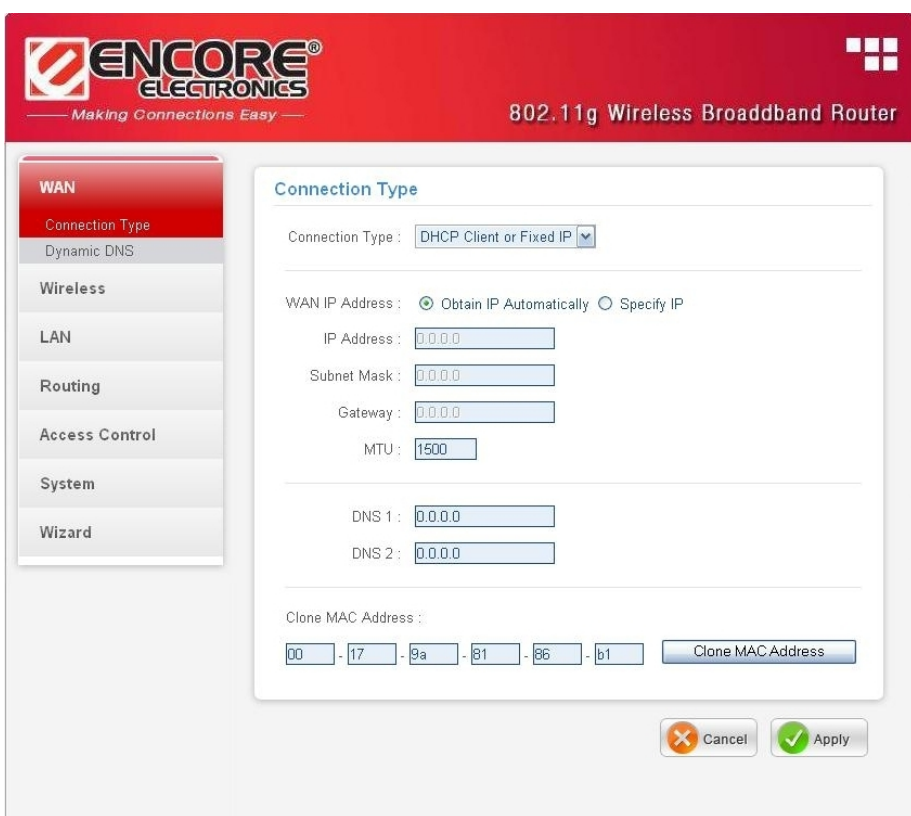

**Figure 32** 

**WAN IP Address:** Select whether user wants to specify an IP address manually, or want DHCP to obtain an IP address automatically. When Specify IP is selected, type the IP address, subnet mask, and default gateway in the text boxes. User's ISP will provide with this information.

**IP Address:** For the Specify mode, enter the specific IP address that provided by your ISP.

**Subnet Mask:** For the Specify mode, enter the specific subnet mask that provided by your ISP.

Gateway: For the Specify mode, enter the specific gateway IP address that provided by your ISP.

**DNS1 and DNS2:** Manually specifies the DNS server IP address, these fields will only be accessible if "Specify IP" is selected, otherwise these fields are grayed-out. To obtain IP address automatically from the DHCP server select "Obtain IP Automatically", the DHCP server will provide DNS server IP automatically as well.

**Clone MAC Address:** If your ISP requires you to enter a specific MAC address, please enter it in. The Clone MAC Address button is used to copy the MAC address of your Ethernet adapter to the Router.
#### **PPPoE with Obtain IP Automatically**

If connected to the Internet using a PPPoE (Dial-up xDSL) Modem, the ISP will provide a Password and User Name, and then the ISP uses PPPoE. Choose this option and enter the required information.

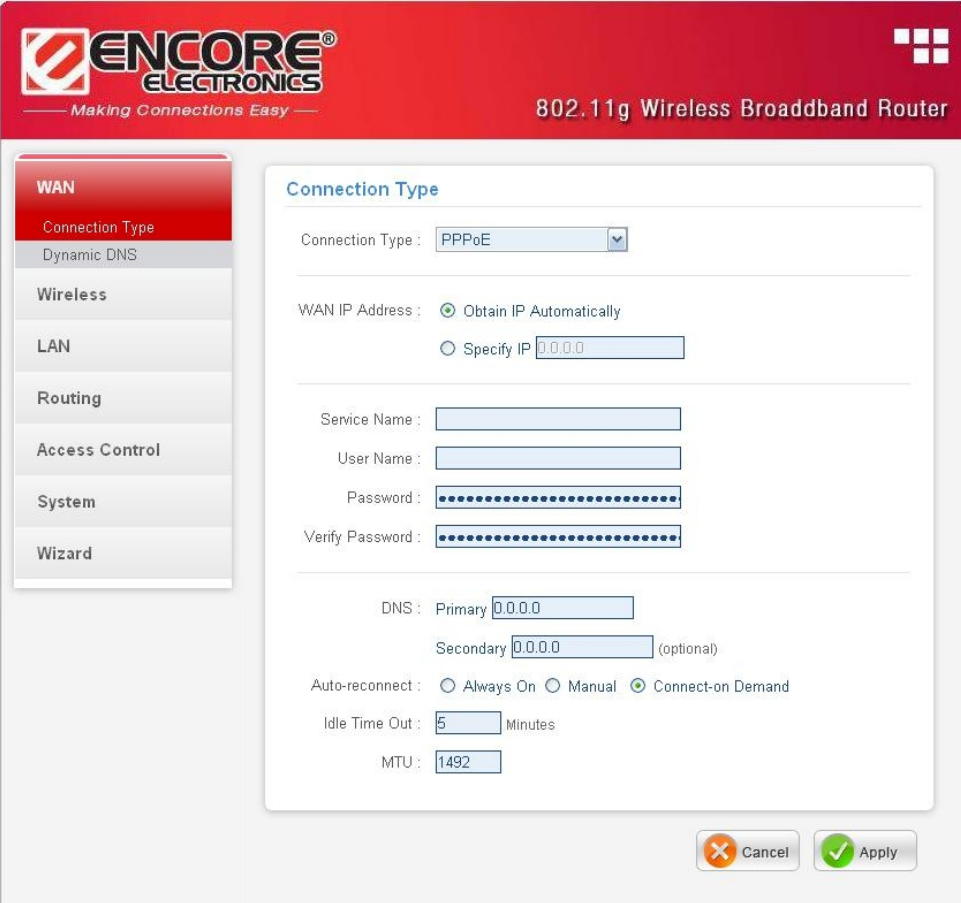

**Figure 33** 

#### **PPPoE with Specify IP**

If connected to the Internet using a PPPoE (Dial-up xDSL) Modem, the ISP will provide a Password, User Name and a Specify IP Address, choose this option and enter the required information.

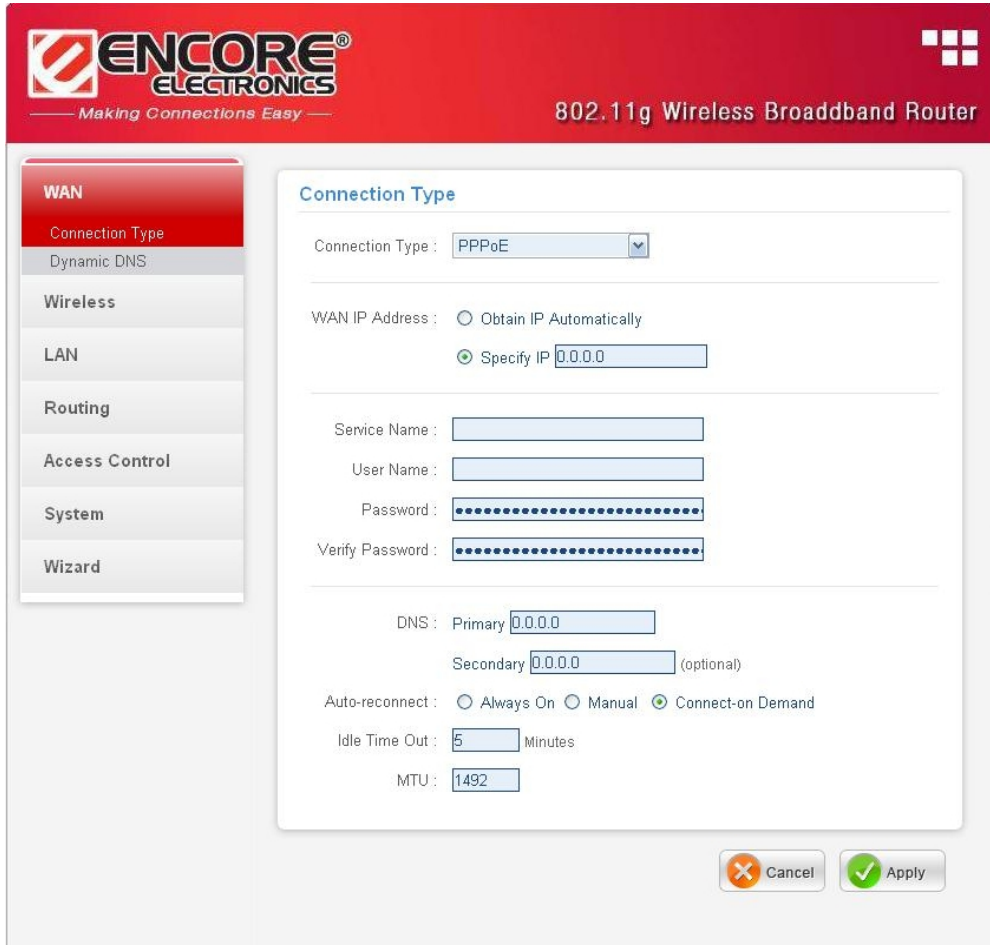

**Figure 34** 

#### **PPTP/L2TP with Obtain IP Automatically**

If connected to the Internet using a PPTP/L2TP (Dial-up xDSL) connection, enter the your Server IP, PPTP/L2TP Account and PPTP/L2TP Password, if your ISP has provided you with a DNS IP address, enter it in the DNS field, otherwise, leave it zero.

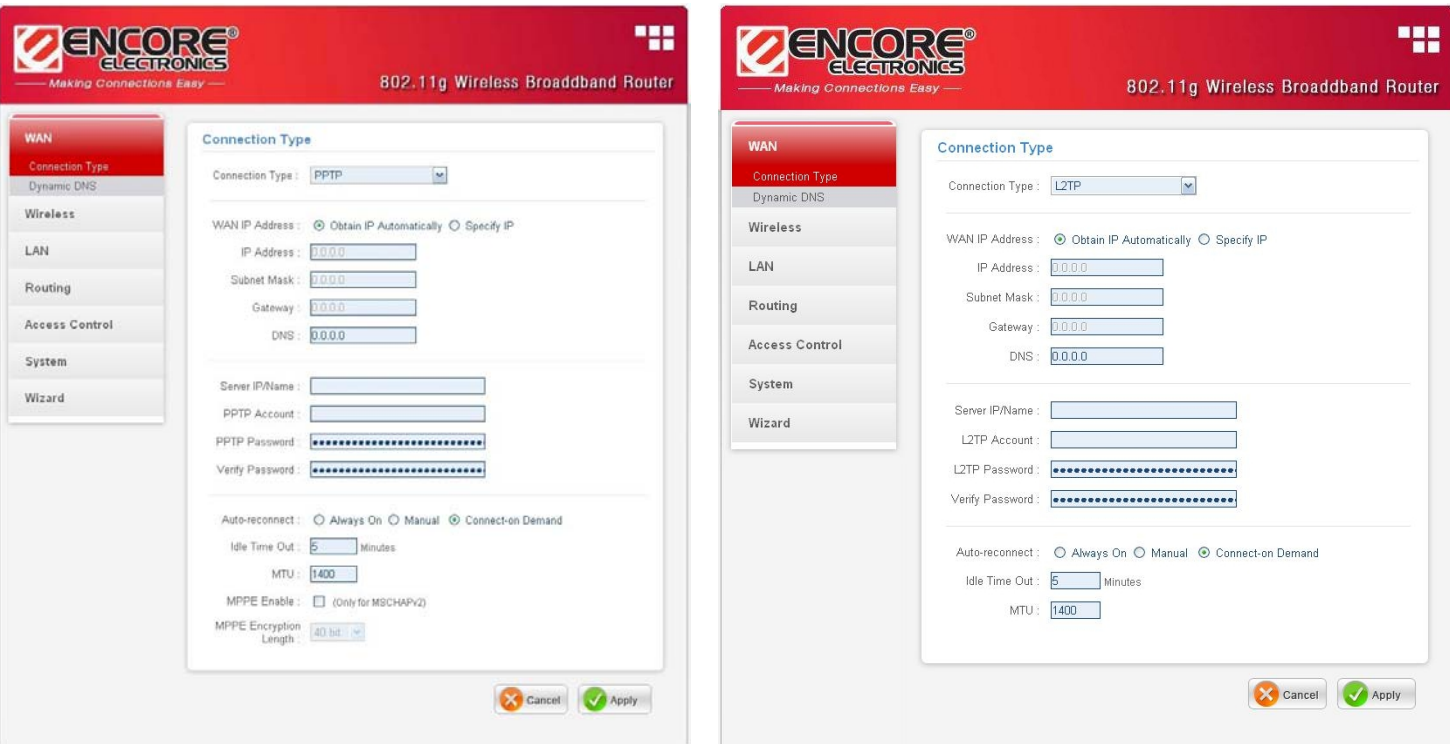

**Figure 35 PPTP** Figure 36 L2TP

### **PPTP/L2TP with Specify IP**

If connected to the Internet using a PPTP/L2TP (Dial-up xDSL) connection, enter the your IP Address, Subnet Mask, Gateway IP address, DNS IP address, Server IP address, PPTP Account and PPTP Password.

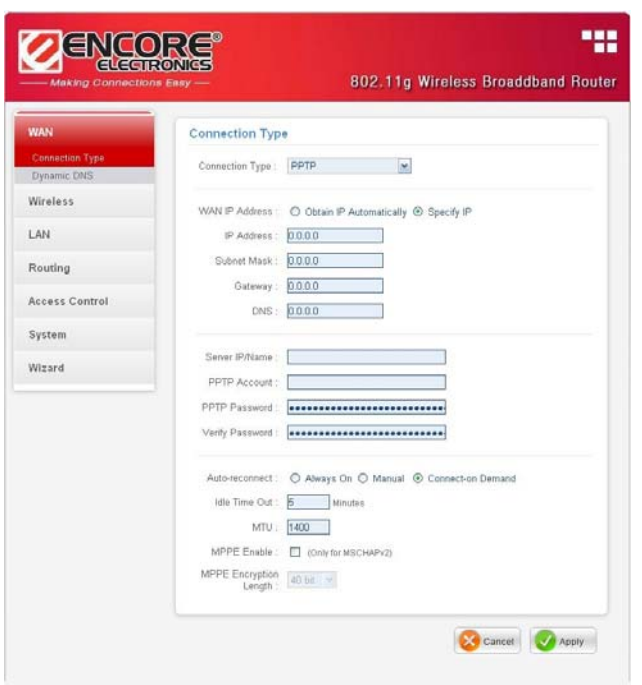

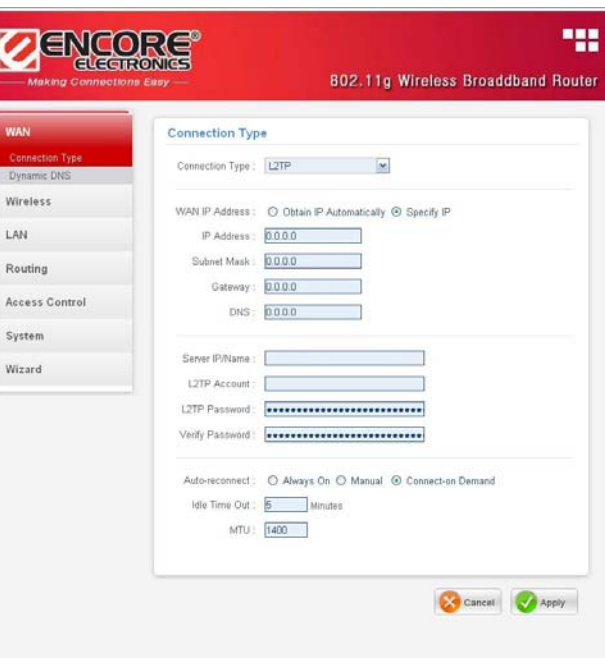

**Figure 37 PPTP Figure 38 L2TP** 

#### **BigPond Cable**

If your ISP is Big Pond Cable, the ISP will provide a User Name, Password, Authentication Server and Login Server IP (Optional). Choose this option and enter the required information.

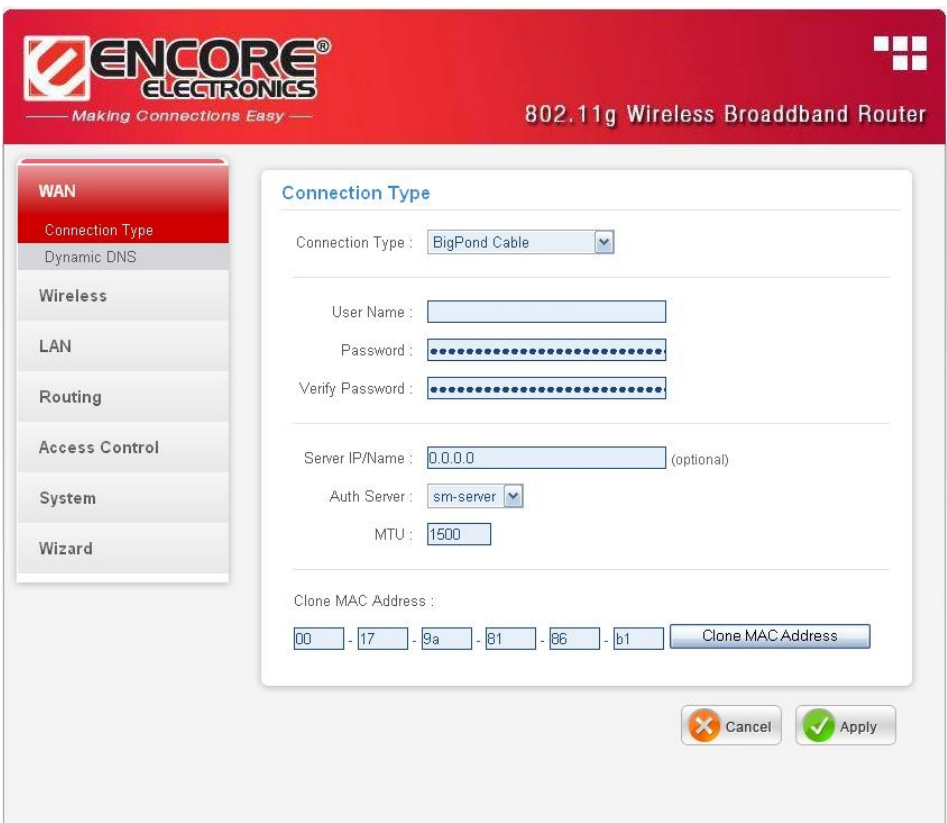

#### **Dynamic DNS:**

This synchronizes the DDNS server with your current Public IP address when you are online. First, you need to register your preferred DNS with the DDNS provider. Then, please selected one of DDNS server than fill the related information in the below fields: Host Name, User Name and Password.

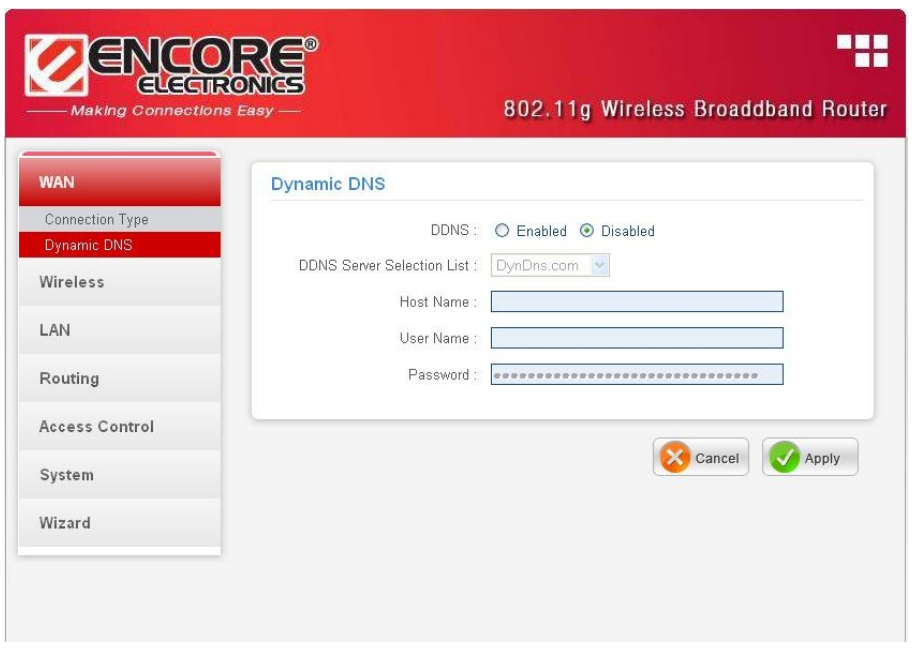

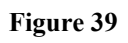

## **Wireless setting**

This section enables user to set wireless communications parameters for the router's wireless LAN feature.

#### **Basic**

This page allow user to enable and disable the wireless LAN function, create a SSID, and select the channel for wireless communications.

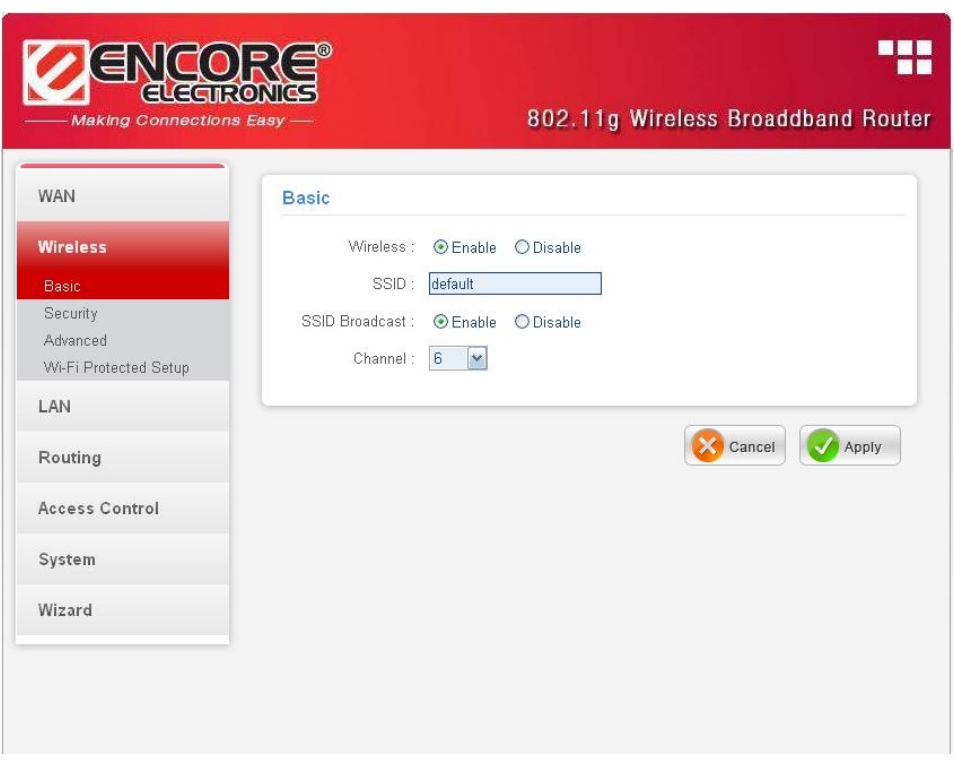

**Figure 40**

**Wireless:** Enables or disables the wireless LAN function of the wireless LAN Router.

**SSID:** Type an SSID in the text box. The SSID of any wireless device must match the SSID typed here in order for the wireless device to access the LAN and WAN via the router.

**Extended Range Mode:** Enable and disable the wireless Extended Range enhancement.

**SSID Broadcast:** While SSID Broadcast is enabled, all wireless clients will be able to view the WLAN Router's SSID. For security purposes, users may want to disable SSID Broadcast to ensure only authorized clients have access.

**Channel:** Select a transmission channel for wireless communications. The channel of any wireless device must match the channel selected here in order for the wireless device to access the LAN and WAN via the router.

Note: For FCC domain device, you can only select Channel 1~11.

For ETSI domain device, you can only select Channel 1~13.

#### **Security**

This function enables user to set authentication type for secure wireless communications. Open System allows public access to the router via wireless communications. Shared Key requires the user to set a WEP key to exchange data with other wireless clients that have the same WEP key. This router also supports WPA, WPA2 and WPA-PSK, WPA2-PSK.

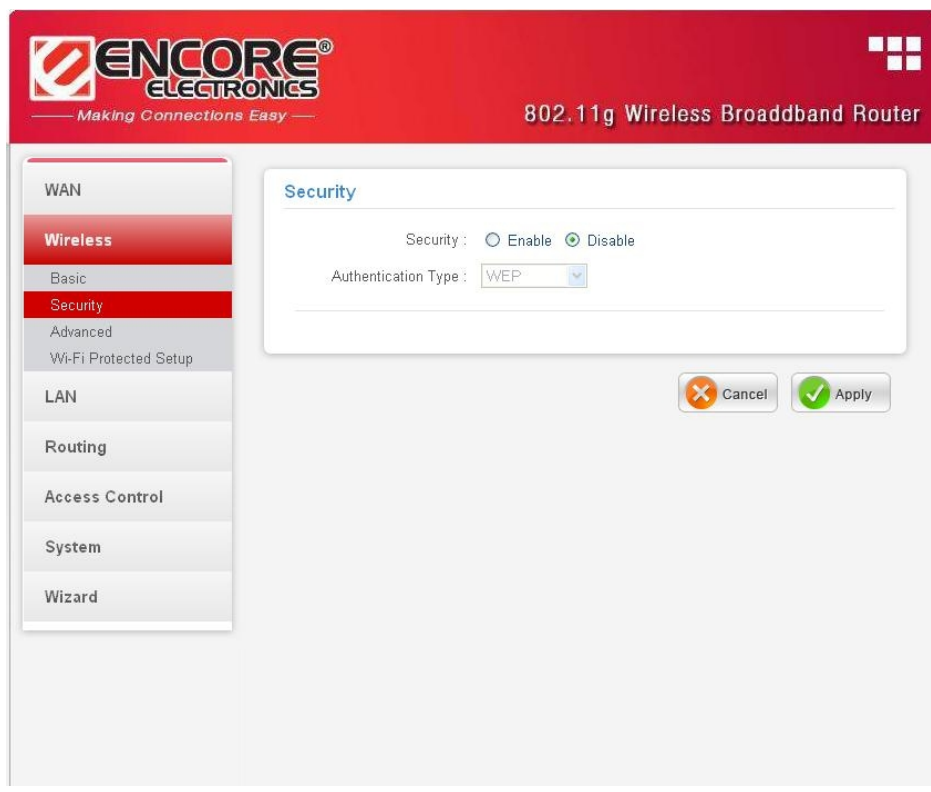

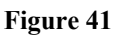

Security: Enable or Disable the wireless LAN security.

**WEP** 

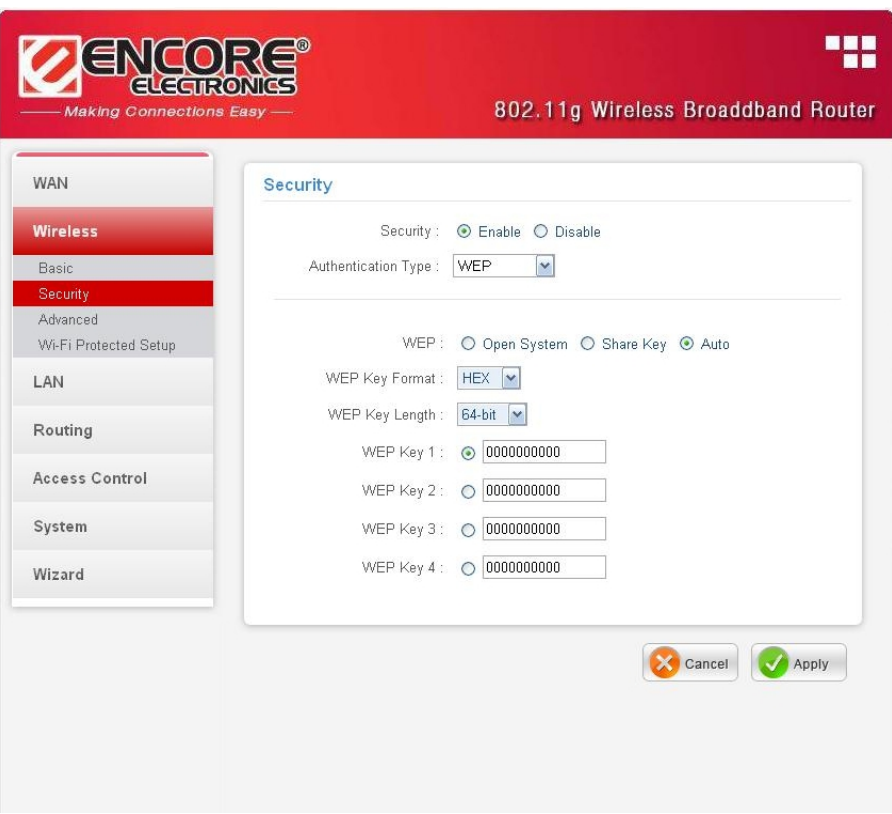

**Figure 42** 

**WEP:** Open System and Shared Key requires the user to set a WEP key to exchange data with other wireless clients that have the same WEP key.

**WEP Key Format:** Select the key format from the drop-down list HEX or ASCII.

**WEP Key Length:** Select the level of encryption from the drop-down list. The WLAN Router supports, 64 and 128-bit encryption.

WEP Key 1 ~ 4: Enables users to create up to 4 different WEP keys. Manually enter a set of values for each key. Select a key to use by clicking the radio button next to the key. Click "Clear" to erase key values.

## **WPA-PSK / WPA2-PSK**

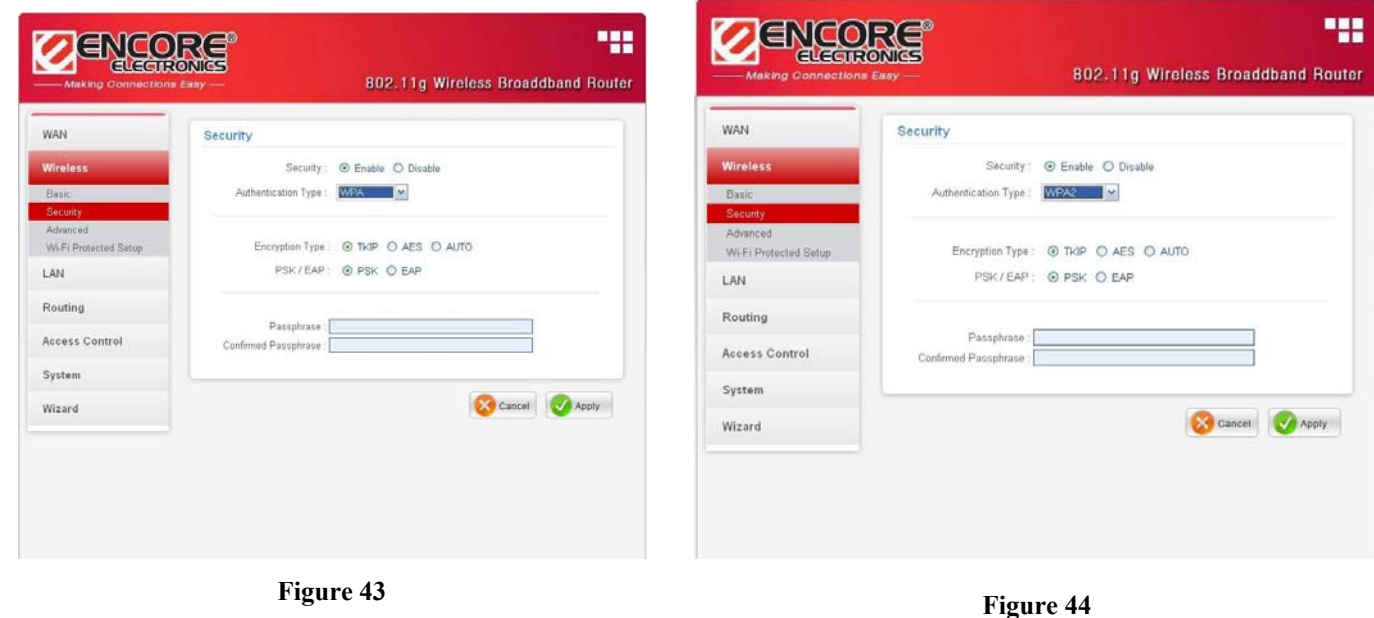

If WPA or WPA2 **PSK** is selected, the above screen is shown.

**Encryption Type:** Select the encryption type for TKIP or AES encryption.

**Passphrase:** The length should be 8 characters at least.

## **WPA / WPA2**

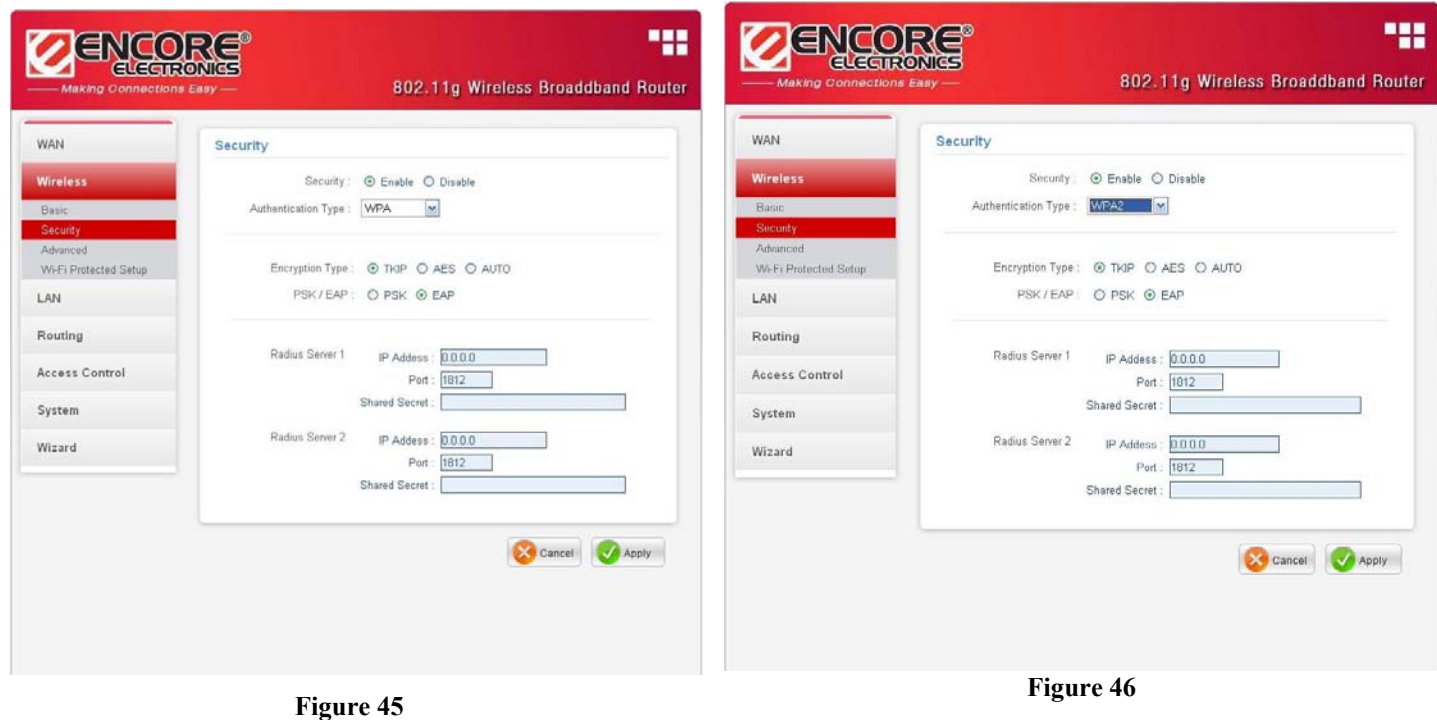

If WPA or WPA2 **EAP** is selected, the above screen is shown. Please set the length of the encryption key and the parameters for the RADIUS server.

**Encryption Type:** Select the encryption type for TKIP or AES encryption.

### **RADIUS Server:**

- 1. Enter the IP address, Port used and Shared Secret by the Primary RADIUS Server.
- 2. Enter the IP address, Port used and Shared Secret by the Secondary RADIUS Server. (optional)

### **Advanced**

This function enables user to configure advanced wireless functions.

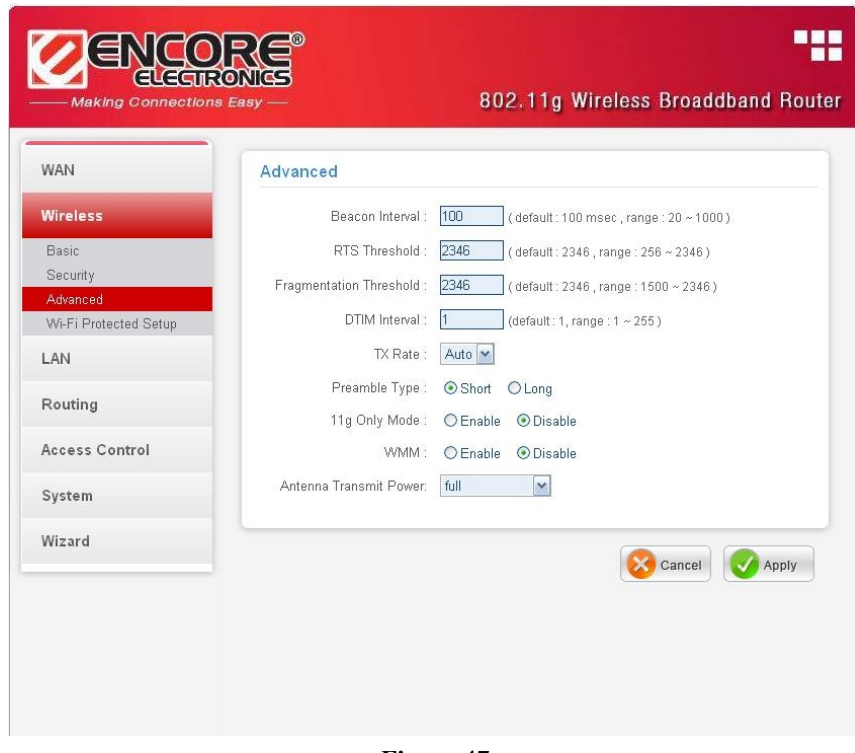

**Figure 47** 

**Beacon Interval:** Type the beacon interval in the text box. User can specify a value from 20 to 1000. The default beacon interval is 100.

**RTS Threshold:** Type the RTS (Request-To-Send) threshold in the text box. This value stabilizes data flow. If data flow is irregular, choose values between 256 and 2346 until data flow is normalized.

**Fragmentation Threshold:** Type the fragmentation threshold in the text box. If packet transfer error rates are high, choose values between 1500 and 2346 until packet transfer rates are minimized. (NOTE: set this fragmentation threshold value may diminish system performance.)

**DTIM Interval:** Type a DTIM (Delivery Traffic Indication Message) interval in the text box. User can specify a value between 1 and 255. The default value is 1.

**TX Rates:** Select one of the wireless communications transfer rates, measured in megabytes per second, based upon the speed of wireless adapters connected to the WLAN.

## **LAN Settings**

The function enables user to configure the LAN port IP address & DHCP Server.

## **Basic**

This page leads to set LAN port properties, such as the host name, IP address, and subnet mask.

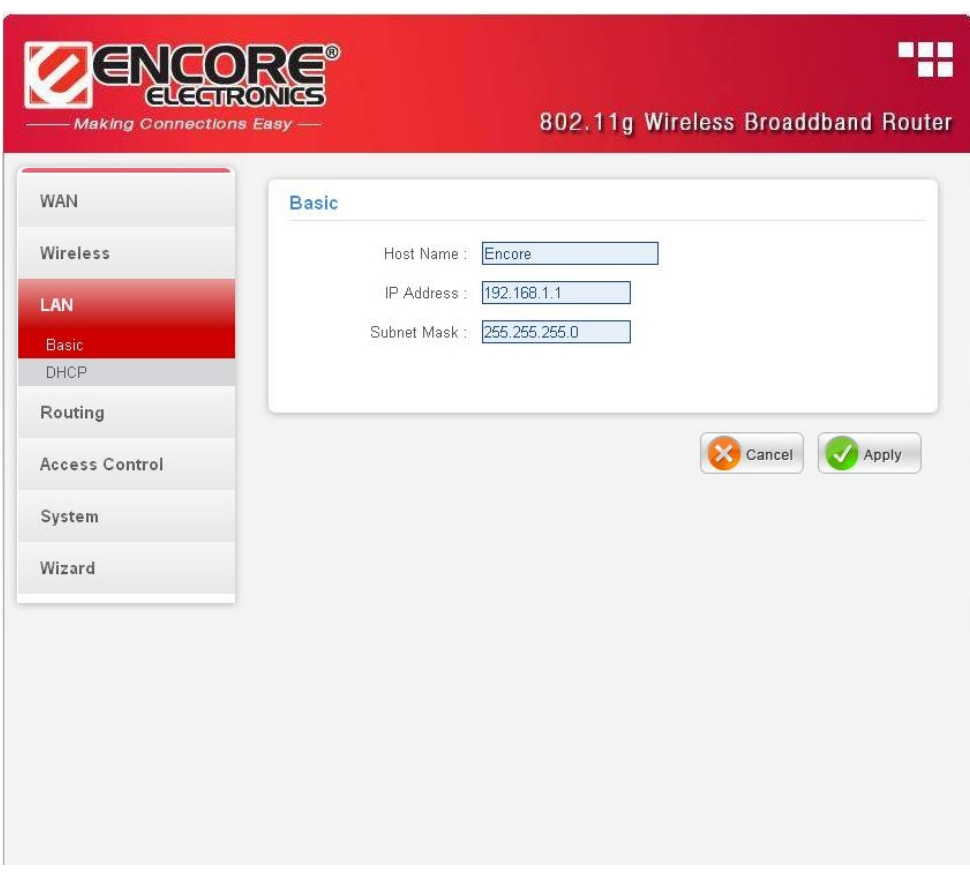

**Figure 48** 

**Host Name:** Type the host name in the text box. The host name is required by some ISPs. The default host name is "Wireless Router"

**IP Address:** This is the IP address of the router. The default IP address is 192.168.1.1.

**Subnet Mask:** Type the subnet mask for the router in the text box. The default subnet mask is 255.255.255.0.

#### **DHCP Settings**

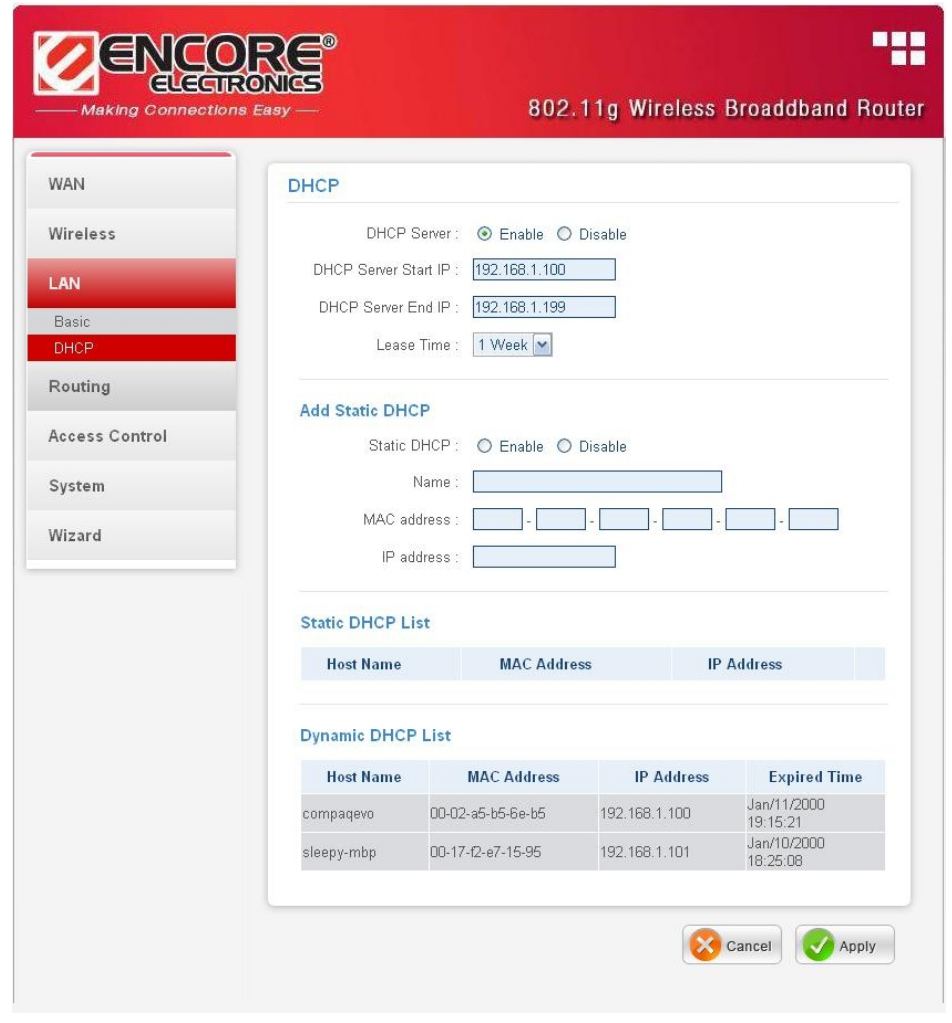

**Figure 49** 

**DHCP Server:** Enables the DHCP server to allow the router to automatically assign IP addresses to devices connecting to the LAN. DHCP is enabled by default.

**DHCP Server Start IP:** Type an IP address to serve as the start of the IP range that DHCP will use to assign IP addresses to all LAN devices connected to the router.

**DHCP Server End IP:** Type an IP address to serve as the end of the IP range that DHCP will use to assign IP addresses to all LAN devices connected to the router.

Lease Time: The lease time specifies the amount of connection time a network user be allowed with their current dynamic IP address.

**Add Static DHCP:** Selected Enable the Static DHCP allows you to assign a static IP address to the PC that has the IP address and MAC address mapping set in the Static DHCP List.

**Static DHCP List:** The static DHCP mapping will list in the table, providing the Host Name, MAC Address and IP Address.

**Dynamic DHCP List:** All dynamic DHCP client computers are listed in the table and providing the Host name, IP address, and MAC address and Expired Time of the client.

# **Routing**

Displays the routing details configured for this router.

### **Static**

Add static IP address route. Enter the static IP address, Subnet Mask, Gateway IP address. Select from LAN or WAN and the desired Metric to the appropriate fields.

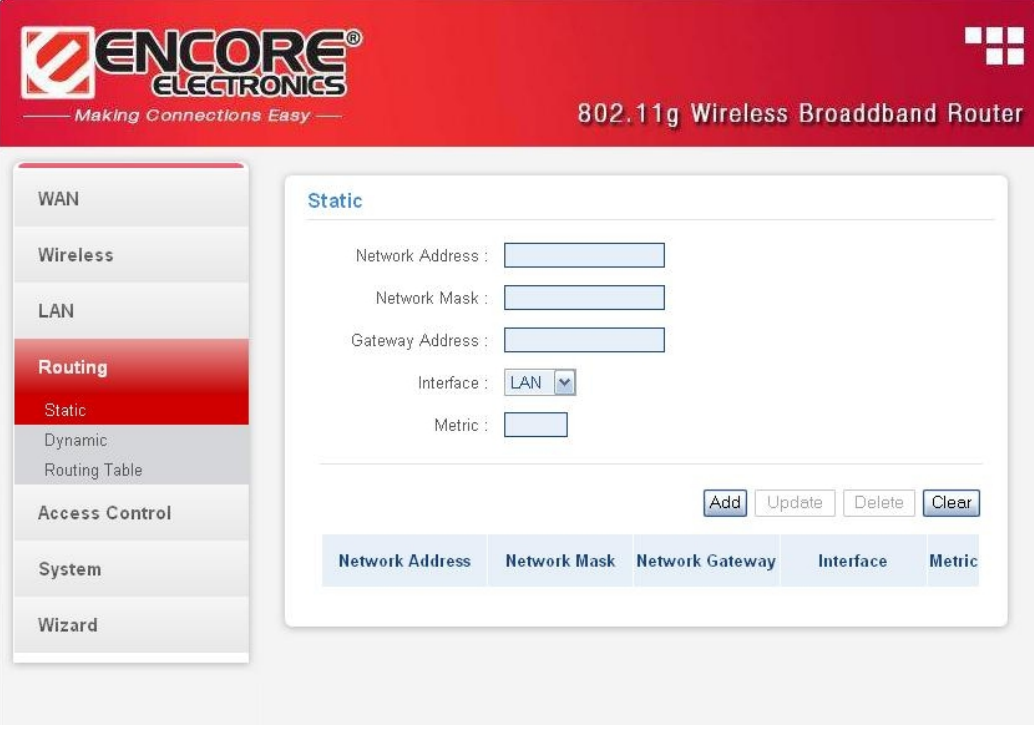

**Figure 50** 

### **Dynamic**

Add a dynamic IP address route. Select to "Enable" or "Disable" NAT. Select the desired "Transmit" and "Receive" from "Disable, RIP1 and RIP2".

|                          | Making Connections Easy- |                       |           |                   | 802.11g Wireless Broaddband Router |  |
|--------------------------|--------------------------|-----------------------|-----------|-------------------|------------------------------------|--|
| <b>WAN</b>               | <b>Dynamic</b>           |                       |           |                   |                                    |  |
| Wireless                 | NAT:                     | <b>Enable</b>         | O Disable |                   |                                    |  |
| LAN                      | Transmit:                | <b>ODisable ORIP1</b> |           | CRIP2             |                                    |  |
| <b>Routing</b>           | Receive:                 | ⊙Disable ORIP1        |           | ORIP <sub>2</sub> |                                    |  |
| Static                   |                          |                       |           |                   | Cancel<br>¥<br>Apply               |  |
| Dynamic<br>Routing Table |                          |                       |           |                   |                                    |  |
| Access Control           |                          |                       |           |                   |                                    |  |
| System                   |                          |                       |           |                   |                                    |  |
| Wizard                   |                          |                       |           |                   |                                    |  |

**Figure 51** 

# **Routing Table**

Lists IP address of the Internet destinations commonly accessed by your network.

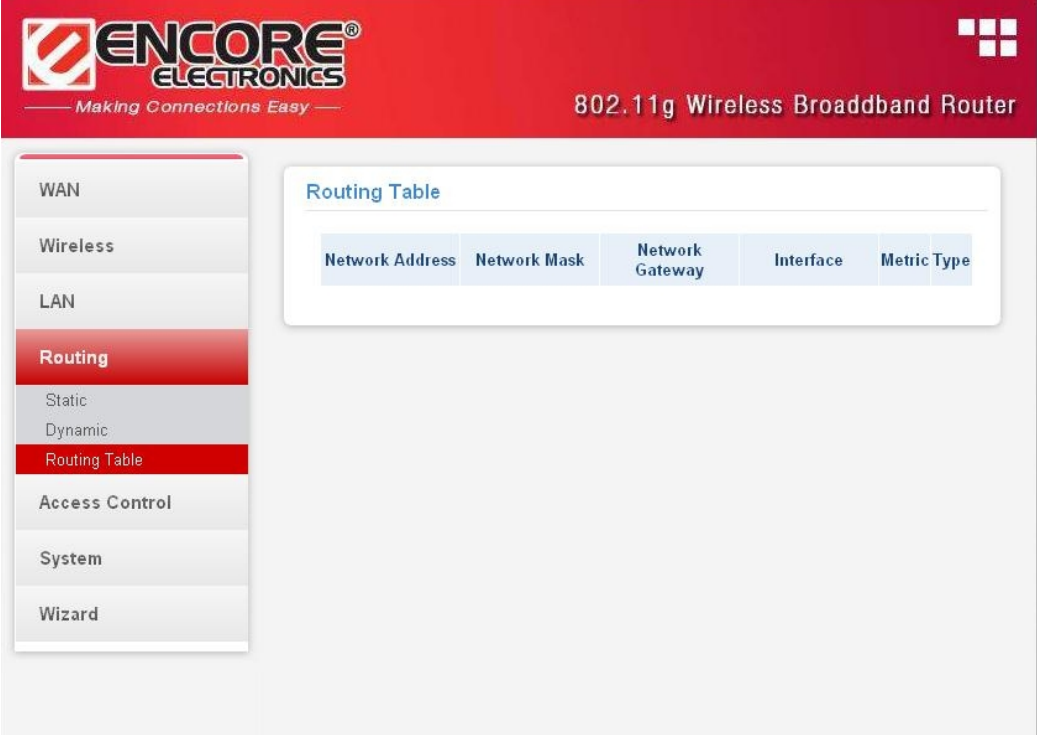

**Figure 52** 

## **Access Control Settings**

This access control enables you to define access restrictions, set up protocol and IP filters, create virtual servers, define access for special applications such as games, and set firewall rules.

#### **Filter**

Using filter to deny or allow the users to access. Five types of filters to select: MAC, IP Filter, URL blocking, Domain blocking and Protocol filter.

#### **MAC Filters**

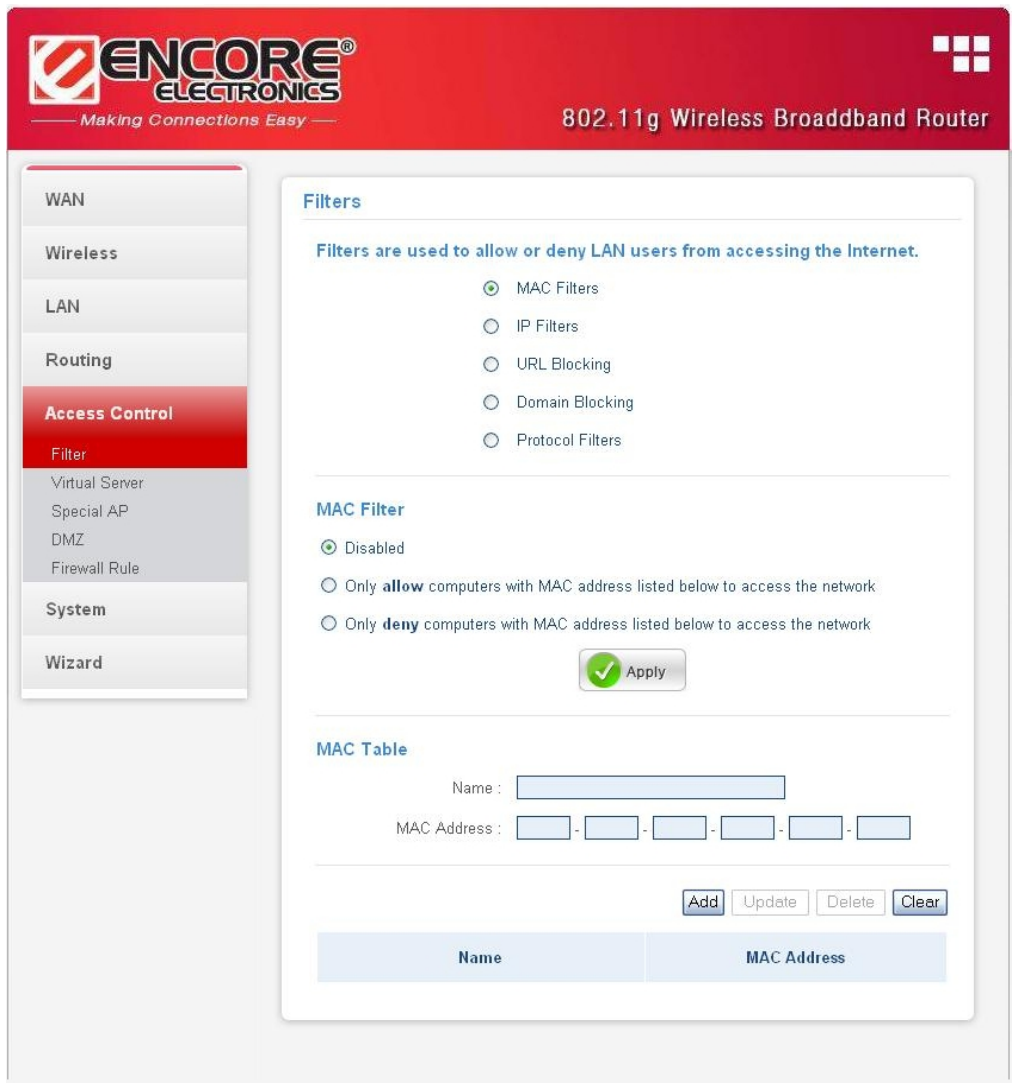

**Figure 53** 

**MAC Filter:** Enables you to allow or deny Internet access to users within the LAN based upon the MAC address of their network interface. Click the radio button next to Disabled to disable the MAC filter.

**Disable:** Disable the MAC filter function.

**Allow:** Only allow computers with MAC address listed in the MAC Table.

**Deny:** Computers in the MAC Table are denied Internet access.

**MAC Table:** Use this section to create a user profile which Internet access is denied or allowed. The user profiles are listed in the table at the bottom of the page. (Note: Click anywhere in the item. Once the line is selected, the fields automatically load the item's parameters, which you can edit.)

**Name:** Type the name of the user to be permitted/denied access.

**MAC Address:** Type the MAC address of the user's network interface.

**Add:** Click to add the user to the list at the bottom of the page.

**Update:** Click to update information for the user, if you have changed any of the fields.

**Delete:** Select a user from the table at the bottom of the list and click to remove the user profile.

**Clear**: Click to erase all fields and enter new information.

### **IP Filters**

The IP filter function enables you to define a minimum and maximum IP address range filter; all IP addresses falling within the range are not allowed Internet access. The IP filter profiles are listed in the table at the bottom of the page. (Note: Click anywhere in the item. Once the line is selected, the fields automatically load the item's parameters, which you can edit.)

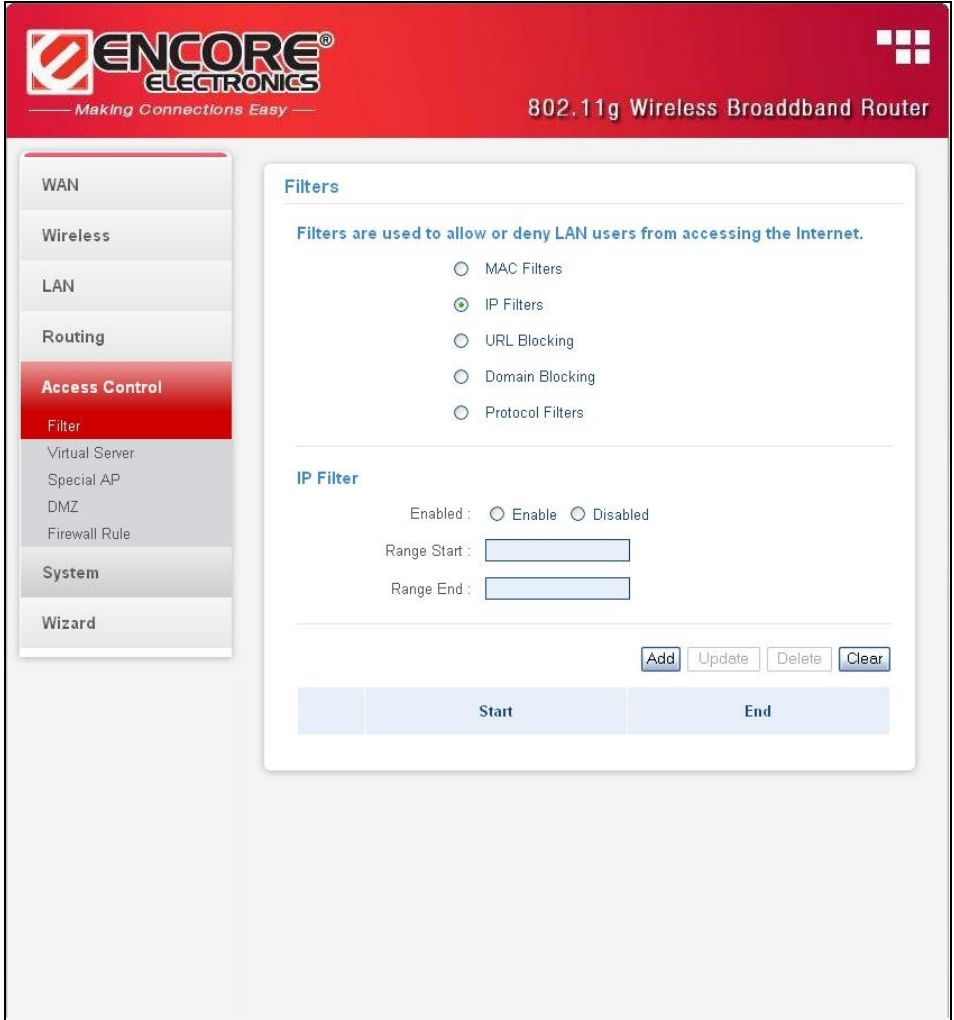

**Figure 54** 

**Enable:** Click to enable or disable the IP address filter function.

**Range Start:** Type the minimum address for the IP range. IP addresses falling between this value and the Range End are not allowed to access the Internet.

**Range End:** Type the minimum address for the IP range. IP addresses falling between this value and the Range Start are not allowed to access the Internet.

**Add:** Click to add the IP range to the table at the bottom of the screen.

**Update:** Click to update information for the range if you have selected a list item and have made changes.

**Delete:** Select a list item and click Delete to remove the item from the list.

**Clear:** Click to erase all fields and enter new information.

## **URL Blocking**

You could enable URL blocking to deny the users from accessing the specified URL or internet address. Add the desired URL or internet address to the text box.

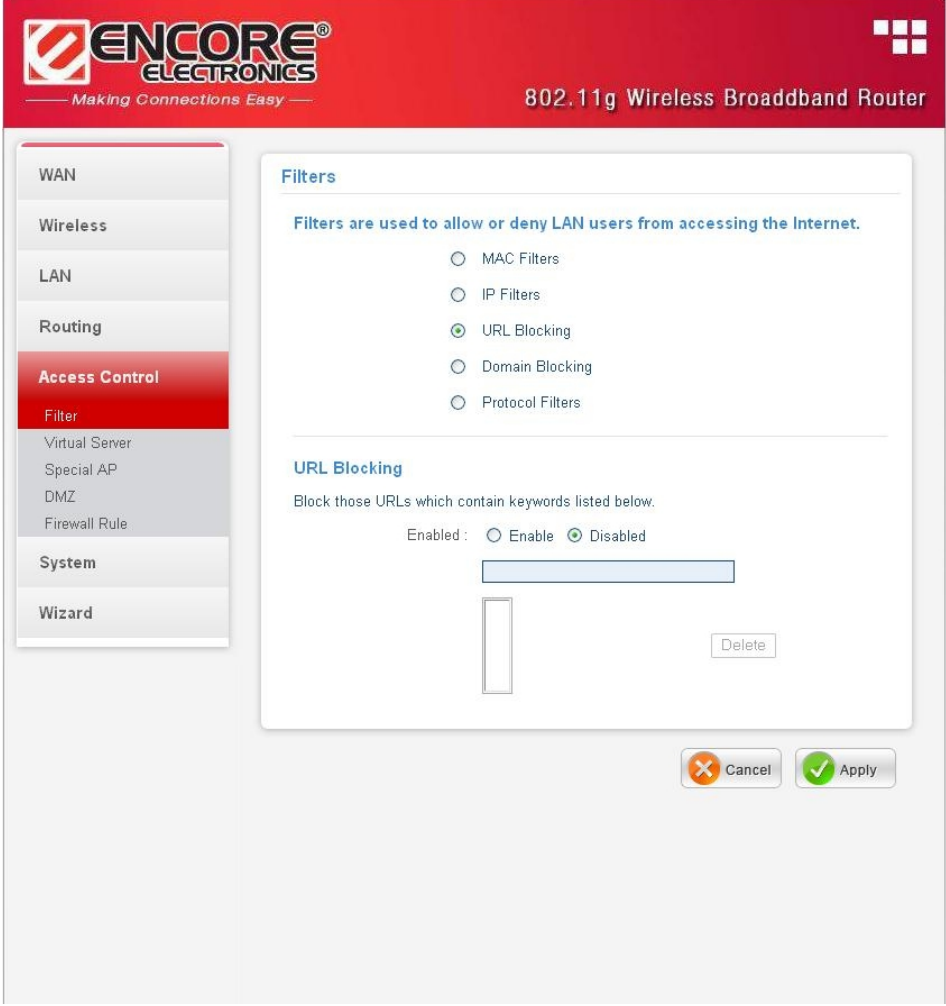

**Figure 55** 

**Enable / Disable:** Enable or Disable the URL blocking function. **Add:** Click to add the specified URL to the URL blocked listing.

**Delete:** Remove a URL from the URL Blocked list. Select a URL from the blocked list then click *Delete*.

#### **Domain Blocking**

You could specify the domains that allow users to access or deny by clicking one of the two items. Also, add the specified domains in the text box.

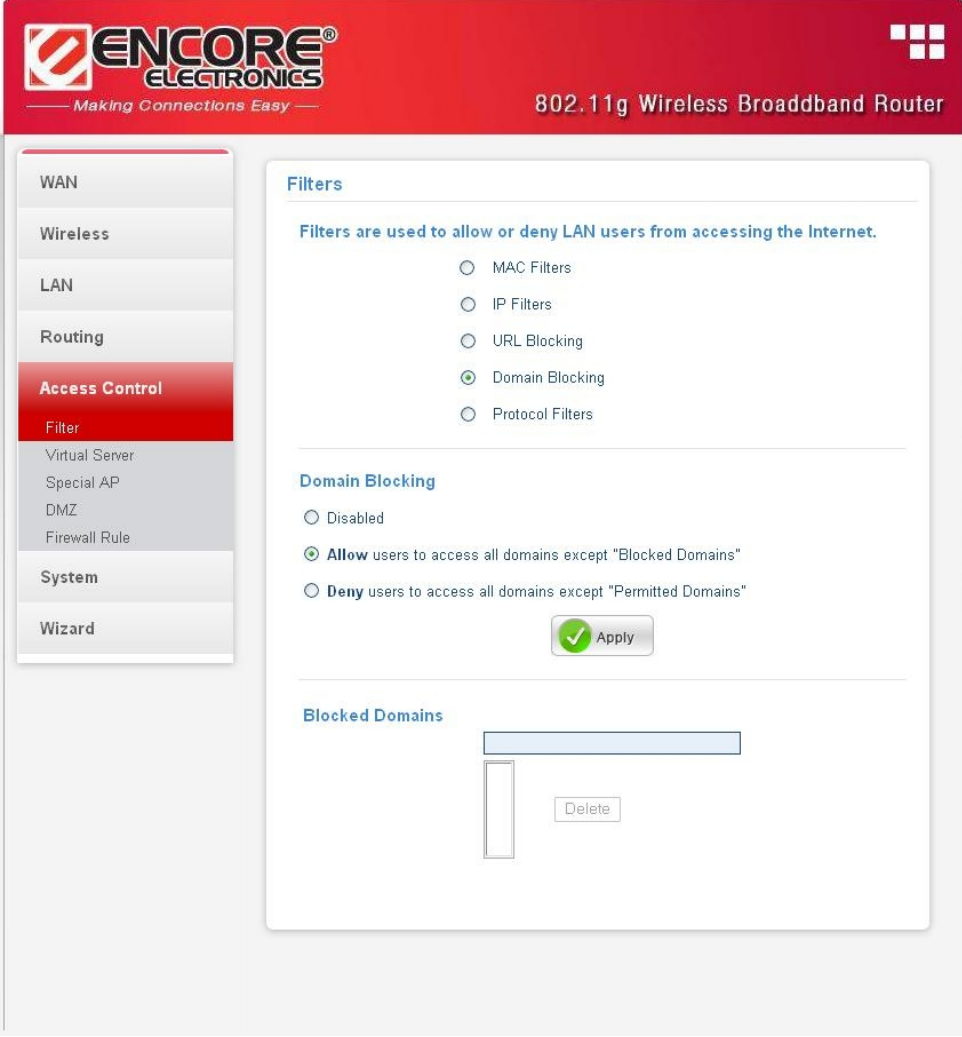

**Figure 56** 

**Disable:** Disable the Domain Blocking function.

**Allow:** Allow users to access all domains except "Blocking Domains".

**Deny:** Deny users to access all domains except "Permitted Domains".

**Blocked/Permitted Domains:** List domains you will Blocked or Permitted.

**Apply:** Click to add domain to the Blocked/Permitted Domains list.

**Del:** Select a user from the table at the bottom of the list and click Del to remove the user profile.

#### **Protocol Filters**

This protocol filter enables you to allow and deny access based upon a communications protocol list you create. The protocol filter profiles are listed in the table at the bottom of the page.

*Note: When selecting items in the table at the bottom, click anywhere in the item. The line is selected, and the fields automatically load the item's parameters, which you can edit.*

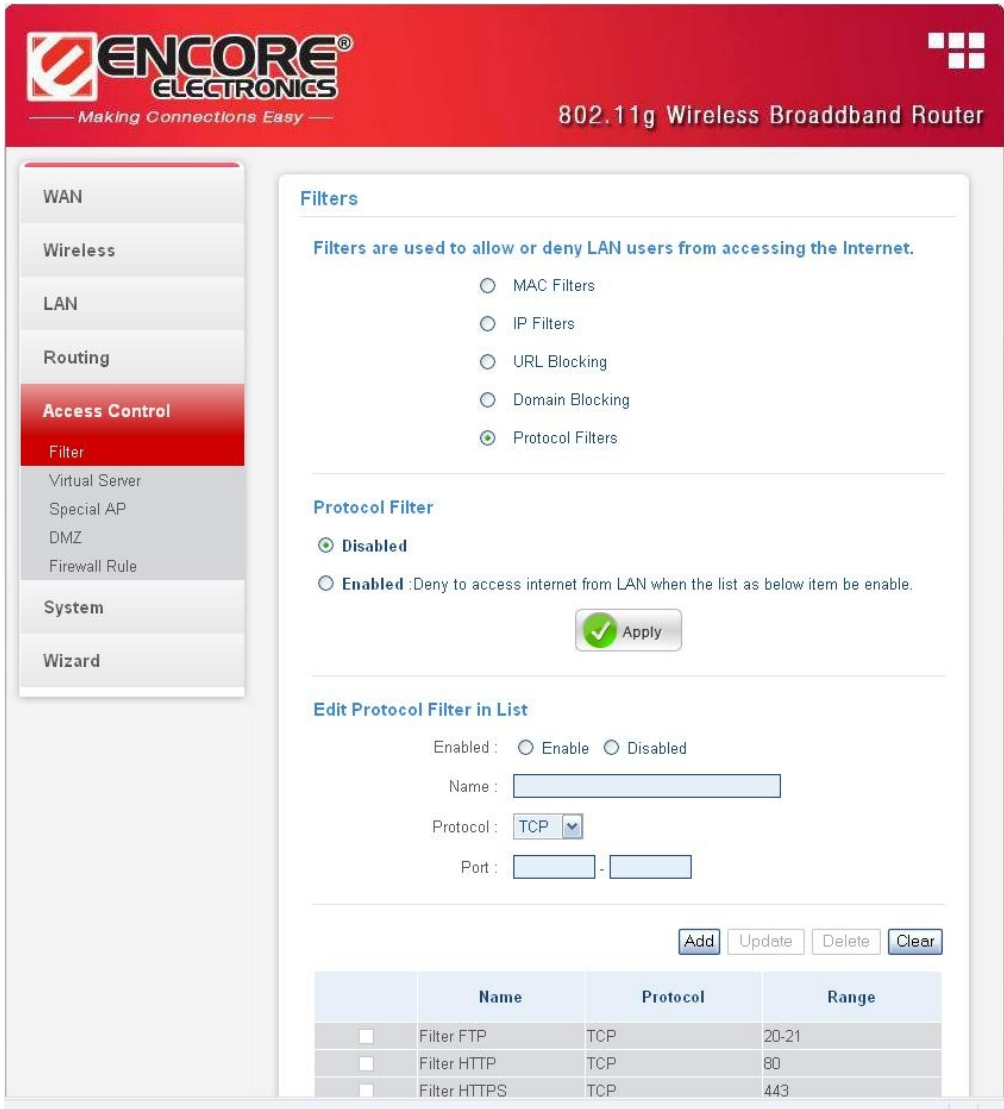

**Figure 57** 

**Enable:** Click to enable or disable the Protocol filter.

**Name:** Type the name of the user to be denied access.

**Protocol:** Select a protocol (TCP, UDP or ICMP) to use for the virtual server.

**Port:** Type the port range of the protocol.

**Add:** Click to add the protocol filter to the table at the bottom of the screen.

**Update:** Click to update information for the protocol filter if user have selected a list item and have made changes.

**Delete:** Select a list item and click Delete to remove the item from the list.

**Clear:** Click to erase all fields and enter new information.

### **Virtual Server**

The virtual server function enables users to create a virtual server via the WLAN Router. If the WLAN Router is set as a virtual server, remote users requesting Web or FTP services through the WAN are directed to local servers in the LAN. The WLAN Router redirects the request via the protocol and port numbers to the correct LAN server. The Virtual Sever profiles are listed in the table at the bottom of the page.

*Note: When selecting items in the table at the bottom, click anywhere in the item. The line is selected, and the fields automatically load the item's parameters, which user can edit.* 

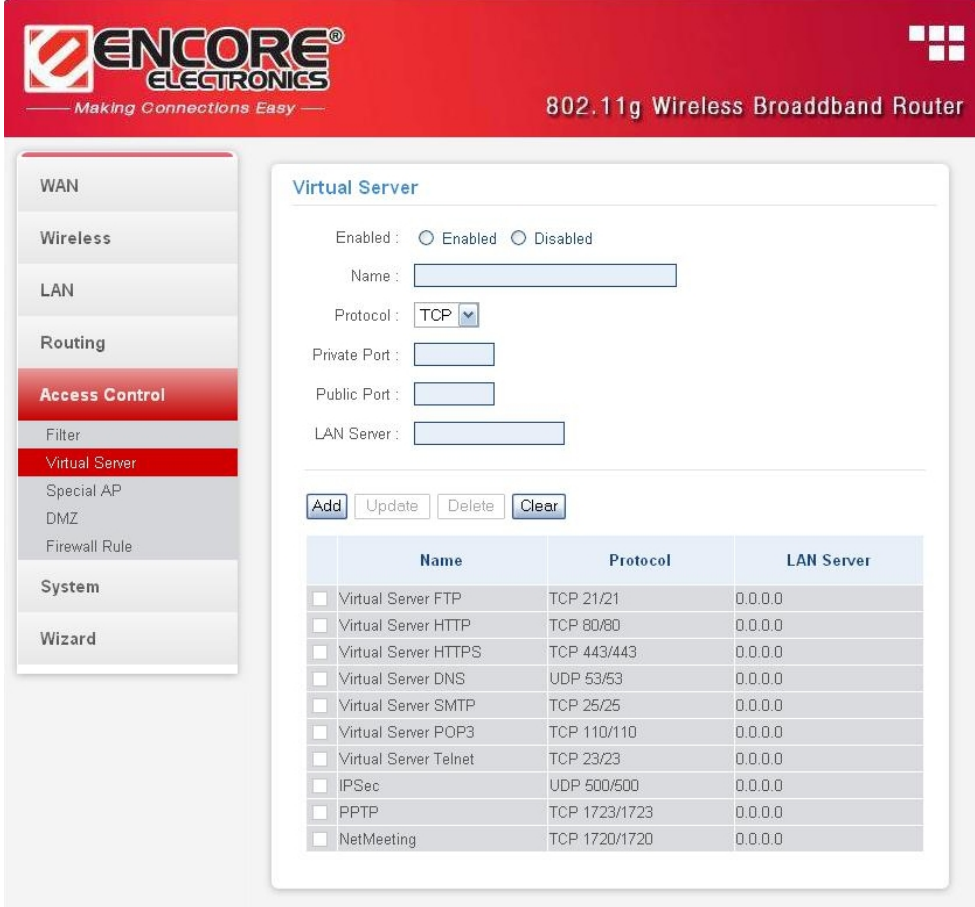

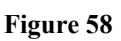

**Enable:** Click to enable or disable the virtual server.

**Name:** Type a descriptive name for the virtual server.

**Protocol:** Select a protocol (TCP or UDP) to use for the virtual server.

**Private Port:** Type the port number of the computer on the LAN that is being used to act as a virtual server.

**Public Port:** Type the port number on the WAN that will be used to provide access to the virtual server.

**LAN Server:** Type the LAN IP address that will be assigned to the virtual server.

**Add:** Click to add the virtual server to the table at the bottom of the screen.

**Update:** Click to update information for the virtual server if the user has selected a listed item and has made changes.

**Delete:** Select a listed item and click "Delete" to remove the item from the list.

**Clear**: Click to erase all fields and enter new information.

## **Special AP**

The special AP function enables users to specify special applications, such as games which require multiple connections that are blocked by NAT. The special applications profiles are listed in the table at the bottom of the page.

*Note: When selecting items in the table at the bottom, click anywhere in the item. The line is selected, and the fields automatically load the item's parameters, which user can edit.* 

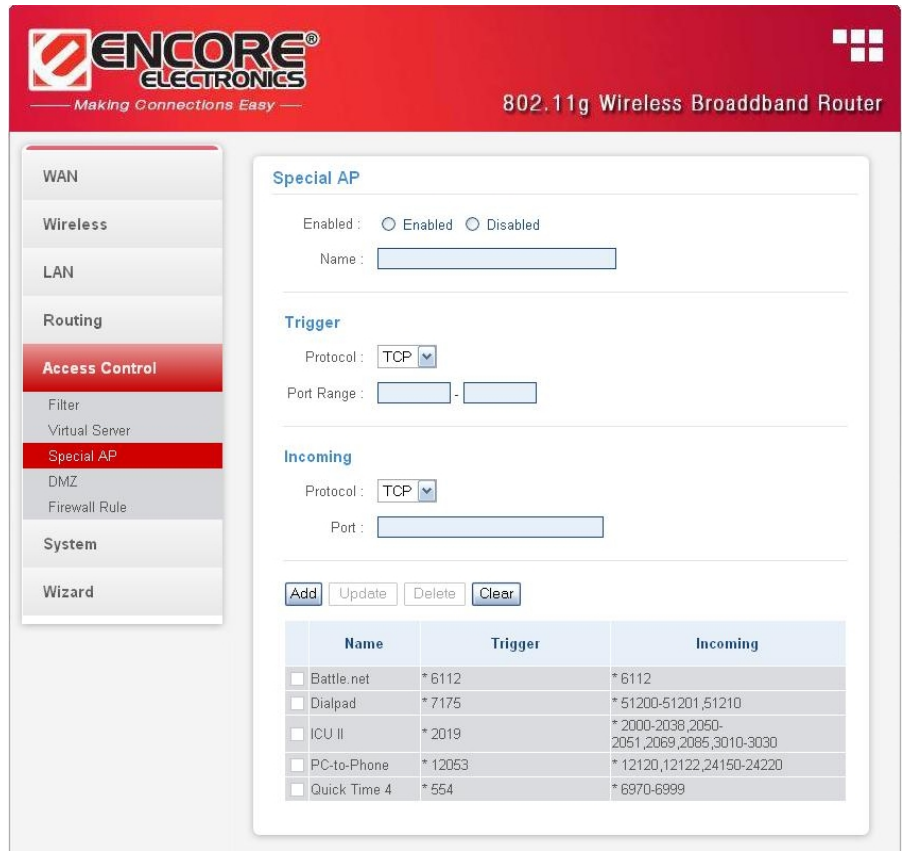

**Figure 59** 

**Enable:** Click to enable or disable the application profile. When enabled, users will be able to connect to the application via the WLAN Router's WAN connection. Click "Disabled" on a profile to prevent users from accessing the application on the WAN connection.

**Name:** Type a descriptive name for the application.

**Trigger:** Defines the outgoing communication that determines whether the user has legitimate access to the application.

**• Protocol:** Select the protocol TCP or UDP that can be used to access the application, the "\*" is meaning to both of TCP and UDP protocols.

**Port Range:** Type the port range that can be used to access the application in the text boxes.

**Incoming:** Defines which incoming communications users are permitted to connect with.

- **Protocol:** Select the protocol TCP or UDP that can be used by the incoming communication, the "\*" is meaning to both of TCP and UDP protocols.
- **Port:** Type the port number that can be used for the incoming communication.

**Add:** Click to add the special application profile to the table at the bottom of the screen.

**Update:** Click to update information for the special application if user have selected a list item and have made changes.

**Delete:** Select a list item and click Delete to remove the item from the list.

**Clear:** Click to erase all fields and enter new information.

## **DMZ**

The DMZ function enables users to create a DMZ for those computers that cannot access Internet applications properly through the WLAN Router and associated security settings.

*Note: Any clients added to the DMZ expose those clients to security risks such as viruses and unauthorized access.* 

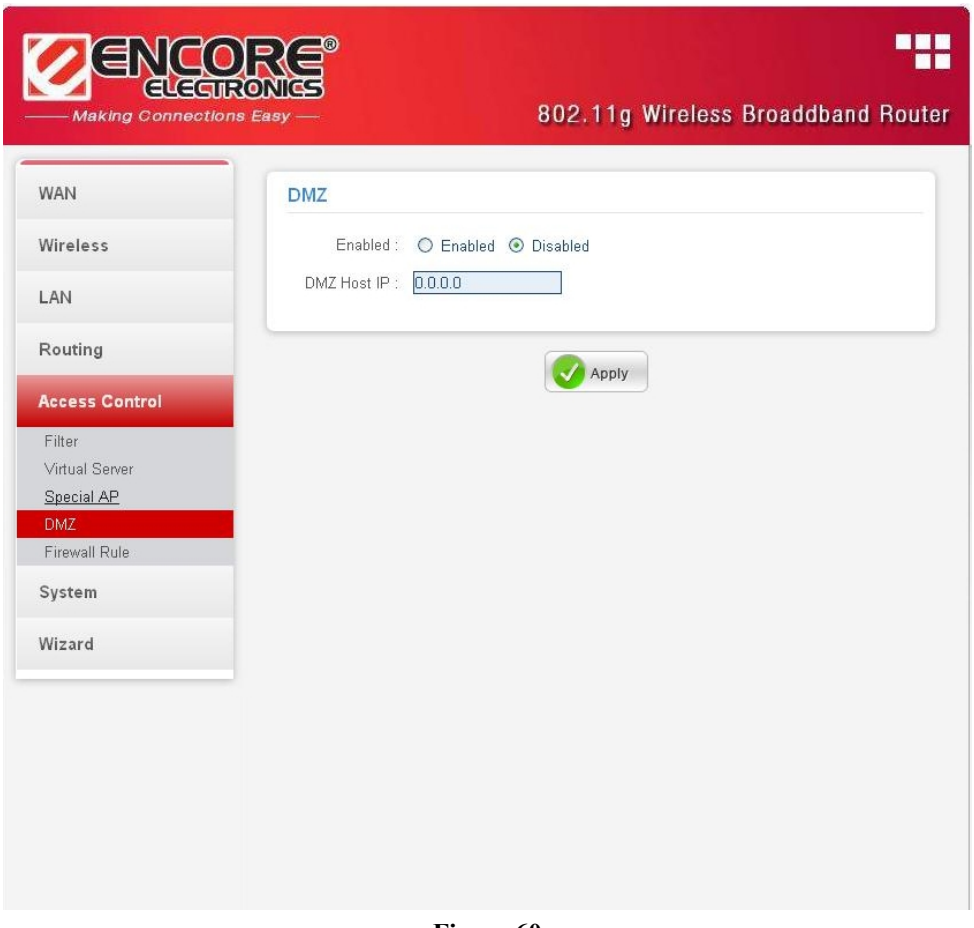

**Figure 60** 

**Enable:** Click to enable or disable the DMZ.

**DMZ Host IP:** Type a host IP address for the DMZ. The computer with this IP address acts as a DMZ host with unlimited Internet access.

**Apply:** Click to save the settings.

#### **Firewall Rule**

The firewall rule function enables users to set up the firewall. The WLAN Router provides basic firewall functions, by filtering all the packets that enter the WLAN Router using a set of rules. The rules are listed in sequential order--the lower the rule number, the higher the priority the rule has.

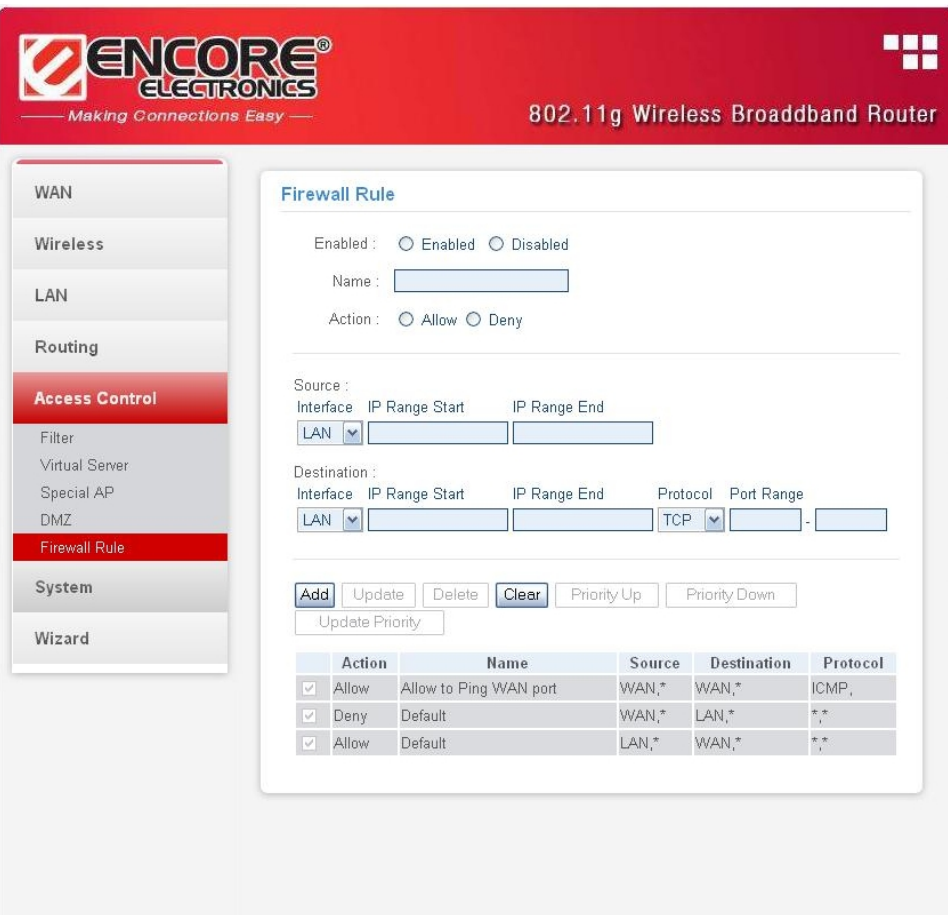

**Figure 61** 

**Enable:** Click to enable or disable the firewall rule profile.

**Name:** Type a descriptive name for the firewall rule profile.

**Action:** Select whether to allow or deny packets that conform to the rule.

**Source:** Defines the source of the incoming packet that the rule is applied to.

- **● Interface:** Select which interface (WAN or LAN) the rule is applied to.
- **● IP Range Start:** Type the start IP address that the rule is applied to.
- **● IP Range End:** Type the end IP address that the rule is applied to.

**Destination:** Defines the destination of the incoming packet that the rule is applied to.

- **● Interface:** Select which interface (WAN or LAN) the rule is applied to.
- **● IP Range Start:** Type the start IP address that the rule is applied to.
- **● IP Range End:** Type the end IP address that the rule is applied to.
- **● Protocol:** Select the protocol (TCP, UDP, or ICMP) of the destination.

**● Port Range:** Select the port range.

**Add:** Click to add the rule profile to the table at the bottom of the screen.

**Update:** Click to update information for the rule if the user has selected a listed item and has made changes.

**Delete:** Select a listed item and click **"Delete"** to remove the item from the list.

**Clear:** Click to erase all fields and enter new information.

**Priority Up:** Select a rule from the list and click **"Priority Up"** to increase the priority of the rule.

**Priority Down:** Select a rule from the list and click **"Priority Down"** to decrease the priority of the rule.

**Update Priority:** After increasing or decreasing the priority of a rule, click **"Update Priority"** to save the changes.

## **System Setting**

This system setting enables users to change password, set the device time, view the device information, restart the system, save and load different settings as profiles, restore factory default settings, upgrade the firmware, and ping remote IP addresses….etc.

#### **Password**

This function enables users to set administrative and user passwords. These passwords are used to gain access to the WLAN Router interface.

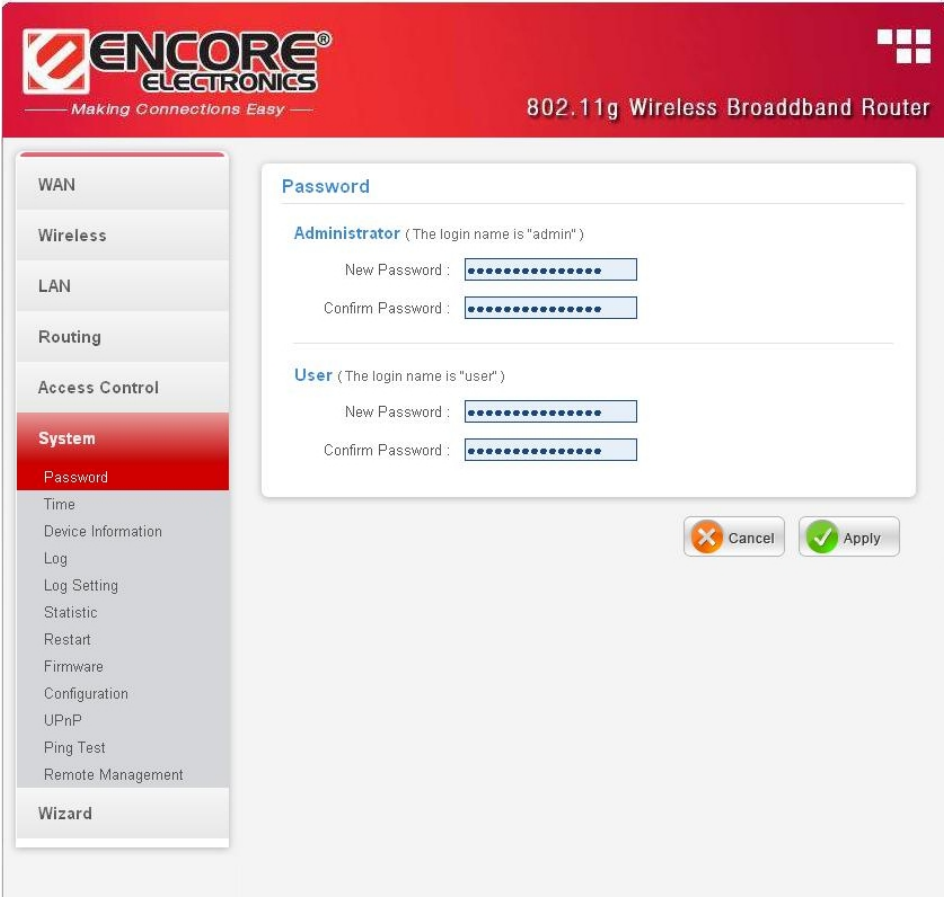

**Figure 62** 

## **Time**

This function enables users to set the time and date for the WLAN Router's real-time clock, select properly time zone, and enable or disable daylight saving.

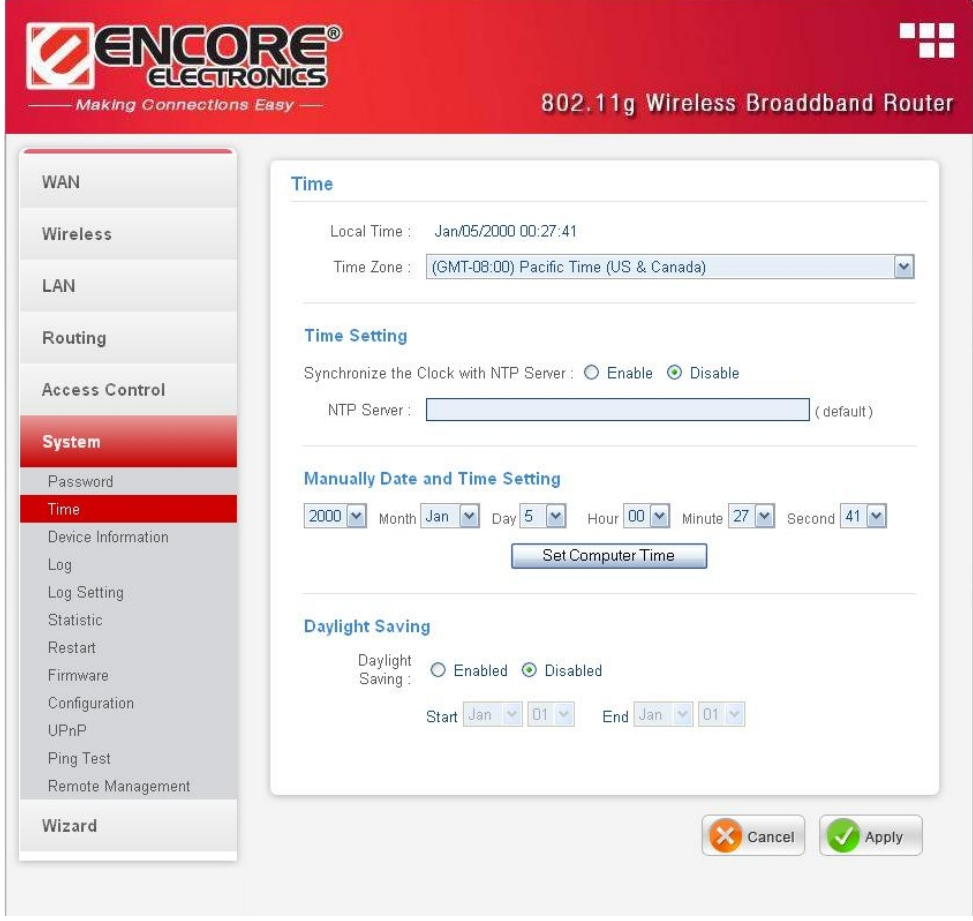

**Figure 63** 

**Local Time:** Displays the local time and date.

**Time Zone:** Select the time zone from the drop-down list.

**Synchronize the clock with NTP Server:** Enable or disable the WLAN Router automatically adjust the system time from NTP Server.

**NTP server:** The Simple Network Time Protocol (SNTP) server allows the WLAN Router to synchronize the system clock to the global Internet through the SNTP Server. Specify the NTP domain name or IP address in the text box.

**Manually Date and Time Setting:** Manually setting the WLAN Router system time, press the **Set Time** button to update the system time.

**Daylight Saving:** Enables users to enable or disable daylight saving time. When enabled, select the start and end date for daylight saving time.

#### **Device Information**

This function enables users to view the WLAN Router's WAN, Wireless, LAN and System configurations.

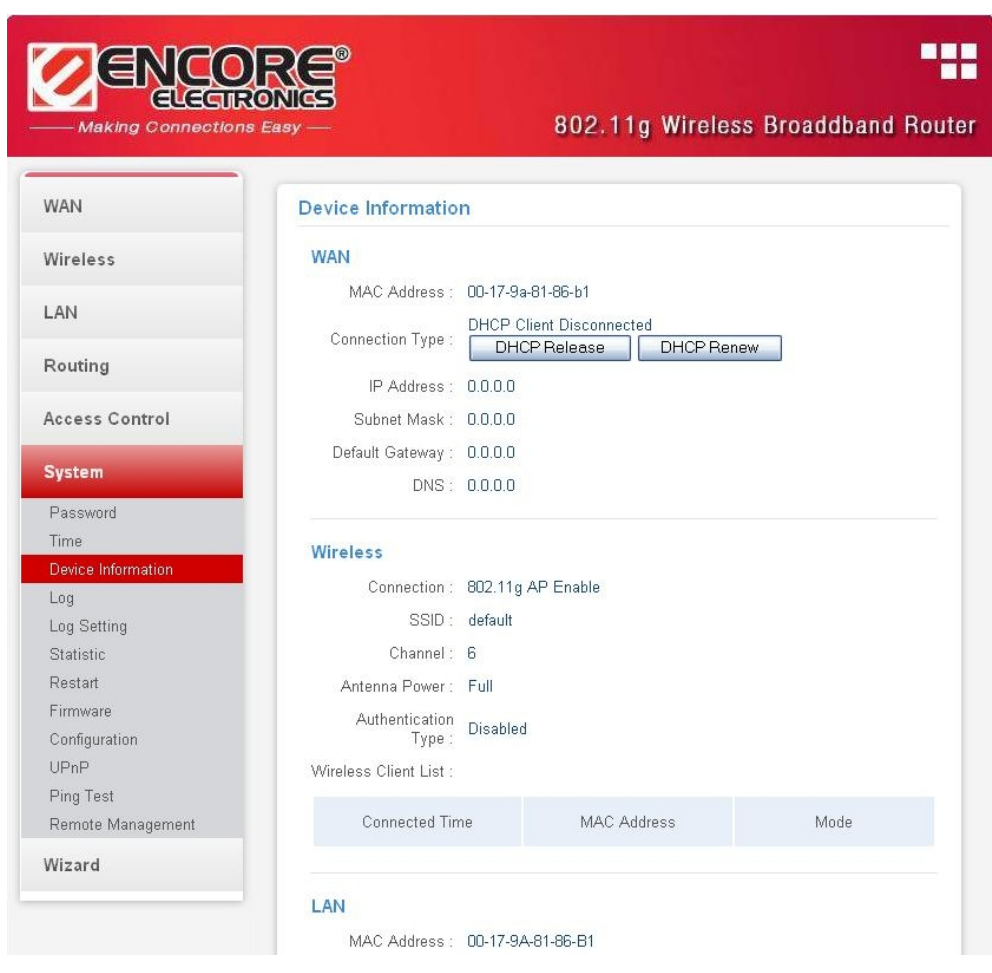

**Figure 64** 

**WAN:** This section displays the WAN interface configuration including the MAC address, Connection status, DHCP client status, IP address, Subnet mask, Default gateway, and DNS.

**Wireless:** This section displays the wireless configuration information, including the MAC address, the Connection status, SSID, Channel and Authentication type.

**LAN:** This section displays the LAN interface configuration including the MAC address, IP Address, Subnet Mask, and DHCP Server Status. Click "DHCP Table" to view a list of client stations currently connected to the WLAN Router LAN interface. Click *"DHCP Release"* to release all IP addresses assigned to client stations connected to the WAN via the WLAN Router. Click *"DHCP Renew"* to reassign IP addresses to client stations connected to the WAN.

## **Log**

This function enables users to view a running log of Router system statistics, events, and activities. The log displays up to 200 entries. Older entries are overwritten by new entries.

| <b>WAN</b>                 | Log                        |                              |               |                    |             |
|----------------------------|----------------------------|------------------------------|---------------|--------------------|-------------|
| Wireless                   | Page 1 of 20<br>First Page | Last Page                    | Previous Page | Next Page          | Clear Log   |
| LAN                        | Refresh                    |                              |               |                    |             |
| Routing                    | <b>Time</b>                | <b>Message</b>               | <b>Source</b> | <b>Destination</b> | <b>Note</b> |
| <b>Access Control</b>      | Jan/05/2000<br>00:29:11    | DHCP Discover no<br>response |               |                    |             |
|                            | Jan/05/2000<br>00:29:07    | <b>DHCP Discover</b>         |               |                    |             |
| <b>System</b>              | Jan/05/2000<br>00:29:06    | <b>DHCP Discover</b>         |               |                    |             |
| Password                   | Jan/05/2000                | <b>DHCP Discover</b>         |               |                    |             |
| Time<br>Device Information | 00:29:03<br>Jan/05/2000    | DHCP Discover no             |               |                    |             |
| Log                        | 00:28:03                   | response                     |               |                    |             |
| Log Setting                | Jan/05/2000<br>00:27:59    | <b>DHCP Discover</b>         |               |                    |             |
| Statistic                  | Jan/05/2000<br>00:27:57    | <b>DHCP</b> Discover         |               |                    |             |
| Restart<br>Firmware        | Jan/05/2000<br>00:27:55    | <b>DHCP</b> Discover         |               |                    |             |
| Configuration              | Jan/05/2000                | DHCP Discover no             |               |                    |             |
| UPnP                       | 00:26:55<br>Jan/05/2000    | response                     |               |                    |             |
| Ping Test                  | 00:26:51                   | <b>DHCP Discover</b>         |               |                    |             |
| Remote Management          |                            |                              |               |                    |             |

**Figure 65** 

The Log screen commands are as follows:

Click *"First Page"* to view the first page of the log

Click *"Last Page"* to view the final page of the log

Click **"***Previous Page***"** to view the page just before the current page

Click **"***Next Page***"** to view the page just after the current page

Click **"***Clear Log***"** to delete the contents of the log and begin a new log

Click **"***Refresh***"** to renew log statistics

## **Log Setting**

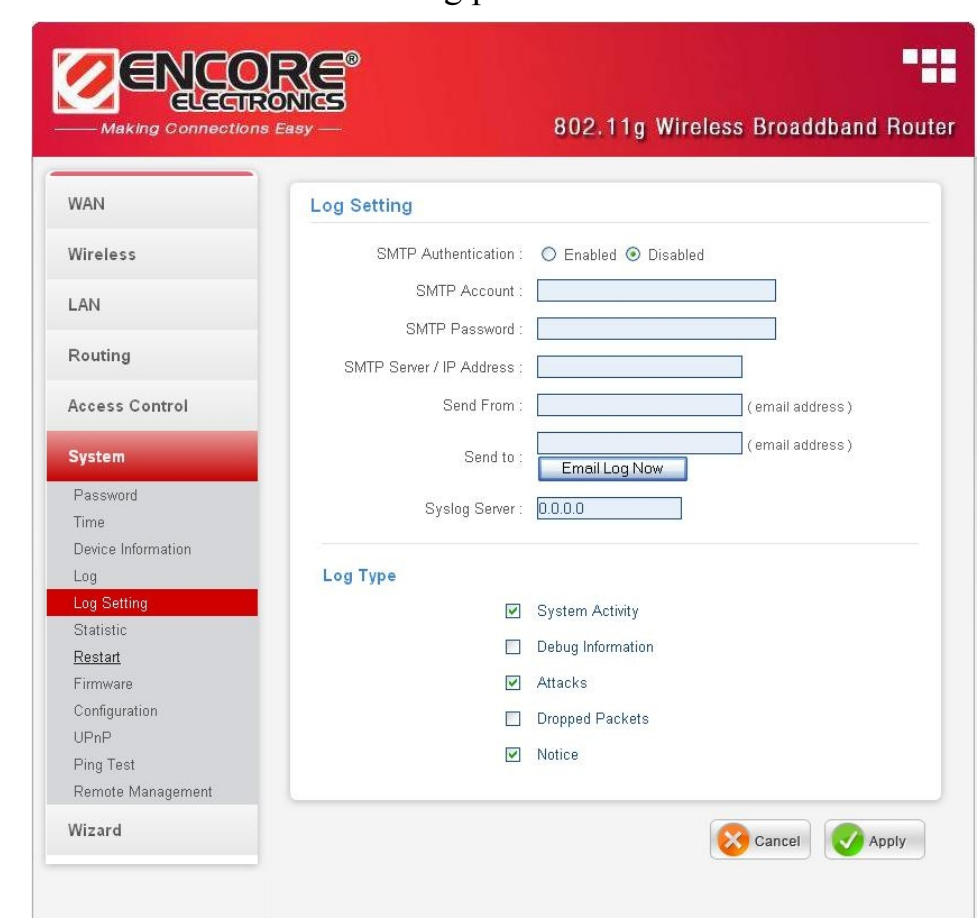

This function enables users to set Router Log parameters.

#### **Figure 66**

**SMTP Server:** Type-in your SMTP server address here.

**Send to:** Type-in an email address for the log to be sent to. Click "Email Log Now" to immediately send the current log.

**SMTP Authentication:** Select Enabled if the SMTP server need authentication, fill in your account username and password in SMTP Account field and SMTP Password field.

**SMTP Account:** If the SMTP Authentication enabled, fill in the SMTP account name here.

**SMTP Password:** If the SMTP Authentication enabled, fill in the password of the SMTP account here.

**Syslog Server:** Type the IP address of the Syslog Server if user wants the WLAN Router to listen and receive incoming Syslog messages.

**Log Type:** Enables users to select what items will be included in the log:

**System Activity:** Displays information related to WLAN Router operation.

**Debug Information:** Displays information related to errors and system malfunctions.

**Attacks:** Displays information about any malicious activity on the network.

**Dropped Packets:** Displays information about packets that have not been transferred successfully.

**Notice:** Displays important notices by the system administrator.

#### **Statistic**

This function displays a table that shows the rate of packet transmission via the WLAN Router's LAN, WAN and Wireless ports (in bytes per second).

| <b>ELEGIRONICS</b><br>Making Connections Easy - |                                  |                   |                                  |                                  | 802.11g Wireless Broaddband Router |
|-------------------------------------------------|----------------------------------|-------------------|----------------------------------|----------------------------------|------------------------------------|
| <b>WAN</b>                                      | <b>Statistic</b>                 |                   |                                  |                                  |                                    |
| Wireless                                        | <b>TUtilization</b> (Kbytes/sec) |                   | LAN                              | <b>WAN</b>                       | <b>Wireless</b>                    |
| LAN                                             | Send                             | Average:<br>Peak: | $\overline{0}$<br>24             | $\mathbf{0}$<br>$\Box$           | $\overline{0}$<br>$\overline{4}$   |
| Routing                                         | Receive                          | Average:<br>Peak: | $\overline{0}$<br>$\overline{4}$ | $\overline{0}$<br>$\overline{0}$ | $\overline{0}$<br>3                |
| <b>Access Control</b>                           |                                  |                   |                                  |                                  |                                    |
| <b>System</b>                                   |                                  |                   | Reset                            |                                  |                                    |
|                                                 |                                  |                   |                                  |                                  |                                    |
| Password                                        |                                  |                   |                                  |                                  |                                    |
| Time                                            |                                  |                   |                                  |                                  |                                    |
| Device Information                              |                                  |                   |                                  |                                  |                                    |
| Log                                             |                                  |                   |                                  |                                  |                                    |
| Log Setting                                     |                                  |                   |                                  |                                  |                                    |
| <b>Statistic</b>                                |                                  |                   |                                  |                                  |                                    |
| Restart                                         |                                  |                   |                                  |                                  |                                    |
| Firmware                                        |                                  |                   |                                  |                                  |                                    |
| Configuration                                   |                                  |                   |                                  |                                  |                                    |
| UP <sub>nP</sub>                                |                                  |                   |                                  |                                  |                                    |
| Ping Test                                       |                                  |                   |                                  |                                  |                                    |
| Remote Management<br>Wizard                     |                                  |                   |                                  |                                  |                                    |

**Figure 67** 

Click **"Reset"** to erase all statistics and begin logging statistics again.

#### **Restart**

Click *"Restart"* to restart the system in the event the system is not performing correctly.

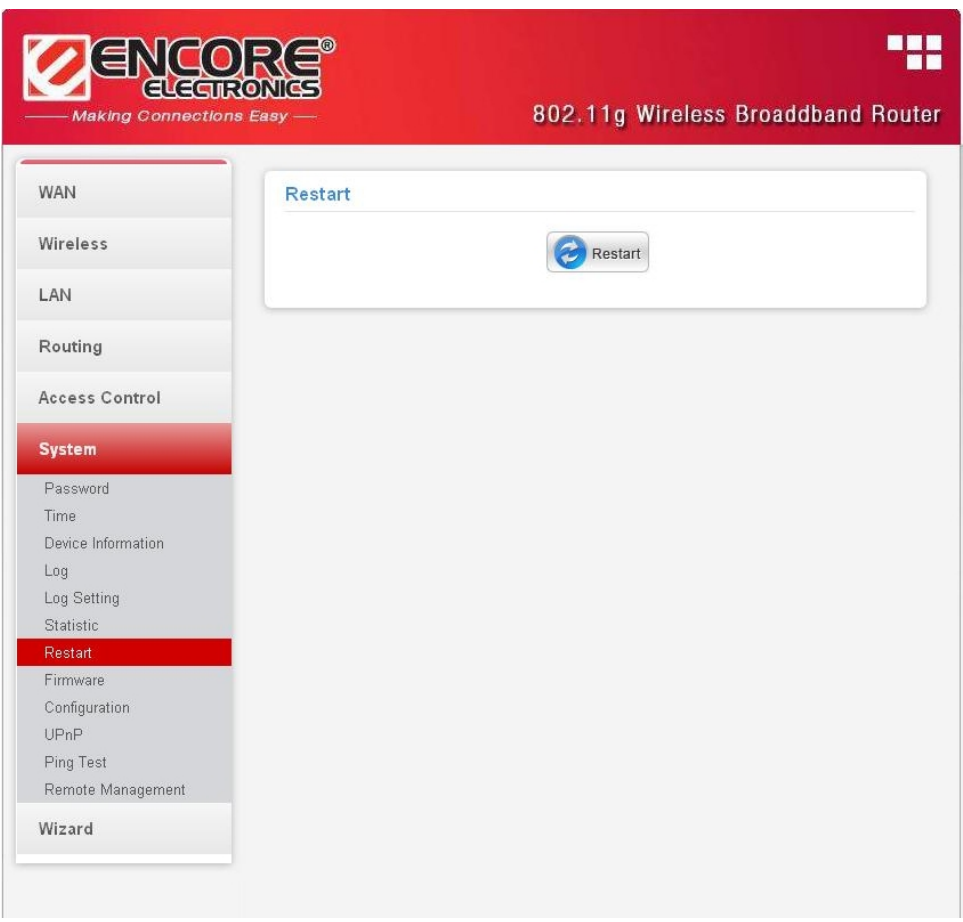

**Figure 68** 

#### **Firmware**

This function enables users to keep the WLAN Router firmware up to date.

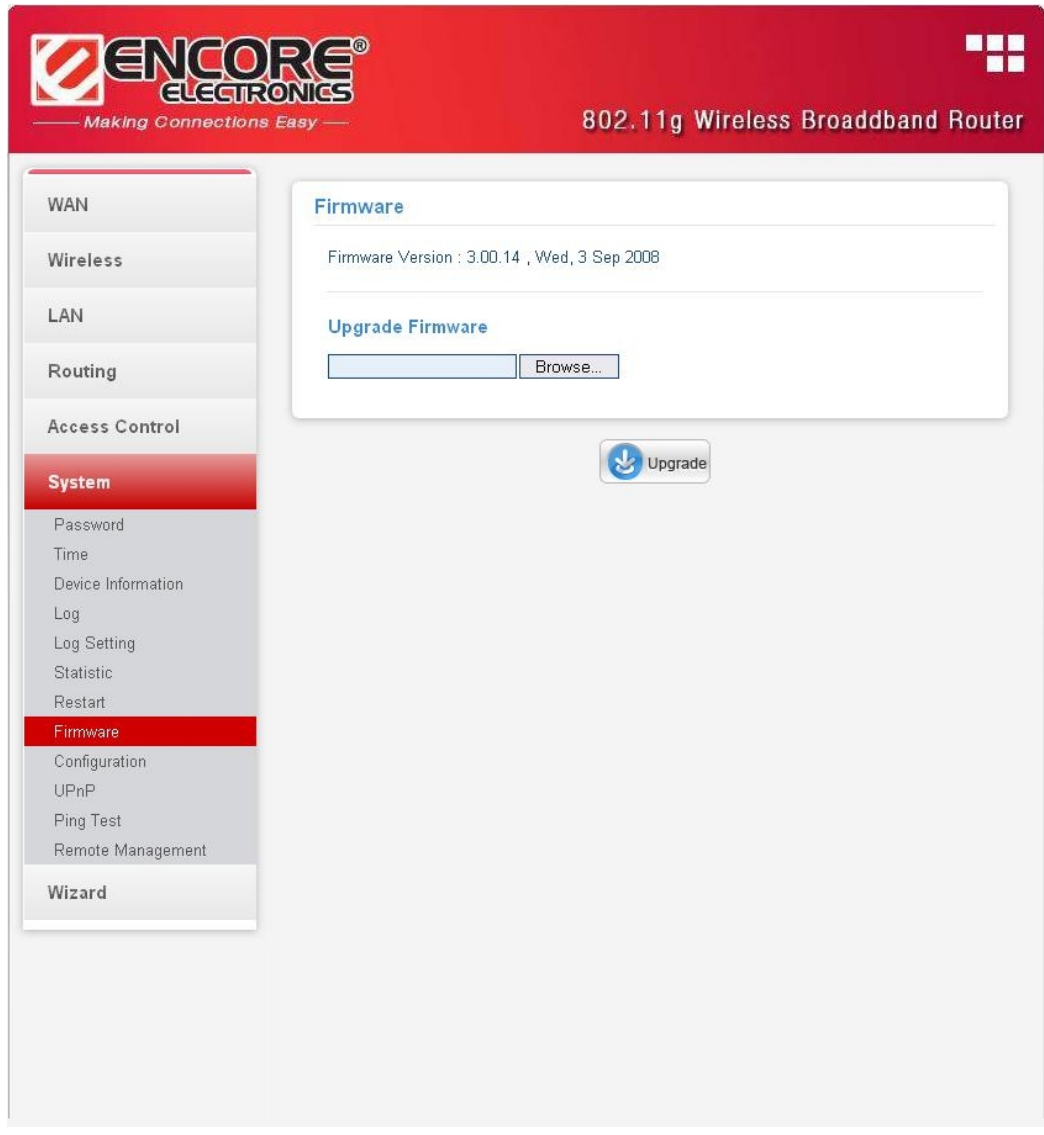

**Figure 69** 

Please follow the below instructions:

Download the latest firmware from the manufacturer's Web site, and save it to disk. Click **"Browse"** and go to the location of the downloaded firmware file.

Select the file and click **"Upgrade"** to update the firmware to the latest release.

#### **Configuration**

This function enables users to save settings as a profile and load profiles for different circumstances. User can also load the factory default settings, and run a setup wizard to configure the WLAN Router and Router interface.

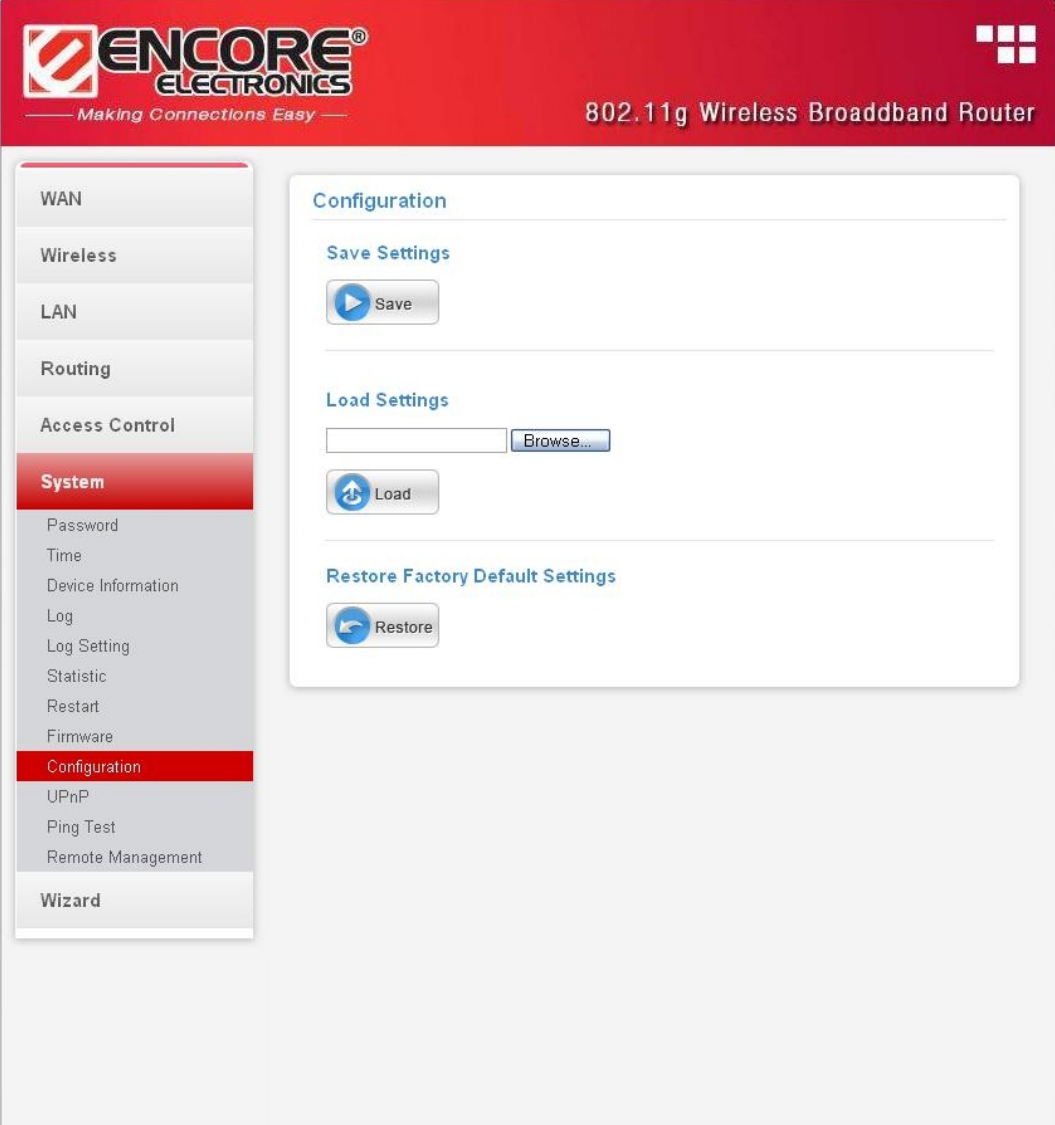

**Figure 70** 

### **UPnP**

This function enables users to enable or disable the UPnP function on the WLAN Router.

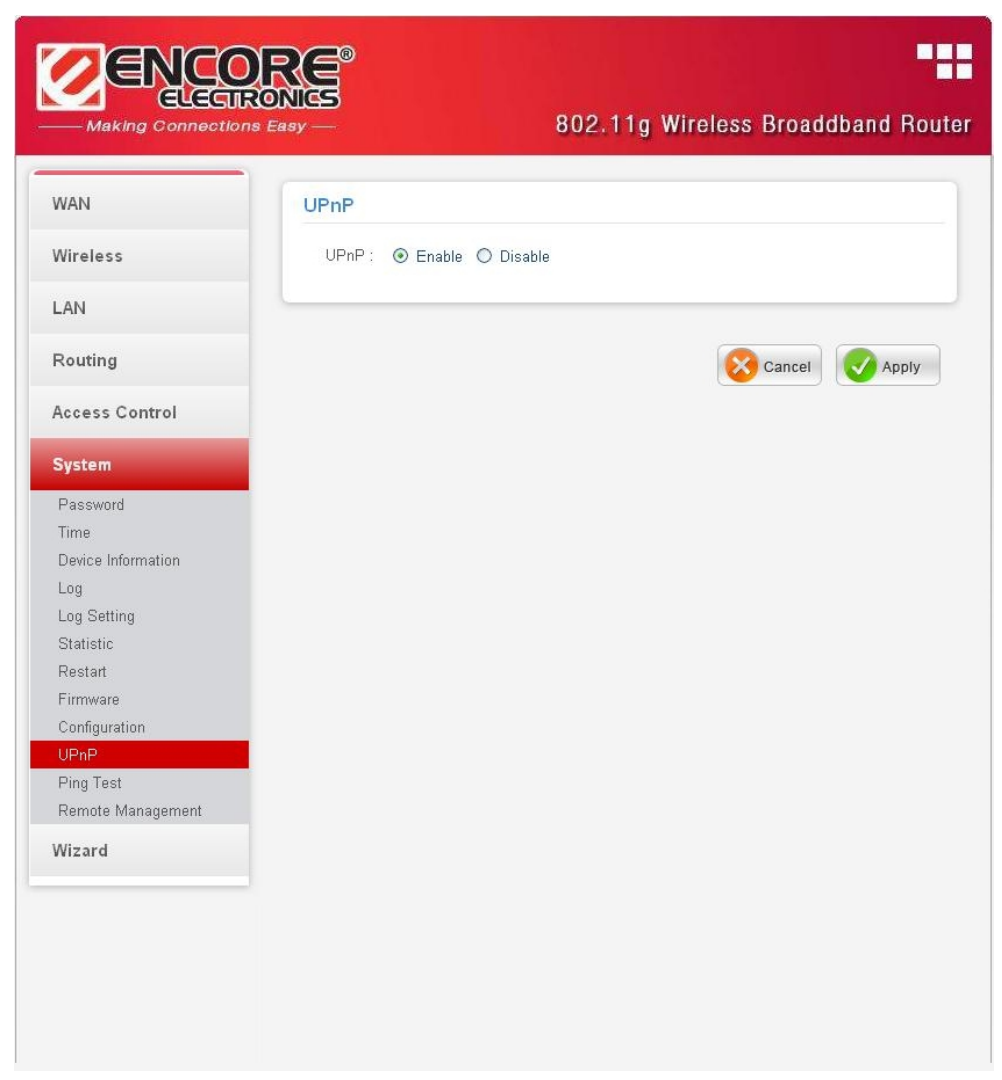

**Figure 71** 

**UPnP:** Select to enable or disable the UPnP function on the WLAN Router.

Ping Test

The ping test enables users to determine whether an IP address or host is present on the Internet. Type the host name or IP address in the text box and click Ping button to start the Ping test.
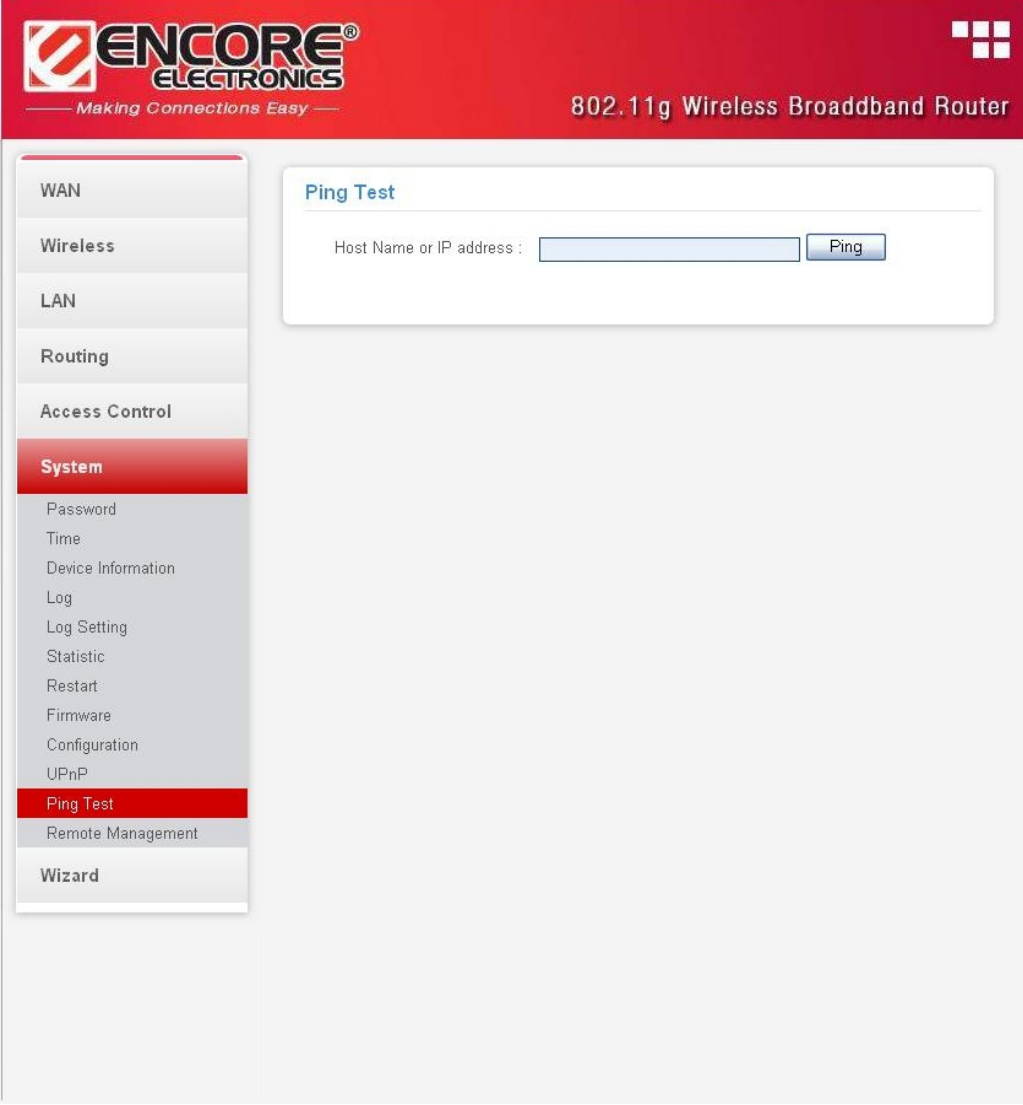

**Figure 72** 

## **Remote Management**

This function enables users to set up remote management. Using remote management, the WLAN Router can be configured through the WAN via a Web browser. A user name and password are required to perform remote management.

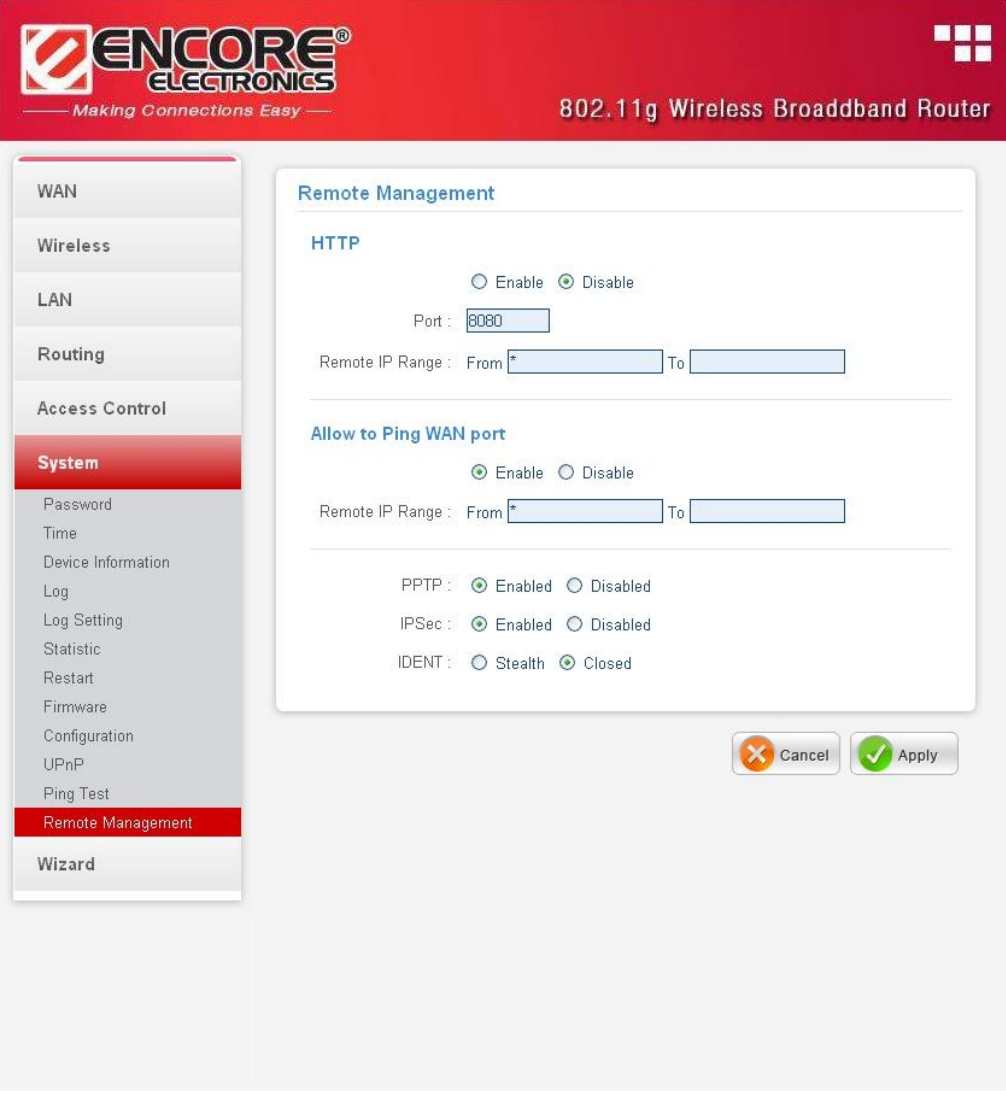

**Figure 73** 

**HTTP:** Enable / Disable users HTTP access for remote management.

**Remote IP Range:** Type a range of IP addresses that can be pinged from remote locations

Gaming mode: If the user is experiencing difficulties when playing online games or any applications that uses voice data, enabling the Gaming Mode may help to enhance the operations. When not playing online games or using a voice application program, the "Gaming Mode" should be disable.

**PPTP:** Enable / Disable users PPTP access for remote management.

**IPSec:** Enables / Disable users IPSec access for remote management.

**IDENT:** Default is stealth. If "Stealth" is selected, the router is set to "Port 113" stealth.

## *TECHNICAL SPECIFICATIONS*

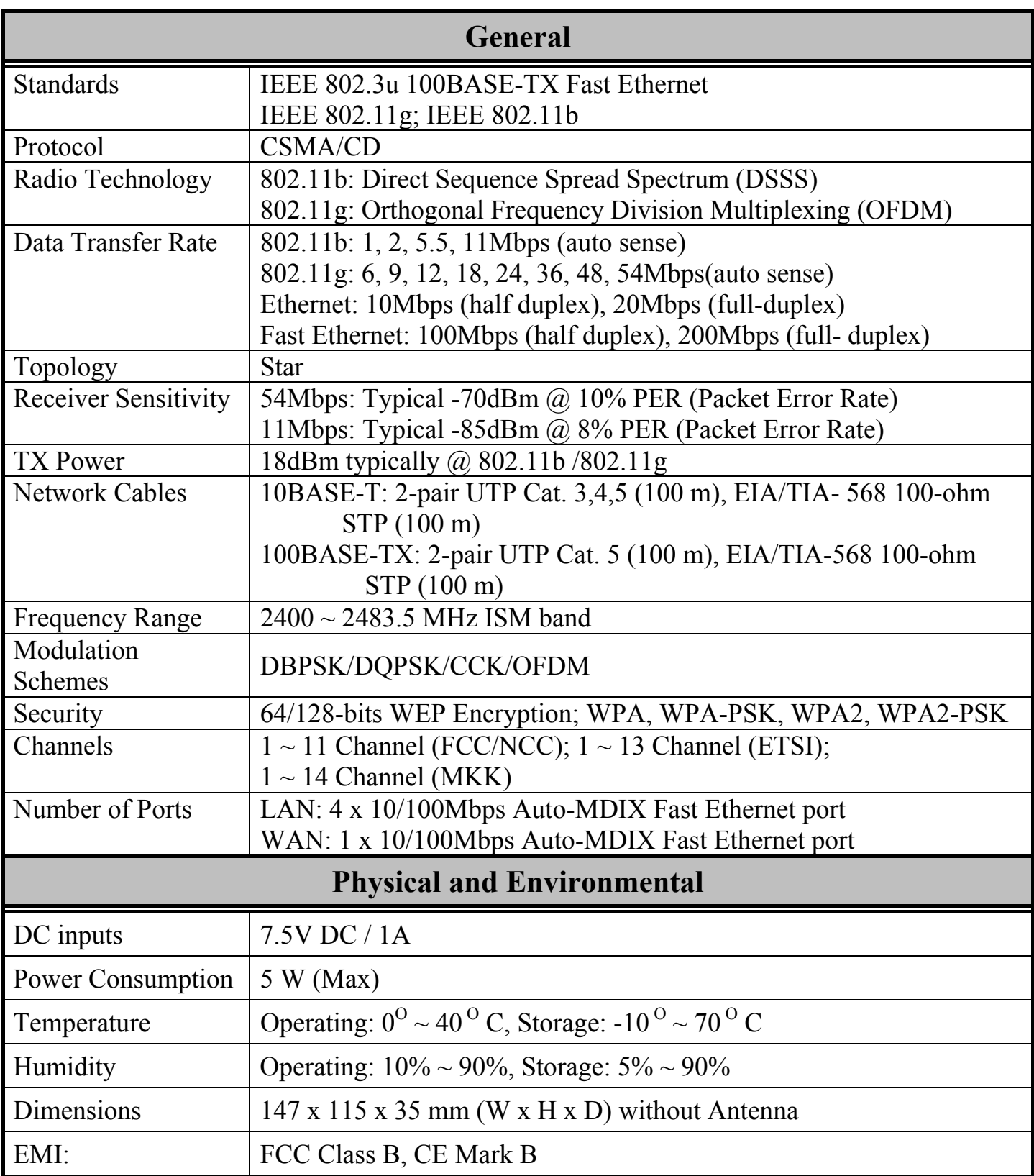